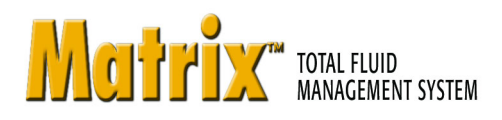

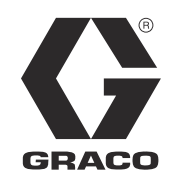

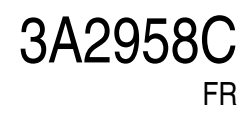

# **Installation du logiciel Matrix 3.0 Basic, Instructions pour la configuration et l'exploitation du système**

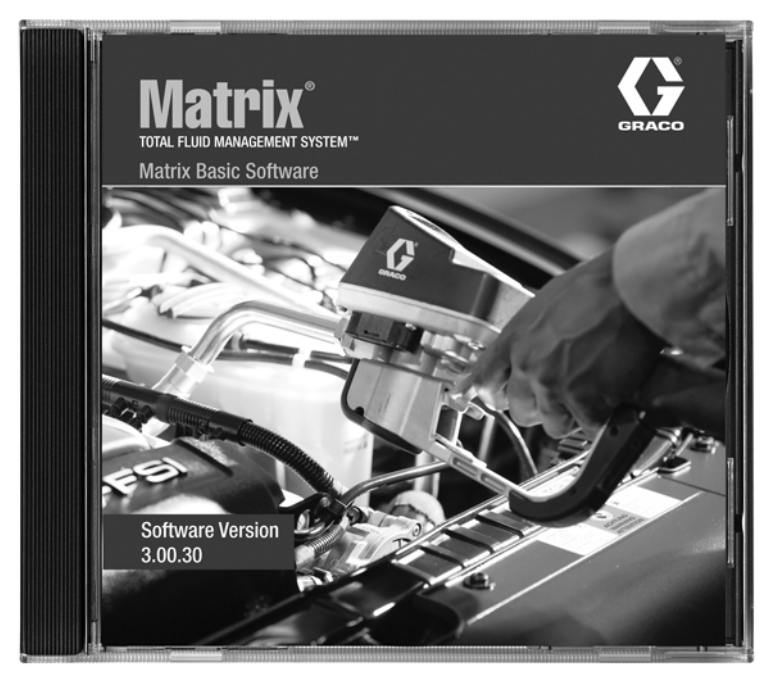

Demandes de brevets déposées aux États-Unis

**SECTION 1**

# <span id="page-1-0"></span>**Présentation**

# <span id="page-2-0"></span>**Table des matières**

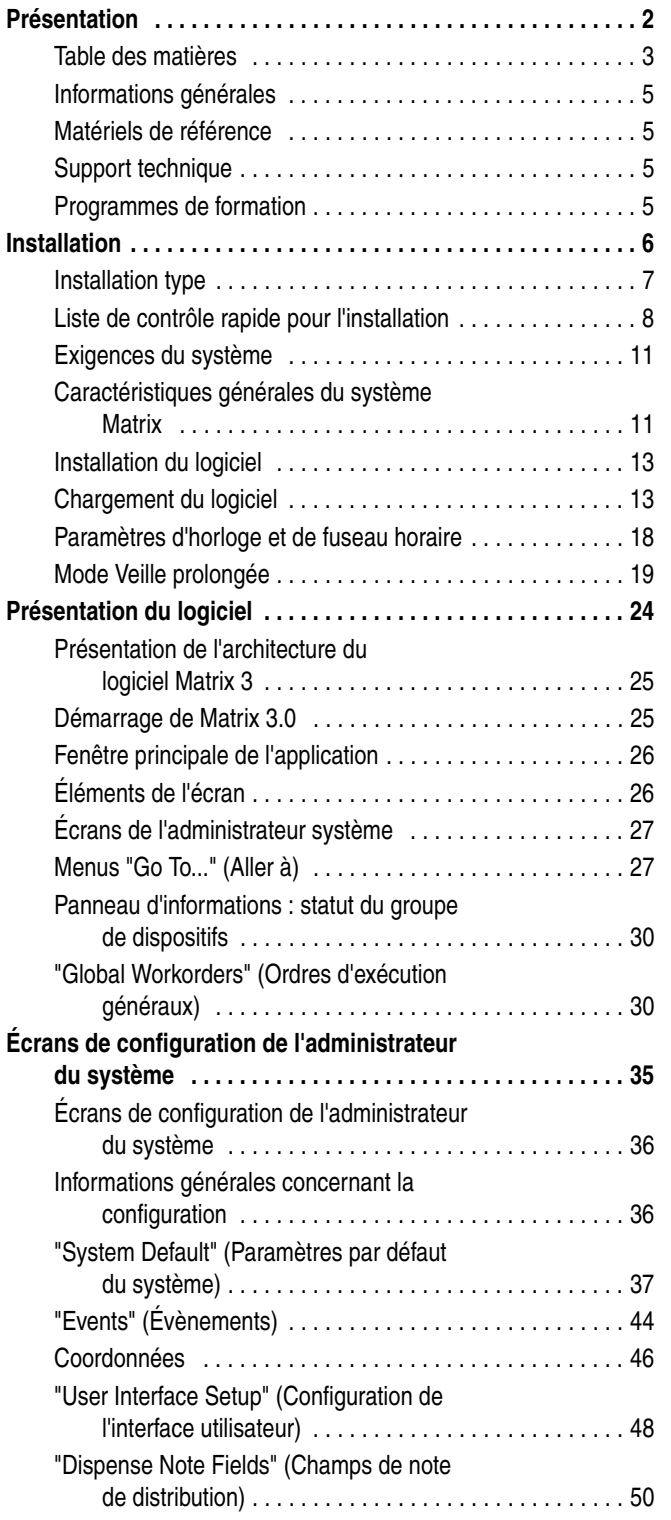

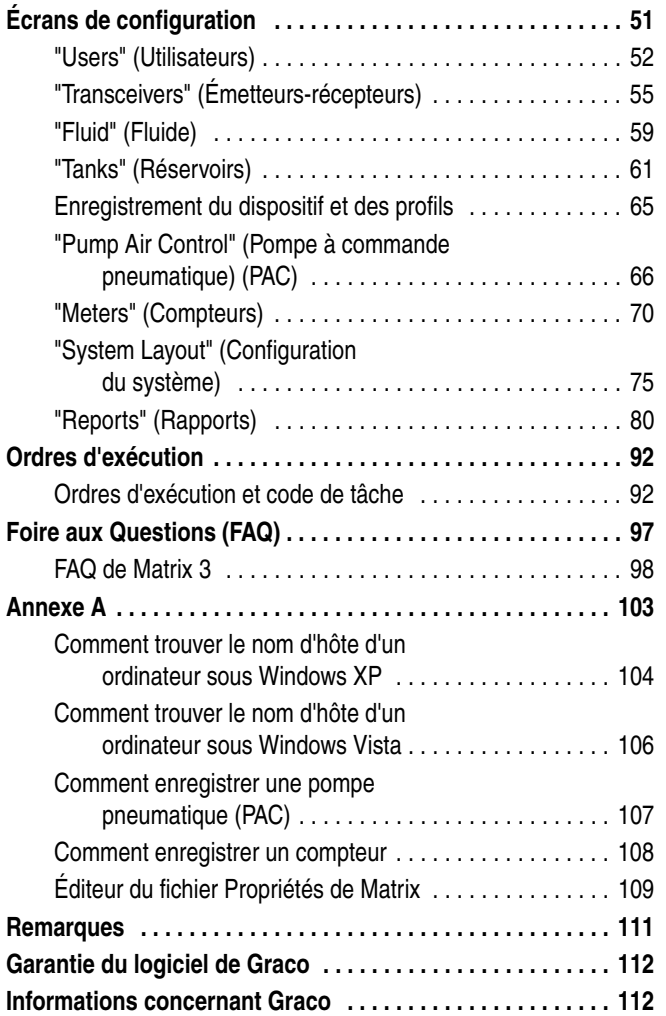

# <span id="page-4-0"></span>**Informations générales**

## <span id="page-4-1"></span>**Matériels de référence**

Dans ce manuel, il est fait référence à d'autres manuels d'instruction concernant Matrix. Il est vivement recommandé de commander les manuels suivants et de les conserver à titre de référence.

- **•** Manuel d'instructions du compteur de Matrix 5 et 15 (313046\*)
- **•** Manuel d'instructions de l'émetteur-récepteur de Matrix (313008\*)
- **•** Manuel de la pompe à commande pneumatique (PAC) (312417\*)

Le numéro portant un (\*) se réfère à la version anglaise du manuel d'instructions. Contactez le Service clients de Graco ou votre distributeur pour *obtenir les versions en d'autres langues du manuel.*

## <span id="page-4-2"></span>**Support technique**

Pour identifier le distributeur Graco agréé le plus proche de vous, composez le : **+1 800-533-9655 (n° vert)** 

## <span id="page-4-3"></span>**Programmes de formation**

Pour plus d'informations concernant la disponibilité des cours de formation, contactez votre distributeur.

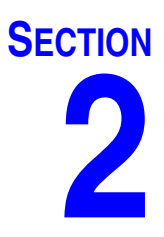

# <span id="page-5-0"></span>**Installation**

# <span id="page-6-0"></span>**Installation type**

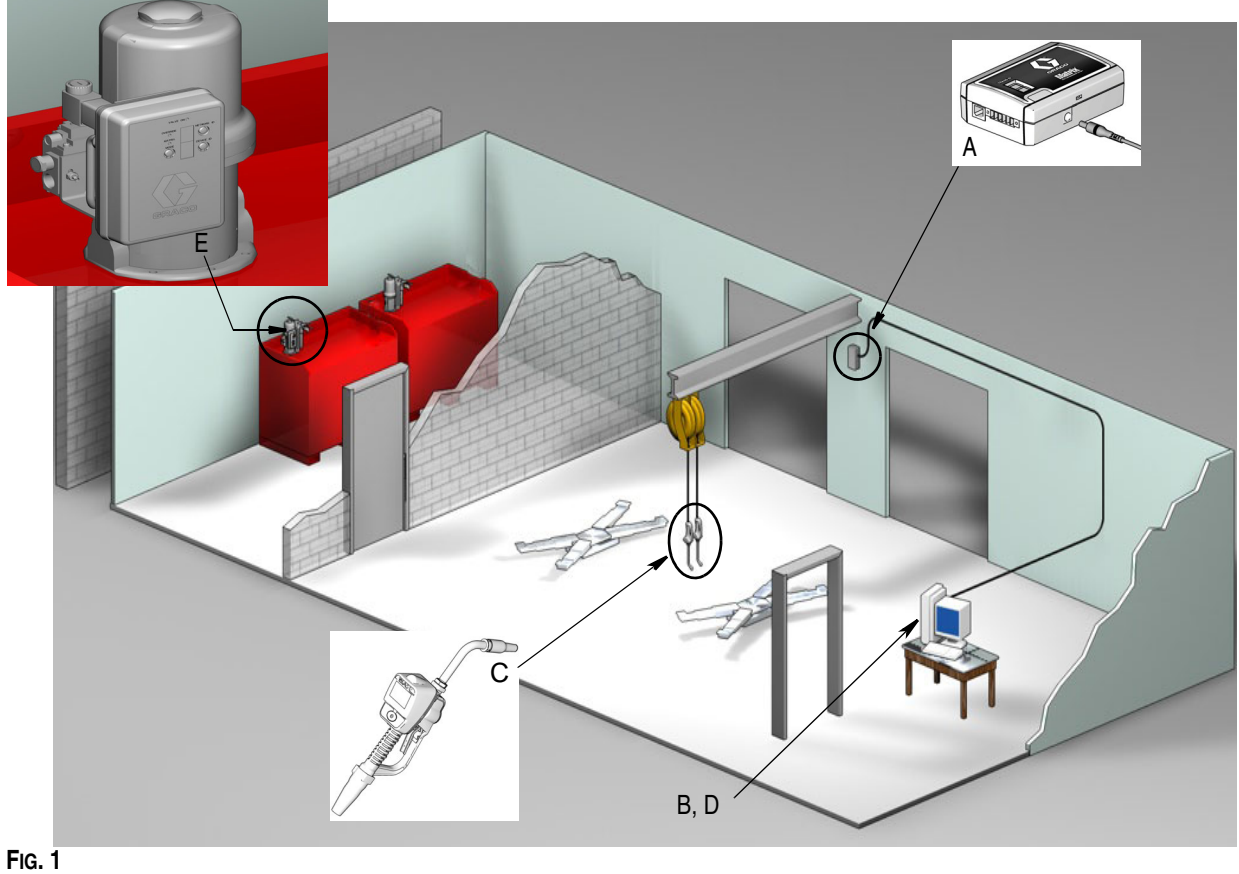

#### **Repère Description**

- A Émetteur-récepteur
- B CD de logiciel Matrix
- C Compteur Matrix 15<br>D<sup>\*</sup> Ordinateur fourni pa
- Ordinateur fourni par le client
- E Pompe à commande pneumatique (PAC)

\*Graco recommande vivement que les systèmes d'information (IS) professionnels de l'utilisateur final soient inclus dans la sélection et/ou l'achat de l'ordinateur Matrix. Consultez la page [11](#page-10-0), Exigences du système pour obtenir une liste complète des exigences informatiques. Consultez votre distributeur Matrix de Graco pour obtenir cette ressource si elle est nécessaire.

## <span id="page-7-0"></span>**Liste de contrôle rapide pour l'installation**

Les listes de contrôle suivantes peuvent être utilisées comme des guides d'instructions simplifiés pour l'installation du système Matrix 3. Des informations complètes sur l'installation de Matrix sont disponibles dans ce manuel, à partir de la page [11.](#page-10-0)

# **1 3 à 4 semaines avant l'installation de Matrix**

- **1. Révision des communications par radiofréquence** : le distributeur évalue l'emplacement de l'émetteur-récepteur. Consultez le manuel des instructions concernant l'émetteur-récepteur ainsi que celui du compteur de Matrix 15.
- **2. Emplacement des prises électriques** : assurez que les prises électriques sont situées proche des emplacements d'installation de l'émetteur-récepteur et de la pompe à commande pneumatique (PAC).
- **3. Disposition de l'installation de Matrix** : le distributeur a un plan de l'étage de l'établissement et pose des étiquettes aux emplacements des composants de Matrix (comme, par exemple le numéro de compteur, le(s) passage(s) de fluide, le(s) réservoir(s), le(s) émetteur-récepteur(s), la PAC). Consultez la [page 7](#page-6-0).
	- **•** Le plan doit mentionner les dimensions totales de l'atelier et des principales structures du bâtiment.
	- **•** Vérifiez le nombre d'émetteurs-récepteurs requis.
	- **• Modèles complets de programmation de Matrix** : le distributeur et le représentant de l'utilisateur final remplissent les modèles de programmation de Matrix.
- **4. Sélection/achat d'ordinateurs** : le distributeur et l'utilisateur final sélectionnent (achètent) des ordinateurs qui répondent aux exigences de Matrix spécifiées par Graco.
	- **•** Graco recommande vivement que les systèmes d'information (IS) professionnels de l'utilisateur final soient inclus dans la sélection et/ou l'achat des ordinateurs.
- **5. Création de la nomenclature des matériels (B.O.M.)** : le distributeur crée la nomenclature des matériels en fonction du plan de distribution de l'étage et établit un devis estimatif du système Matrix.
	- **•** Assurez-vous que *tout* l'équipement Matrix nécessaire est commandé afin d'éviter des retards lors de l'installation.
- **6. Commande de l'équipement Matrix** : le distributeur commande l'équipement Matrix et le fait livrer directement chez lui.
	- **•** Le distributeur doit avoir un bureau ou une salle de réunion où entreposer l'équipement pour la programmation.

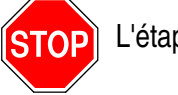

L'étape 1 est terminée

## **2 Actions à entreprendre chez le distributeur à réception de l'équipement Matrix**

Une fois le matériel et logiciel sur CD de Matrix 3 arrivé chez le distributeur, la configuration et le paramétrage du système peuvent être faits avant le jour fixé pour l'installation dans l'établissement de l'utilisateur final. La décision d'entreprendre ces étapes avant l'installation sur site est généralement laissée à la discrétion du distributeur responsable de l'installation. Dans le cas d'importantes installations, il est prudent de le faire à l'avance tel que décrit ci-dessous.

- **1. Chargement du logiciel Matrix sur le serveur du Distributeur/l'ordinateur primaire du client**.
- **2. Connexion de l'émetteur-récepteur à l'ordinateur du distributeur** : utilisez un câble adapté à la distance entre l'émetteur-récepteur et l'ordinateur.
- **3. Alimentation électrique à la pompe à commande pneumatique (PAC)** : déterminez quelle prise convient et branchez la PAC. Branchez la PAC à une prise électrique reliée à la terre.
- **4. Installation des piles du compteur**
- **5. Test RF** : enregistrement des compteurs. Assurez-vous que tous les PAC et compteurs communiquent avec l'émetteur-récepteur.
- <span id="page-8-0"></span>**6. Exportation des informations concernant l'utilisateur de Matrix aux médias** : emmenez ce CD à l'établissement de l'utilisateur final de Matrix pour importation.
	- **•** Le distributeur doit acheter des CD vierges ou une clé USB afin d'exporter les paramètres du système Matrix de l'utilisateur final (Graco recommande de mettre le fichier sur le lecteur C/:puis de le copier sur le CD ou sur la clé USB).
	- **•** L'ordinateur du distributeur doit être équipé de la même version de Matrix que l'ordinateur des utilisateurs finaux.
	- **•** Assurez-vous que toutes les étiquettes des compteurs correspondent bien à leur emplacement sur le plan de disposition de l'installation Matrix (par exemple, Compteur 01, 5W30 et/ou Réservoir 01, 5W30).
- **7. Programme de l'installation de Matrix** : aménagez un temps avec l'utilisateur final pour l'installation de Matrix.

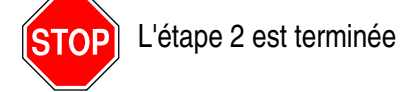

# **3 Actions le jour de l'installation**

- **1. Installation des conduites de décharge thermique et d'alimentation en produits de rinçage** : le distributeur installe les systèmes de filtration de la décharge thermique pour tous les fluides puis rince les conduites de service et les gouttes conformément aux recommandations de Graco.
	- **•** Ne laissez pas les compteurs Matrix installés pendant le rinçage des conduites.
- **2. Connexion entre le serveur de l'utilisateur et l'ordinateur primaire du client**. Chargez le logiciel.
	- **•** Branchez le serveur/l'ordinateur primaire du client ainsi que le moniteur sur les prises du support de batterie du système d'alimentation sans interruption (UPS) et non sur le côté protection contre les surtensions. Utilisez le côté protection contre les surtensions pour les périphériques de l'ordinateur (comme l'imprimante, scanners).
	- **•** Configurez le logiciel de l'UPS. Pour des informations complètes concernant la configuration de l'UPS, consultez le manuel d'instructions du fabricant présent dans la boîte de l'UPS.
- **3. Installation du logiciel Matrix sur l'ordinateur de l'utilisateur** : chargez le logiciel Matrix sur l'ordinateur de l'utilisateur final. Il sera automatiquement décompressé.
- **4. Importation des paramètres d'utilisateur de Matrix à partir des médias** : importez vers l'ordinateur les données du CD ou de la clé USB que vous avez créées au cours de l'étape [6,](#page-8-0) page [9](#page-8-0).
	- **• Localisation et connexion des émetteurs-récepteurs à l'ordinateur** : positionnez provisoirement les émetteurs-récepteurs dans l'atelier en utilisant du ruban adhésif à double-face. Connectez le ou les récepteurs-transmetteurs à l'ordinateur en utilisant le câble RS422. Graco recommande que le ou les émetteurs-récepteurs soient placés à un endroit central par rapport aux composants Matrix dans la salle principale de l'atelier.
- **5. Exécution du test de la RF du compteur** : après avoir programmé chaque compteur, faites un test de distribution et vérifiez s'il parvient à l'écran d'informations de distribution du compteur en mentionnant son nom de compteur assigné.
- **6. Installation des compteurs** : assurez-vous que les instructions d'installation sont bien suivies.
	- **•** Ne mettez pas le compteur en contact avec le produit tant que la RF n'est pas vérifiée.
- **7. Installation de la PAC** : assurez-vous de suivre les instructions d'installation.
- **8. Formation du personnel** : assurez-vous que tout le personnel, administrateur et techniciens, reçoivent une formation approfondie sur les équipements Matrix.
- **9. Fonctionnement du système Matrix pendant 30 jours** : assurez-vous il n'y a aucun problème de communication RF sur cette période.
	- **•** Il peut être nécessaire de déplacer les émetteurs-récepteurs (provisoirement installés avec du ruban adhésif à double-face) pour améliorer la communication RF. Lorsque le système fonctionne de manière fiable pendant 30 jours, le ou les émetteurs-récepteurs Matrix peuvent être installés de façon permanente en utilisant le ou les supports de montage.

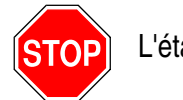

L'étape 3 est terminée

# <span id="page-10-0"></span>**Exigences du système**

**Graco recommande vivement que le représentant de l'IS (Système d'information) de l'utilisateur final soit impliqué dans les activités d'installation de Matrix suivantes :**

- **•** Assister à la sélection et/ou à l'achat de l'ordinateur Matrix. L'ordinateur doit répondre aux caractéristiques de performance figurant à la page [11](#page-10-1).
- **•** Le représentant de l'IS doit être présent pendant le chargement du logiciel Matrix le jour de l'installation de Matrix.

## <span id="page-10-1"></span>**Caractéristiques générales du système Matrix**

Le logiciel informatique Matrix prend en charge les systèmes utilisant un seul ordinateur (aussi appelé système autonome).abv,.bg

**Systèmes utilisant un seul ordinateur (autonome) :** destinés principalement aux applications qui n'ont pas besoin d'interaction avec les écrans Matrix à partir d'emplacements multiples et n'ont que peu de compteurs. Ce type de système offre à un ordinateur toutes les fonctionnalités du système Matrix.

#### **Exigences concernant l'ordinateur**

Le logiciel Matrix fonctionne sur ordinateur. Il est compatible avec les systèmes d'exploitation suivants : Microsoft Windows XP Home, Microsoft Windows XP Professional, Microsoft Windows Vista et Microsoft Windows 2003 Server.

#### **Systèmes Matrix avec un seul ordinateur :**

Exigences minimum concernant le matériel

- **•** Graco recommande l'utilisation d'un ordinateur dédié pour faire tourner Matrix.
- **•** Processeur Pentium 4 de 2 GHz (ou équivalent)
- **•** 1 Go de RAM (pour systèmes d'exploitation XP ou Server 2003) ou 2 Go de RAM (pour Vista)
- **•** Résolution d'écran 1 024 x 768
- **•** Espace libre de 1 Go sur le disque dur
- **•** Lecteur CD-ROM
- **•** Un port USB disponible par émetteur-récepteur

#### **Recommandations pour tous les systèmes Matrix**

- **•** Branchez le serveur Matrix sur un système d'alimentation sans interruption (UPS). L'installation d'un UPS adapté pour cette machine permettra l'arrêt du serveur d'une manière contrôlée en cas de perte d'alimentation, ce qui réduit considérablement les risques de corruption des données. Ceci est important car, en cas de fichier de base de données Matrix corrompu, c'est le système tout entier qui ne fonctionnera plus : il faudra alors le mettre en mode d'urgence avant de pouvoir distribuer du fluide.
- **•** Protégez l'ordinateur Matrix en respectant des mesures de sécurité et de support technique standard, comme :
	- **•** Avoir un ordinateur à jour en installant les derniers patchs et packs de service Windows.
	- **•** Avoir un nom d'utilisateur et un mot de passe fournis pour utiliser l'ordinateur.
	- **•** Utiliser un logiciel antivirus et des pare-feux tout en les configurant pour permettre le bon fonctionnement de Matrix.
- **•** Applications logiciel supplémentaires recommandées (non fournies par Graco) :
	- **•** Adobe Acrobat Reader 7.0 ou supérieur, pour la visualisation des rapports
	- **•** Un tableur pouvant ouvrir des fichiers texte au format CSV, pour pouvoir utiliser et manipuler les données des rapports.

#### **Désinstallation de Matrix 3.x.x**

Suivez cette procédure pour supprimer le logiciel et les fichiers de données Matrix stockés sur votre ordinateur. Vous perdrez tous les paramètres du système Matrix ainsi que l'historique de distribution Matrix si vous utilisez ces procédures sauf si vous procédez d'abord à une sauvegarde de la base de données.

- **•** Vous devez avoir les droits administrateur pour ajouter ou supprimer Matrix de l'ordinateur.
- **•** Tous les fichiers que vous avez créés avec Matrix depuis son installation, tels que les fichiers d'exportation de bases de données et de rapports, ne seront pas supprimés par le programme de désinstallation. Si vous souhaitez également les supprimer de votre disque dur, vous devrez le faire manuellement en utilisant Windows Explorer une fois le programme de désinstallation terminé.

#### **Suppression du logiciel et des fichiers de données de Matrix**

- 1. Cliquez sur "Start/Control Panel" (Démarrer/Panneau de configuration) dans le menu "Start" (Démarrer) de Windows.
- 2. Dans le "Control Panel" (Panneau de configuration), double-cliquez sur "Add or Remove Programs" (Ajout/Supression de programmes).
- 3. Descendez jusqu'à "Matrix 3" dans la liste des programmes et cliquez une fois dessus pour le sélectionner.
- 4. Cliquez sur la case "Remove" (Supprimer).
- 5. Dans la boîte de dialogue qui s'affiche, choisissez "Remove" (Supprimer) dans la liste d'options puis cliquez sur le bouton "Next" (Suivant).
- 6. Cliquez sur "Yes" (Oui) dans la fenêtre qui vous invite à confirmer votre sélection.
- 7. Le programme de désinstallation est exécuté.
- 8. Cliquez sur le bouton "Finish" (Terminer).

Vous pouvez ou non être invité à redémarrer à la fin du processus de désinstallation. Il est, dans tous les cas, recommandé de redémarrer pour achever le processus de désinstallation.

# <span id="page-12-0"></span>**Installation du logiciel**

La procédure suivante installera le logiciel Matrix.

#### *IMPORTANT :*

- **•** *Vous ne devez pas faire de copies* du logiciel Matrix pour une utilisation sur d'autres ordinateurs ou à des fins personnelles. Veuillez lire le contrat de licence pendant le chargement du logiciel.
- **•** L'utilisateur doit avoir ouvert une session dans Windows avec des droits administrateur.
- **•** Si une version antérieure de Matrix est déjà installée, cette dernière doit être désinstallée avant d'installer la nouvelle. Consultez le Manuel d'instructions du logiciel Matrix qui accompagne votre installation Matrix actuelle pour avoir les instructions de désinstallation de Matrix.

# <span id="page-12-1"></span>**Chargement du logiciel**

REMARQUE : vous devez avoir les droits administrateur de Windows XP ou Vista pour ajouter ou supprimer Matrix de l'ordinateur.

Un système Matrix Basic prend en charge un ordinateur et un émetteur-récepteur Matrix. L'émetteur- récepteur peut être connecté par l'intermédiaire d'un convertisseur RS422 (comme illustré dans la [FIG. 2](#page-12-2)) ou directement par le port USB de l'ordinateur.

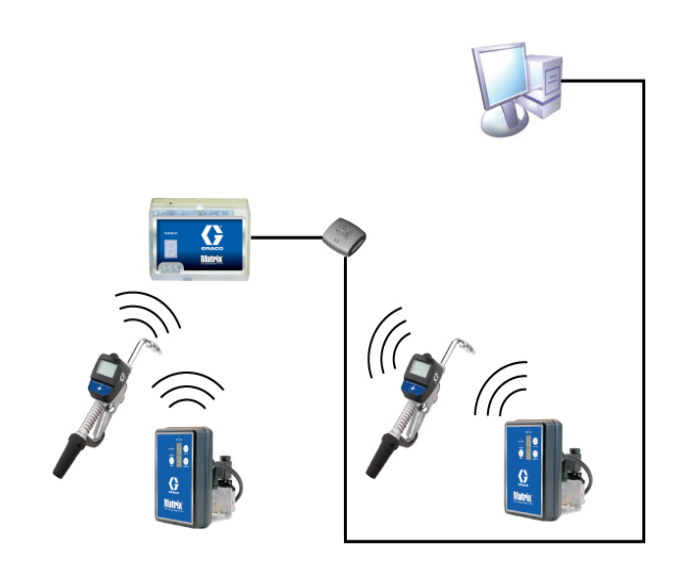

#### <span id="page-12-2"></span>**FIG. 2**

#### **Chemin de configuration**

- 1. Ouvrez une session Windows en tant qu'administrateur.
- 2. Insérez le CD de Matrix dans le lecteur CD-ROM.
- 3. Double-cliquez sur l'icône Matrix3Basic.exe ([FIG. 3](#page-12-3)).

<span id="page-12-3"></span>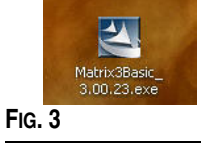

4. Lisez le "End User License Agreement" (Contrat de licence de l'utilisateur final) [\(FIG. 4\)](#page-13-0). Si vous l'acceptez, sélectionnez "I accept the terms of the license agreement" (J'accepte les termes du contrat de licence). Après avoir accepté les termes du contrat de licence, le bouton "NEXT" (Suivant) s'active. Cliquez sur le bouton "NEXT" (Suivant).

Si vous n'acceptez pas les termes du contrat de licence, l'installation se termine. Cliquez sur le bouton "BACK" (Précédent) ou "EXIT" (Quitter) pour sortir du programme d'installation de Matrix.

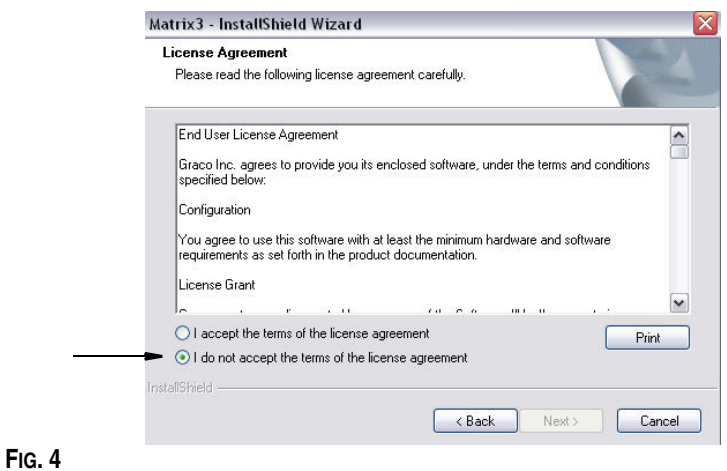

<span id="page-13-0"></span>5. Après avoir cliqué sur "NEXT" (Suivant) pour accepter le contrat de licence, l'écran "Installation Options" (Options d'installation) illustré dans la [FIG. 5](#page-13-1) s'affiche. Cliquez sur "NEXT" (Suivant).

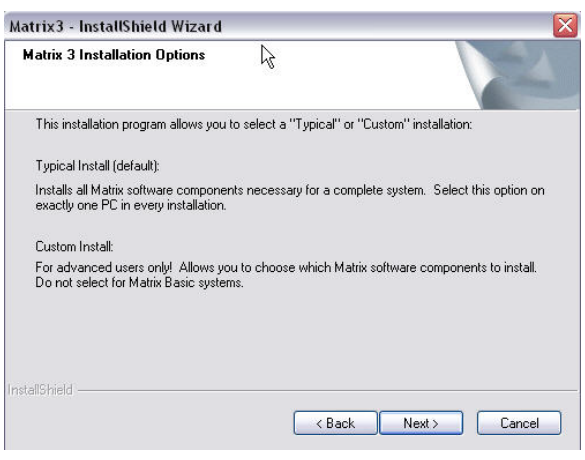

#### <span id="page-13-1"></span>**FIG. 5**

- 6. Choisissez l'emplacement de destination. La destination par défaut est C:\Program Files\Graco\Matrix3. Cliquez sur le bouton "Browse" (Parcourir) comme indiqué dans la [FIG. 6](#page-14-0) pour sélectionner un emplacement différent.
- 7. Cliquez sur "NEXT" (Suivant) pour continuer l'installation du logiciel et aller jusqu'au "InstallShield Wizard" (Assistant d'installation) de Matrix3 ([FIG. 7\)](#page-14-1). Cliquez sur le bouton "BACK" (Précédent) pour revenir à un écran d'installation précédent ou "CANCEL" (Annuler) pour annuler l'installation du logiciel.

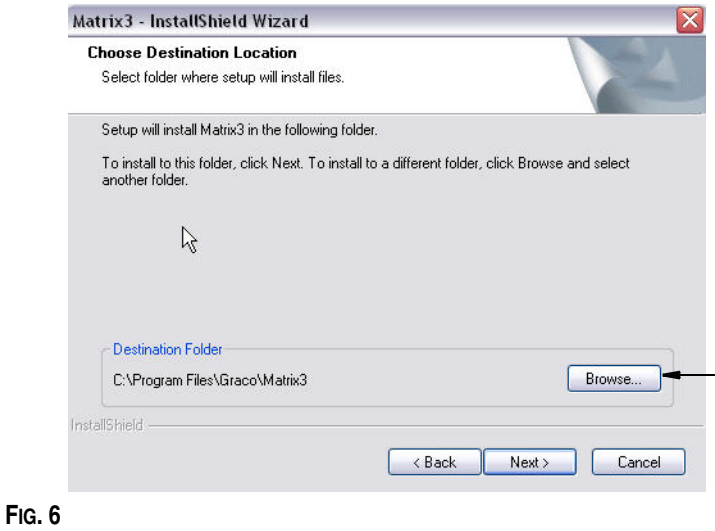

<span id="page-14-0"></span>8. Cliquez sur "NEXT" (Suivant). L"'InstallShield Wizard" (Assistant d'installation) de Matrix3 commence l'installation [\(FIG. 7\)](#page-14-1).

<span id="page-14-1"></span>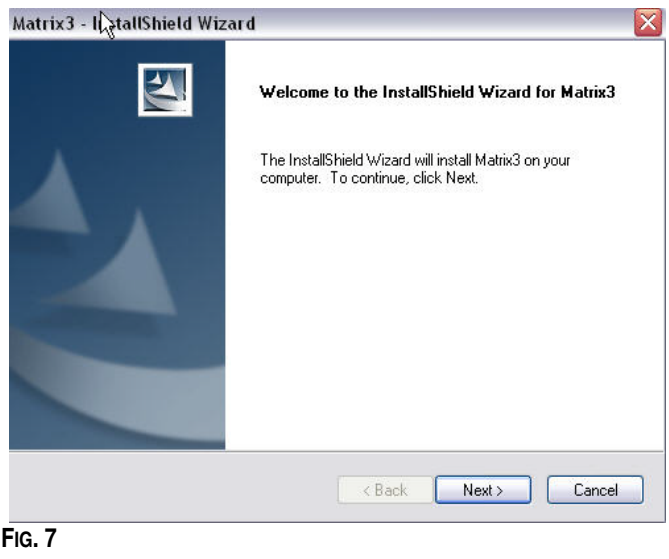

9. Lorsque l'écran de configuration "Matrix Database" (Base de données Matrix) ([FIG. 8\)](#page-15-0) s'affiche, sélectionnez "NEXT" (Suivant) pour lancer la configuration de la base de données.

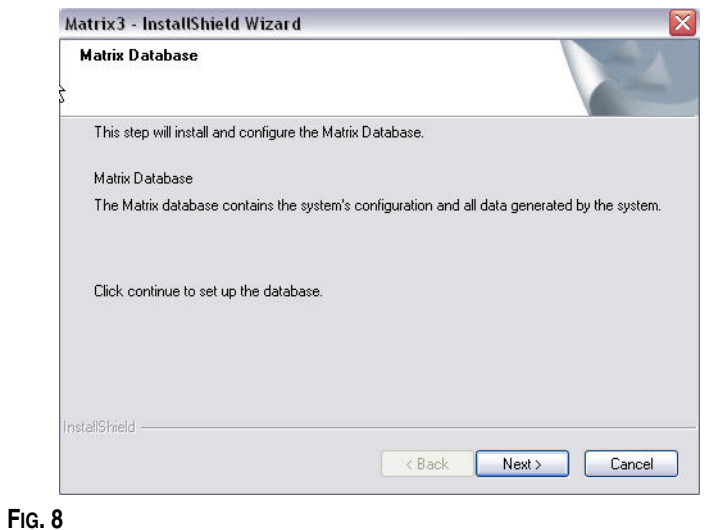

<span id="page-15-0"></span>10. Le système configure la base de données de Matrix. Lorsque l'écran "Matrix Transceiver" (Émetteur-récepteur Matrix) illustré dans la [FIG. 9](#page-15-1) s'affiche, sélectionnez "NEXT" (Suivant) pour lancer l'installation du pilote de l'émetteur-récepteur.

<span id="page-15-1"></span>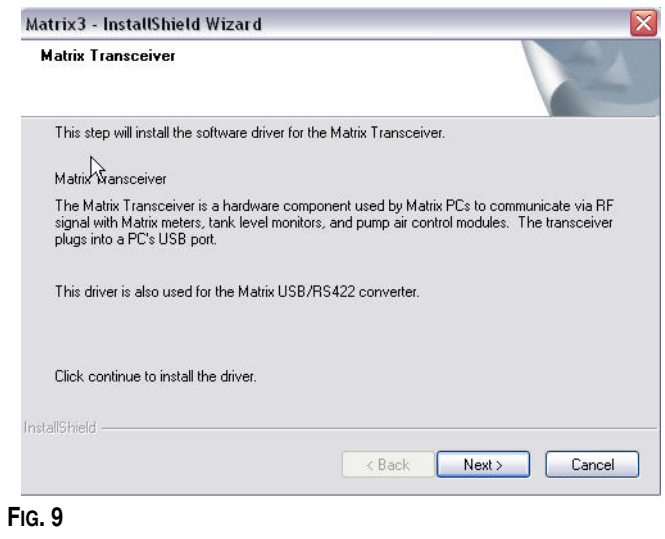

11. Lorsque l'installation est terminée, l'écran illustré par la [FIG. 10](#page-16-0) s'affiche. Avant que Matrix ne fonctionne sur l'ordinateur, vous devez redémarrer ce dernier. Sélectionnez "Yes, I want to restart my computer" (Oui, je veux redémarrer mon ordinateur) puis cliquez sur le bouton **Finish** (Terminer) pour redémarrer.

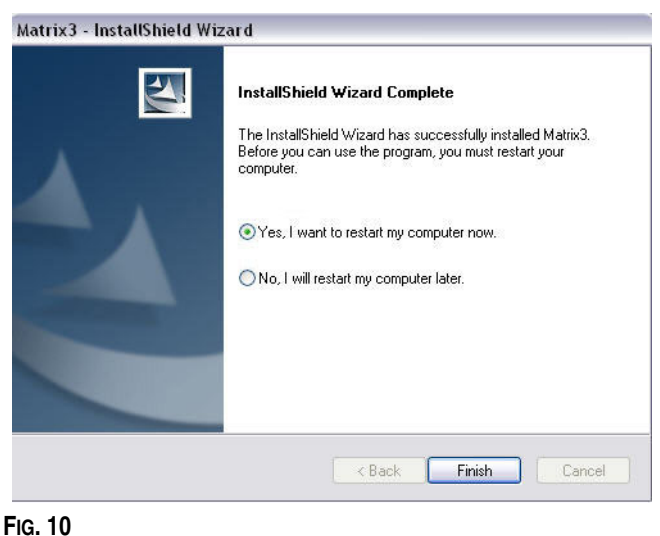

<span id="page-16-0"></span>Matrix crée les raccourcis suivants.

Dans *Start / All Programs / Graco / Matrix* (Démarrer / Tous les programmes / Graco / Matrix) :

- **• "Matrix Client"** (Client Matrix) : offre une interface utilisateur graphique basée sur le navigateur IE et ses écrans d'accompagnement. "Matrix Client" (Client Matrix) doit fonctionner pour accéder aux écrans Matrix.
- **• "Edit Matrix Settings" (Modifier les paramètres de Matrix)** : utilisé pour exporter et importer la base de données de Matrix3 et définir les propriétés du système. Pour avoir une description complète de cette fonctionnalité, consultez la section Annexe A, page [109.](#page-108-1)
- **• "Meter Firmware Update Utility" (Utilitaire de mise à jour du micrologiciel du compteur)** : utilisé pour mettre à jour le micrologiciel du compteur.

#### **Propriété d'installation de "Edit Matrix System" (Modifier le système Matrix)**

L'éditeur de propriétés permet à l'installateur de définir les propriétés du système comme les noms d'hôte, les numéros des ports, etc.

1. Pour lancer l'éditeur, cliquez sur "Start/All Programs/Graco/Matrix3/Utilities" (Démarrer/Tous les programmes/Graco/Matrix3/Utilitaires) et choisissez : "Edit Matrix Settings" (Modifier les paramètres de Matrix).

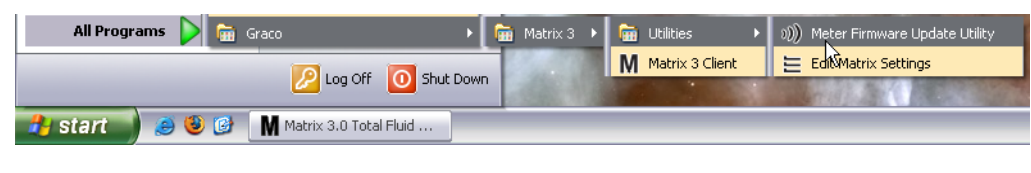

**FIG. 11**

2. L'éditeur affiche les propriétés du système sous la forme d'une liste à deux colonnes, avec les noms de propriété à gauche et leurs valeurs modifiables à droite ([FIG. 12](#page-17-1)). Lorsque vous sélectionnez une propriété en cliquant dessus, le panneau en bas de l'écran affiche les informations de base de cette propriété.

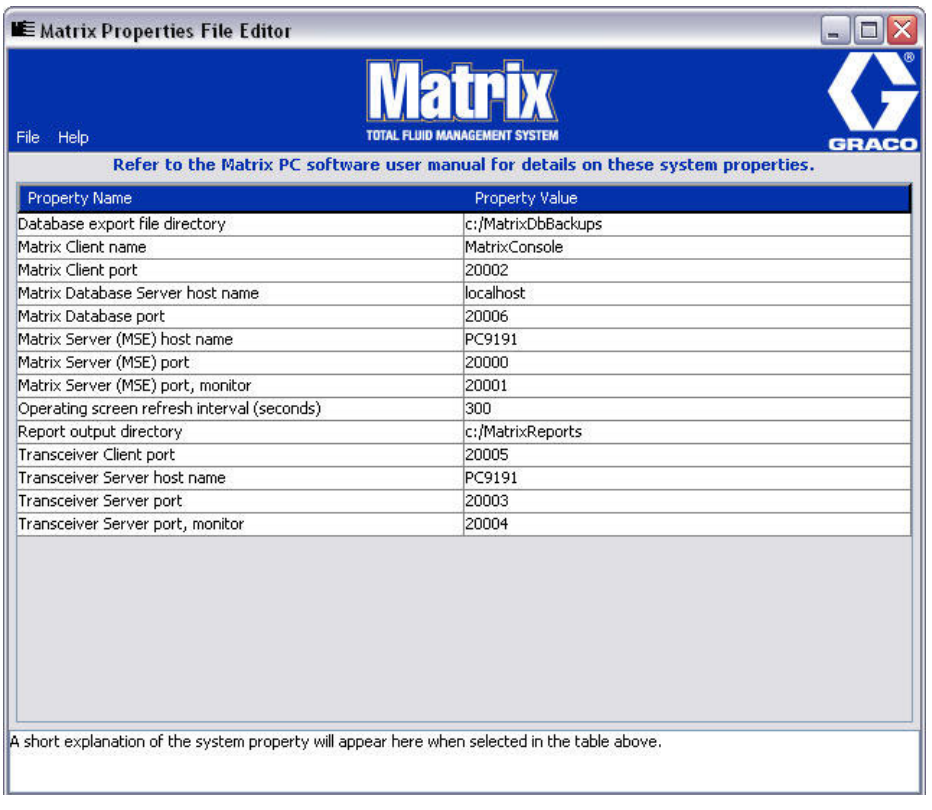

#### <span id="page-17-1"></span>**FIG. 12**

- 3. Pour effectuer un changement, double-cliquez sur la cellule dans la colonne "Property Value" (Valeur de la propriété) que vous souhaitez modifier. Apportez les modifications nécessaires.
- 4. Lorsque vous aurez terminé, appuyez sur la touche "Entrée" de votre clavier ou cliquez une seule fois dans une autre cellule.
- 5. Cliquez sur "File/Save" (Fichier/Enregistrer) pour enregistrer vos modifications.

Si l'option "Save" (Enregistrer) n'est pas activée, c'est probablement parce que vous êtes encore en mode Modification dans la propriété que vous venez de modifier. Cliquez une seule fois dans une autre cellule et essayez de nouveau.

REMARQUE : en général, c'est une bonne idée de redémarrer après avoir fait ici des modifications dans les propriétés du système. (Consultez l'annexe A, Comment trouver le nom d'hôte d'un ordinateur, page [104](#page-103-0) pour Windows XP ou page [106](#page-105-0) pour Windows Vista.)

### <span id="page-17-0"></span>**Paramètres d'horloge et de fuseau horaire**

Assurez-vous que les paramètres d'horloge et de fuseau horaire sont corrects. Lorsque l'heure est changée soit par l'opérateur de l'ordinateur soit automatiquement par le système d'exploitation Windows, (comme un changement automatique au moment de l'heure d'été), vous devez redémarrer l'ordinateur.

# <span id="page-18-0"></span>**Mode Veille prolongée**

Assurez-vous que le système d'exploitation Windows n'est pas configuré pour se mettre en veille prolongée après une période d'inactivité. S'il se met en veille prolongée, tous les compteurs du système perdront le signal RF. Pour désactiver la fonction de mise en veille prolongée :

#### **Windows XP**

1. Cliquez avec le bouton de droite de la souris sur le bureau puis sur "Properties" (Propriétés).

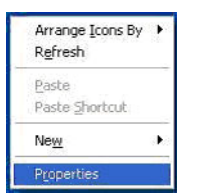

**FIG. 13**

2. La fenêtre "Properties" (Propriétés) s'affiche. Cliquez sur l'onglet Screen Saver (Écran de veille). Dans la partie "Monitor Power" (Gestion de l'alimentation du moniteur) de l'écran, sélectionnez le bouton "Power" (Gestion de l'alimentation) [FIG. 14](#page-18-1)).

<span id="page-18-1"></span>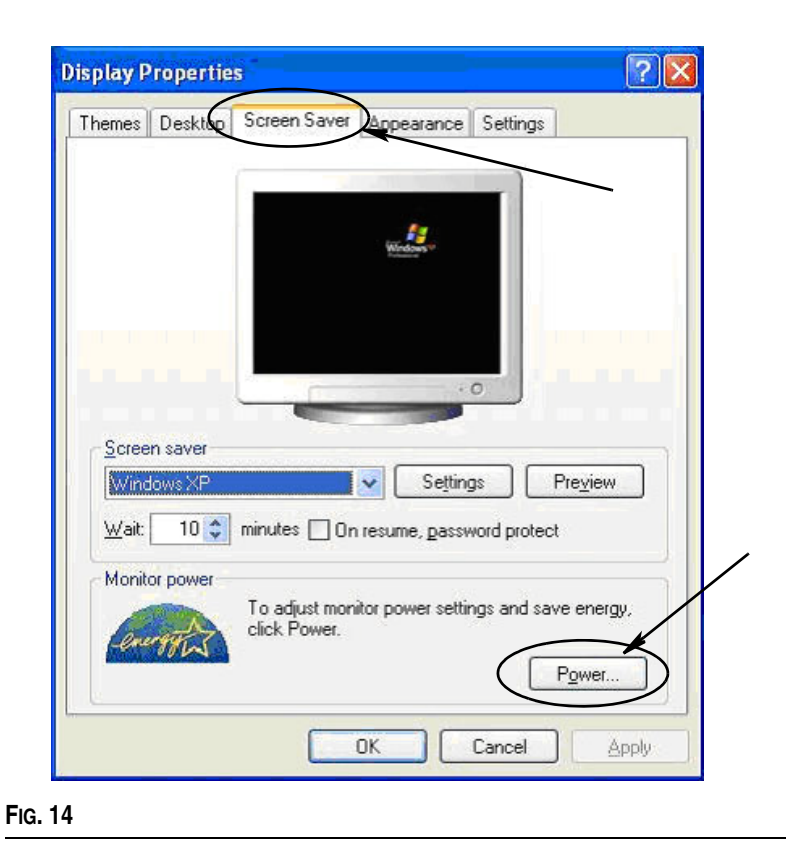

3. Cliquez sur l'onglet "Hibernate" (Mise en veille prolongée). Désactivez la mise en veille prolongée en décochant la case "Enable Hibernate" (Activer la mise en veille prolongée). Cliquez sur "Apply" (Appliquer) puis sur "OK" pour fermer toutes les fenêtres ([FIG. 15](#page-19-0)) et enregistrer les modifications.

<span id="page-19-0"></span>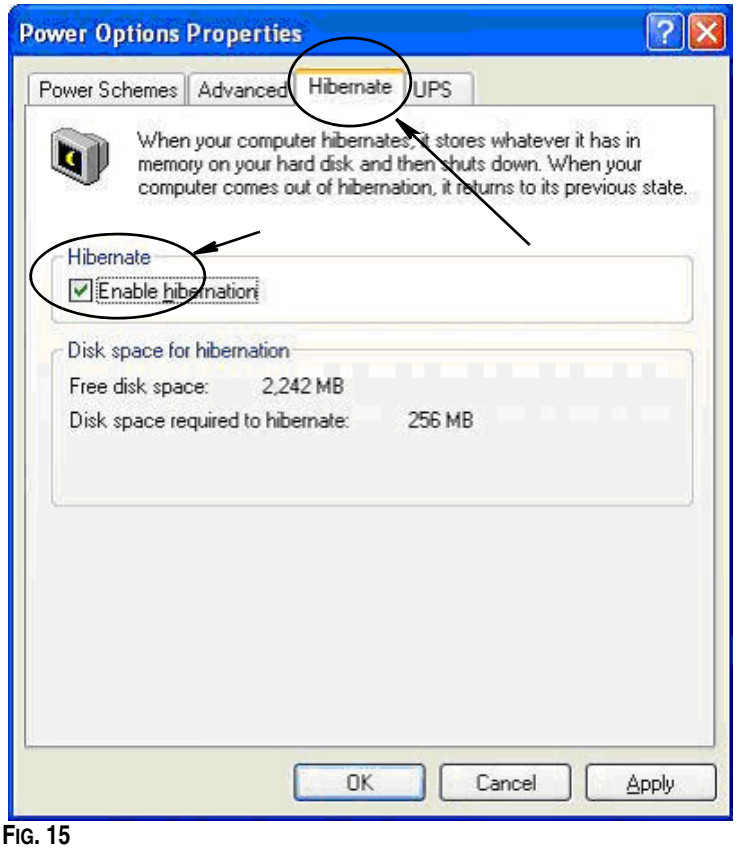

#### **Windows Vista**

1. Sur le bureau Windows Vista, sélectionnez "Start / Control Panel" (Démarrer / Panneau de configuration) ([FIG. 16\)](#page-20-0).

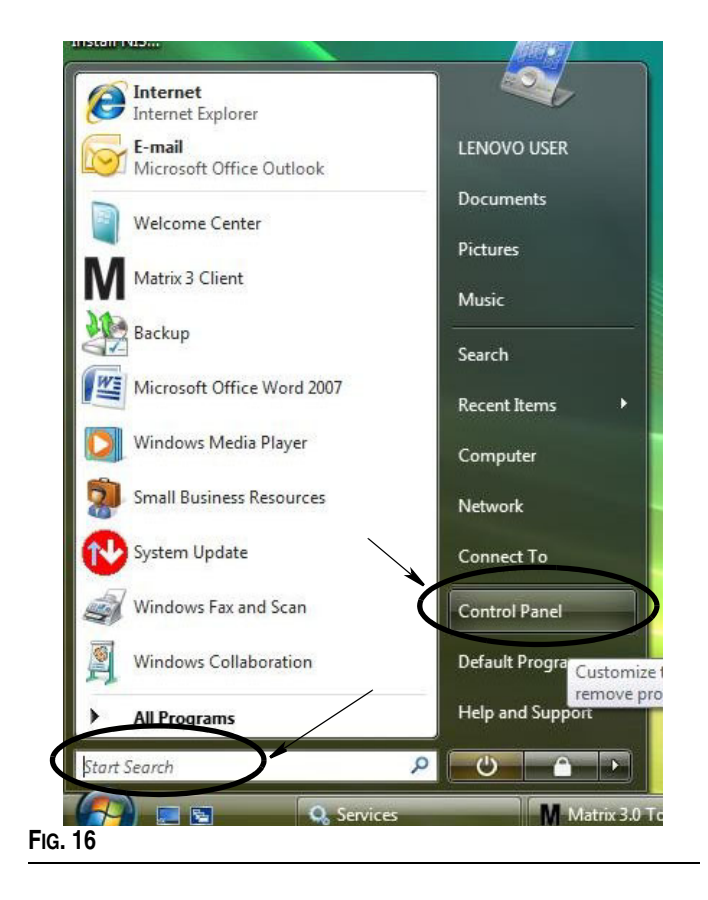

<span id="page-20-0"></span>2. Cliquez sur l'icône "Power Options" (Options d'alimentation) ([FIG. 17](#page-20-1)).

<span id="page-20-1"></span>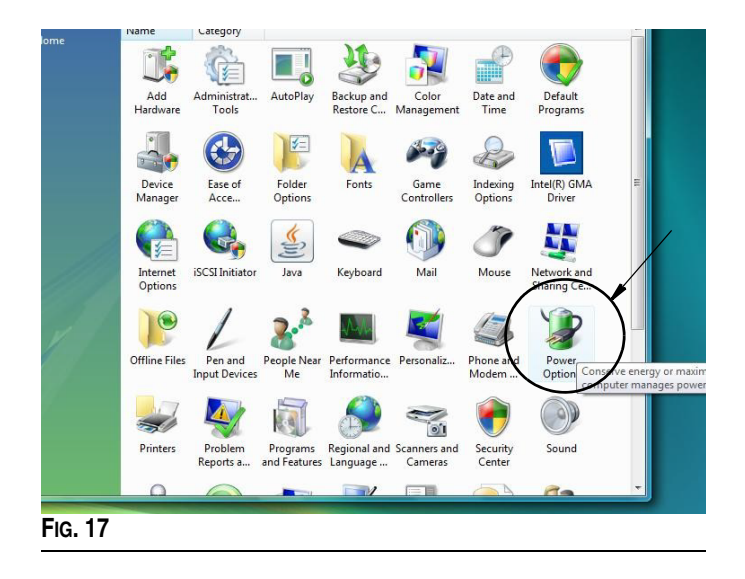

3. Sélectionnez un mode de gestion de l'alimentation, "Balanced" (Usage normal) ou "Power Saver" (Économies d'énergie), puis cliquez sur le lien "Change Plan Settings" (Modifier les paramètres du mode) pour voir les options de veille prolongée [FIG. 18](#page-21-0)).

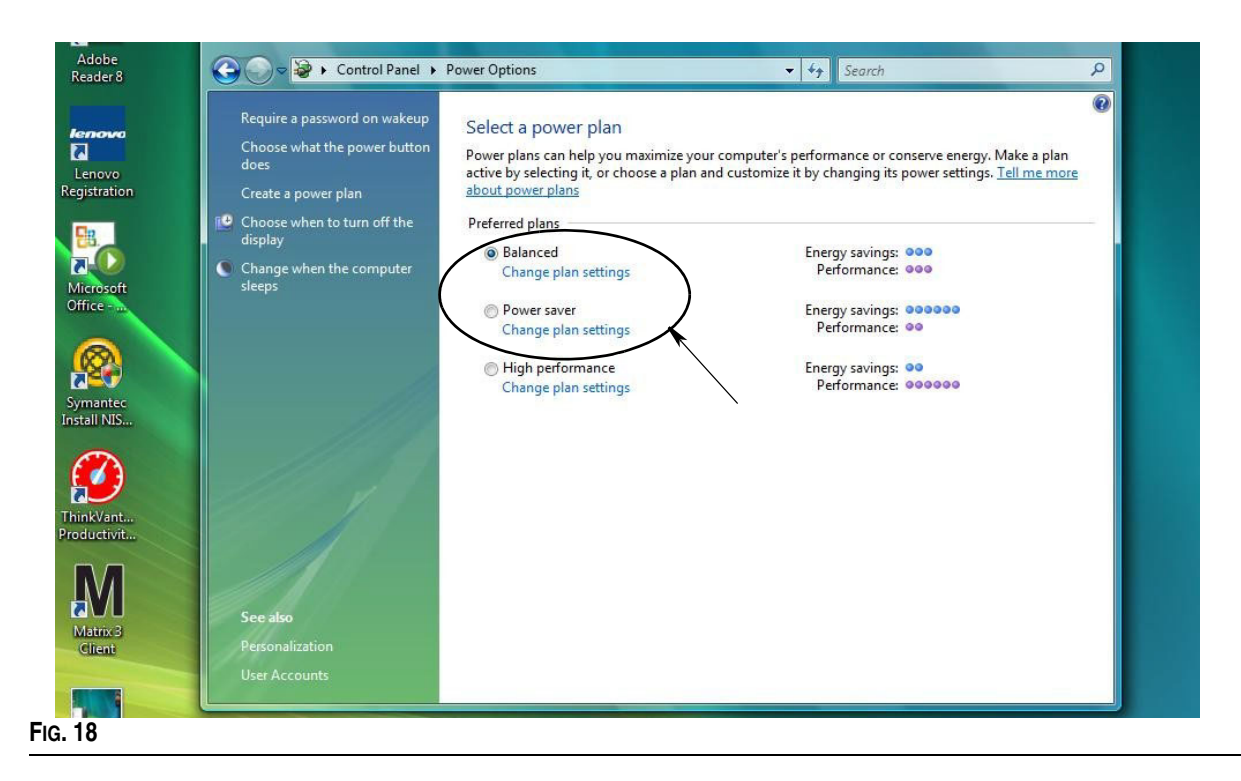

<span id="page-21-0"></span>4. Sélectionnez "NEVER" (Jamais) dans le champ "Put the computer to sleep" (Mettre l'ordinateur en veille). Sélectionnez ensuite "Change advanced power settings" (Modifier les paramètres d'alimentation avancés) ([FIG. 19](#page-21-1)).

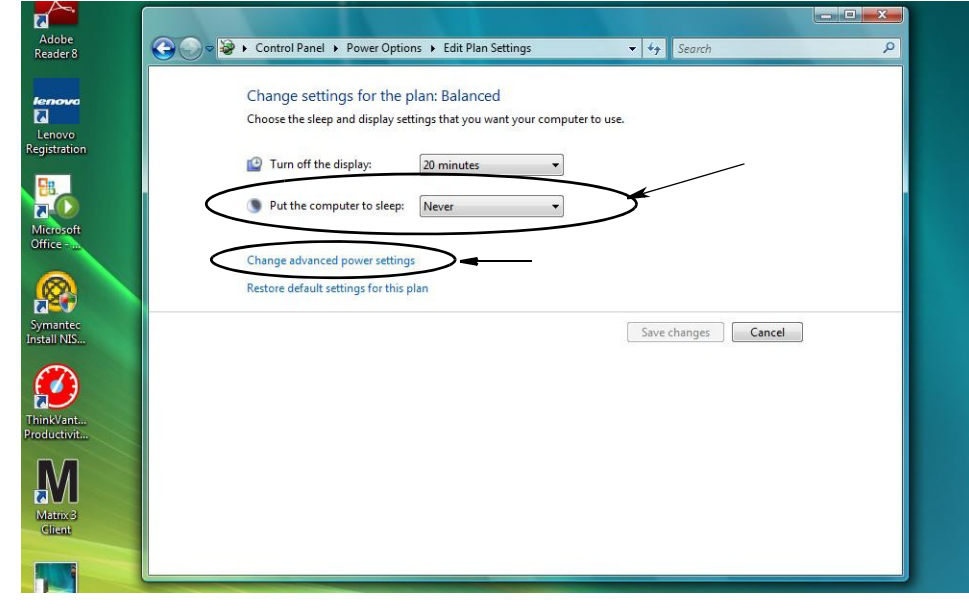

<span id="page-21-1"></span>**FIG. 19**

5. Dans le menu déroulant, sélectionnez "Sleep" (Veille) ([FIG. 20\)](#page-22-0). Sélectionnez "NEVER" (Jamais) pour le paramètre "Sleep after" (Veille après) ainsi que pour le paramètre "Hibernate after" (Mettre en veille prolongée après).

REMARQUE : après avoir effectué ces modifications dans cet écran, le bouton "Apply" (Appliquer) sera activé.

6. Cliquez sur le bouton "Apply" (Appliquer) pour enregistrer ces modifications. Cliquez ensuite sur le bouton "OK" [\(FIG. 20\)](#page-22-0).

<span id="page-22-0"></span>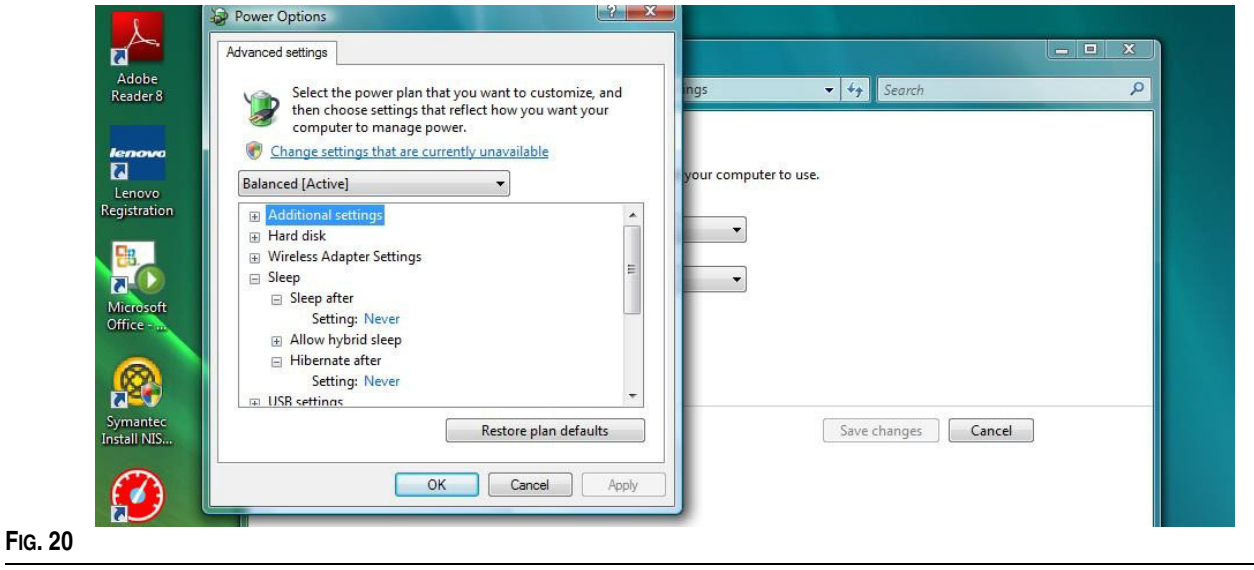

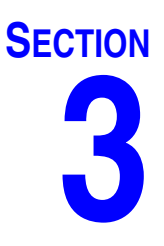

# <span id="page-23-0"></span>**Présentation du logiciel**

# <span id="page-24-0"></span>**Présentation de l'architecture du logiciel Matrix 3**

Chaque système Matrix 3 comprend les composants suivants :

- **• Serveur de base de données Matrix.** Le système Matrix 3 utilise MySql comme sa base de données. Le serveur de base de données fonctionne comme un service Windows\*.
- **• Moteur de service Matrix (MSE).** Il s'agit du cœur de Matrix 3 ; il exécute toutes les opérations logique de l'application et récupère/enregistre les données entrant et sortant de la base de données. Le MSE fonctionne comme un service Windows, dépendant du service de base de données.
- **• Serveur d'émetteur-récepteur Matrix.** Ce composant traduit la communication RF entre les dispositifs du système comme les compteurs et les pompes à commande pneumatique (PAC) au nom du MSE. Le serveur d'émetteur-récepteur fonctionne comme un service Windows, dépendant du service du MSE.
- **• Client Matrix.** Il s'agit de l'application de l'interface utilisateur de Matrix 3. Une fois lancée par l'utilisateur, elle ne va correctement fonctionner que si elle peut se connecter au MSE.

\*Un service Windows est une application logiciel qui peut être configurée pour démarrer et fonctionner sans intervention de l'utilisateur. En règle générale, les services n'ont pas de moyens d'interaction directe avec l'utilisateur et ne peuvent être démarrés ou arrêtés à moins qu'un utilisateur ayant des droits administrateur sur la machine locale. Les services Matrix sont configurés pour démarrer dès que Windows démarre, qu'un utilisateur soit connecté ou non.

# <span id="page-24-1"></span>**Démarrage de Matrix 3.0**

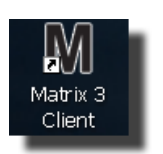

Pour démarrer Matrix 3.0, double-cliquez sur l'icône Matrix 3.0 Client qui a été collée sur votre bureau pendant l'installation du logiciel. Vous pouvez également cliquer sur le bouton "Start" (Démarrer) de la barre des tâches de Windows puis cliquer sur All Programs / Graco / ➤Matrix 3.0 / Matrix 3.0 Client (Tous les programmes / Graco / ‰Matrix 3.0 / Matrix 3.0 Client). La fenêtre principale de l'application du système de gestion globale de fluide de Matrix 3.0 s'ouvre.

# <span id="page-25-0"></span>**Fenêtre principale de l'application**

# <span id="page-25-1"></span>**Éléments de l'écran**

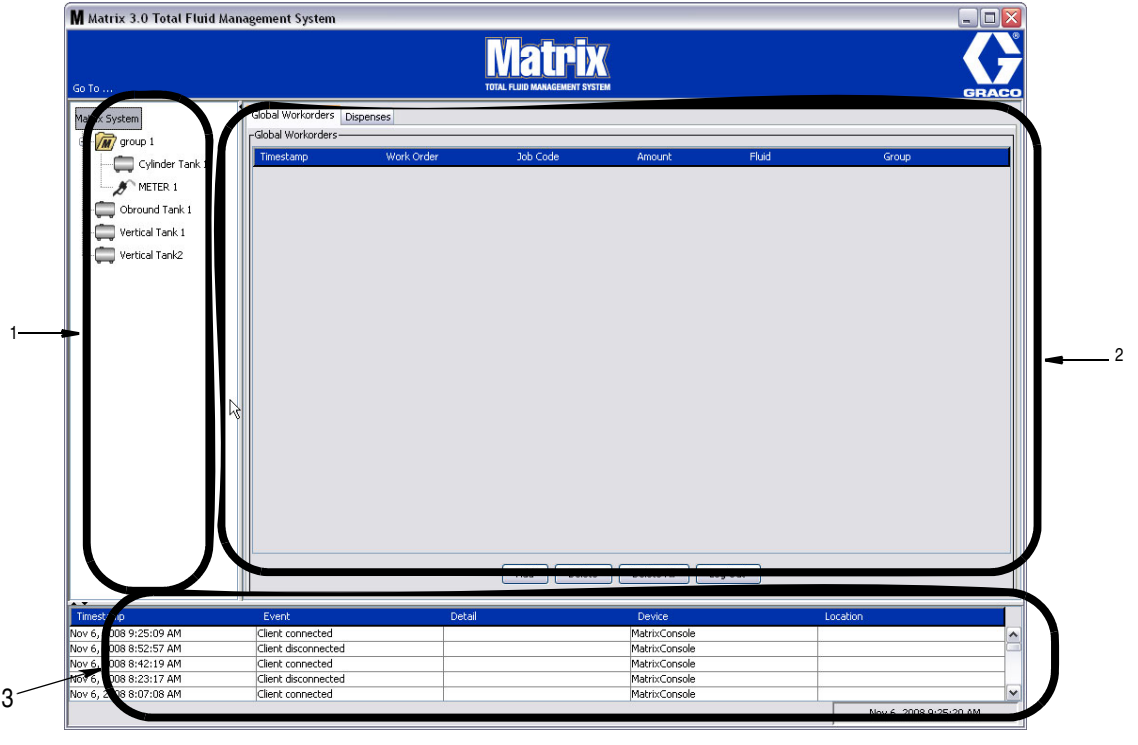

#### <span id="page-25-2"></span>**FIG. 21**

Il y a 3 principaux éléments disponibles à l'écran dans l'interface utilisateur de Matrix 3 ([FIG. 21\)](#page-25-2).

- 1. **Panneau de configuration du système :** les icônes du panneau de configuration du système sont disposées dans une arborescence. Les icônes affichées varient si l'administrateur a ouvert une session en mode Configuration ou si l'utilisateur visualise les écrans de fonctionnement (mode "run" [Fonctionnement]).
	- **•** *Mode Configuration* : le panneau de configuration du système affiche une icône pour chaque zone de configuration distincte. Les détails concernant le mode Configuration et sur ses écrans sont décrits dans le chapitre suivant ; le reste de ce chapitre suppose que l'application n'est pas en mode Configuration.
	- **•** *Mode Fonctionnement* : le panneau de configuration du système affiche tous les compteurs et réservoirs configurés dans le système, éventuellement organisés par groupe.
- 2. **Panneau d'informations :** les données affichées dans ce panneau reflètent la sélection de l'utilisateur dans le panneau de configuration du système et affiche les informations des 10 derniers jours. Au bout de 10 jours, les données ne sont pas supprimées mais l'utilisateur doit passer par le Rapport sur l'historique de distribution pour consulter ces informations.

Les données affichées dans le panneau d'informations dépendent de la sélection faite dans le panneau de configuration du système.

- **•** Si un réservoir ou un compteur est sélectionné, le panneau d'informations affiche le statut et les données de ce réservoir ou compteur spécifique.
- **•** Si un groupe de dispositifs est sélectionné, le panneau d'informations affiche les données sur les réservoirs et les compteurs dans ce groupe. Si "Matrix System" (Système Matrix) est sélectionné, les données de tous les réservoirs et de tous les compteurs du système sont affichées.
- 3. **Journal des évènements du système :** ce journal est toujours visible et affiche les évènements du système dans l'ordre chronologique, au fur et à mesure qu'ils se produisent.

# <span id="page-26-0"></span>**Écrans de l'administrateur système**

# <span id="page-26-1"></span>**Menus "Go To..." (Aller à)**

Le menu "*Go To…" (Aller à)..* est la seule sélection disponible dans la barre de menus située en haut de la fenêtre principale de l'application.

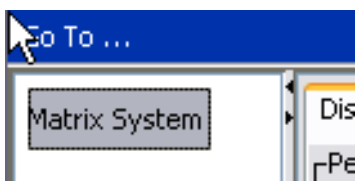

#### **FIG. 22**

Cliquer sur "*Go To . . .*" *(Aller à)* avec la souris fait afficher un menu déroulant avec les options disponibles. Les éléments qui apparaissent grisé ne sont pas disponibles.

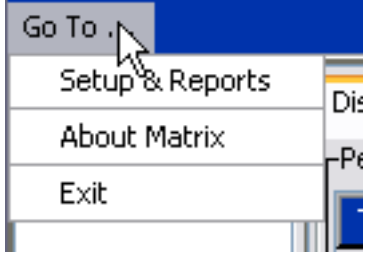

**FIG. 23**

#### **"Setup & Reports" (Configuration & rapports)**

Une fois le logiciel Matrix installé, il est nécessaire de synchroniser le logiciel avec les autres composants physiques du système Matrix. Pour ce faire, cliquez sur "**Setup & Reports**" (Configuration et rapports) dans le menu **"Go To..."** (Aller à) Cette section est protégée par un mot de passe et donne accès à tous les écrans de configuration de Matrix. Seules les personnes ayant des droits d'administrateur du système ont accès à cette partie du programme.

1. Déplacez le curseur de la souris jusqu'au menu *"Go To..." .* (Aller à) situé dans la barre d'outils en haut de la fenêtre principale de l'application. Dans le menu déroulant, cliquez sur "**Setup & Reports**" (Configuration & rapports).

La boîte de dialogue contextuelle illustrée par la [FIG. 24](#page-26-2) apparaît pour saisir le nom d'utilisateur et le mot de passe.

<span id="page-26-2"></span>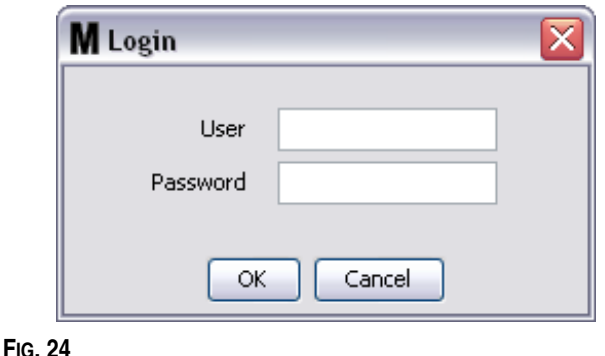

2. Saisissez vos identifiants utilisateur. Cliquez sur "OK" pour fermer la fenêtre et enregistrer les modifications. Lors de l'ouverture de la session initiale, saisissez **matrix** (en minuscules) dans le champ contenant le nom d'utilisateur et **graco** (en minuscules) dans le champ du mot de passe. Cliquez sur "OK" pour fermer la fenêtre et enregistrer les modifications.

Remarque : pour maintenir la sécurité de votre système, Graco recommande vivement de changer le nom d'utilisateur de l'administrateur du système ainsi que le mot de passe lors de la procédure initiale de configuration de votre système. Jusqu'à ce que le nom d'utilisateur et le mot de passe soient modifiés, les identifiants par défaut, à savoir **matrix** / **graco**, donneront accès aux écrans "Setup & Reports" (Configuration & rapports) de votre système. **Dès qu'un nouveau compte utilisateur est créé, le compte par défaut matrix / graco est désactivé. Les instructions pour la création d'un nouveau nom d'utilisateur et d'un nouveau mot de passe sont fournies dans la section concernant l'écran de configuration "USERS" (Utilisateurs) qui commence à la page [52](#page-51-0).**

#### **Flèches Afficher/Masquer**

La fenêtre principale de l'application peut être personnalisée pour masquer de l'écran les sections du Panneau de configuration du système et du Journal des évènements du système si vous ne souhaitez pas les afficher. Pour masquer ces panneaux, cliquez sur les flèches Afficher/Masquer illustrées en A dans la [FIG. 25](#page-28-0) ci-dessous. L'illustration B de la [FIG. 25](#page-28-0) montre l'écran lorsque le Panneau de configuration du système est masqué. Pour afficher de nouveau le panneau, utilisez votre souris, placez le curseur sur la flèche pointant vers la droite et cliquez une fois avec le bouton gauche de la souris. Le Panneau de configuration du système entier s'affiche de nouveau à l'écran.

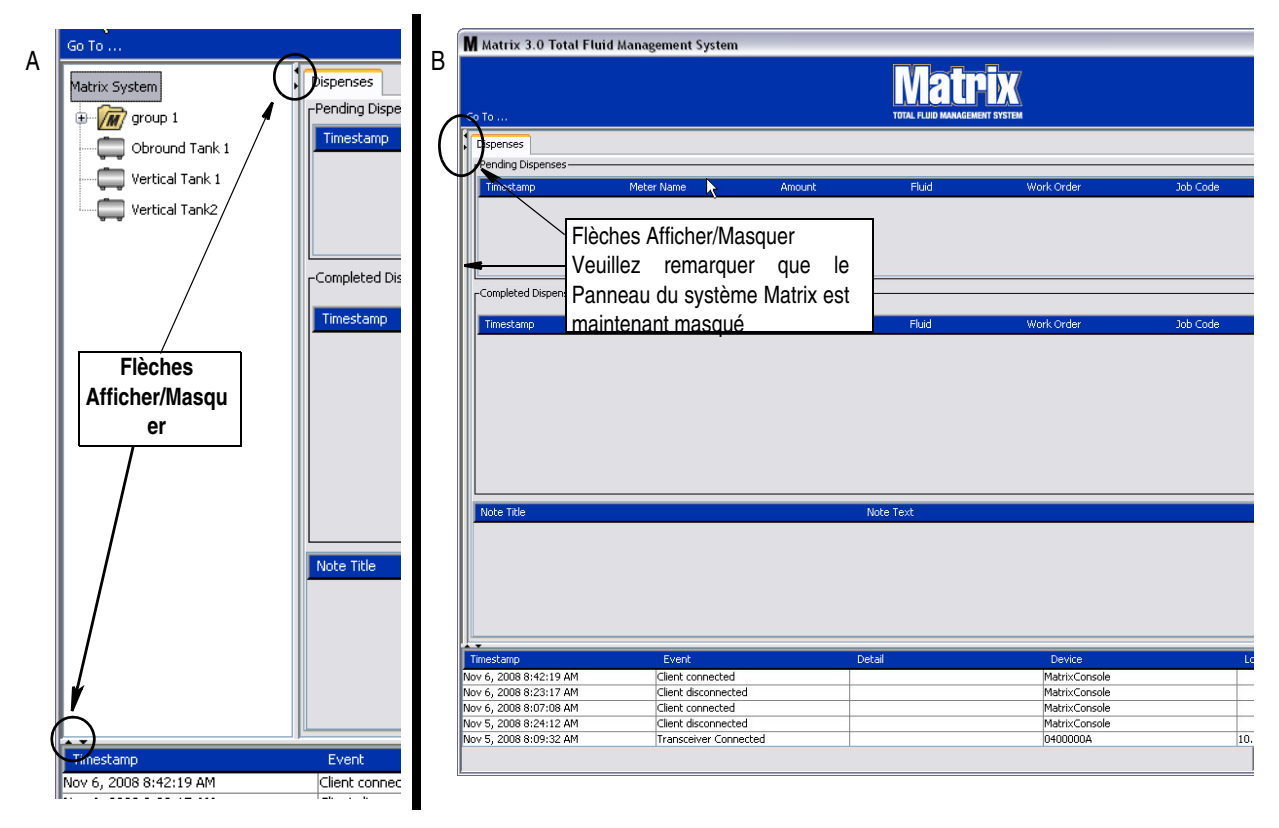

<span id="page-28-0"></span>**FIG. 25**

# <span id="page-29-0"></span>**Panneau d'informations : statut du groupe de dispositifs**

Le panneau d'informations contient les onglets "Global Workorders" (Ordres d'exécution généraux) (lorsque l'option "Global Workorders" (Ordres d'exécution généraux) est activée), "Fluid Dispenses" (Distributions de fluide) et "Tank Levels" (Niveaux de réservoir).

Seuls les enregistrements des dix derniers jours sont affichés. Après dix jours, les informations sont supprimées de l'écran. L'administrateur du système peut récupérer les informations de l'historique en créant un rapport.

# <span id="page-29-1"></span>**"Global Workorders" (Ordres d'exécution généraux)**

REMARQUE : l'onglet "Global Workorders" (Ordres d'exécution généraux) ne s'affiche que si l'option "Global Workorders" (Ordres d'exécution généraux) est activée dans l'écran de configuration "System Default" (Paramètres par défaut du système), décrit page [37.](#page-36-0)

Si l'onglet n'est pas sélectionné, positionnez le curseur sur l'onglet "Global Workorders" (Ordres d'exécution généraux) et cliquez avec le bouton gauche de la souris pour le sélectionner.

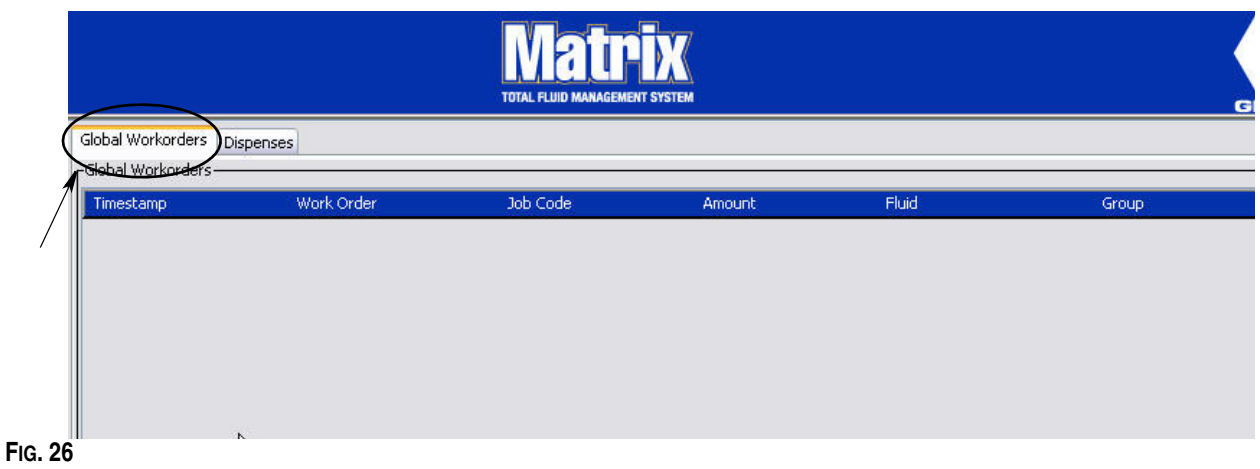

L'onglet "Global Workorders" (Ordres d'exécution généraux) affiche une liste de tous les ordres d'exécution qui ont été ajoutés à la file d'attente "Global Workorders" (Ordres d'exécution généraux). À ce stade, ces ordres d'exécution n'ont été affectés à aucun compteur spécifique : ils sont simplement entrés et définissent un volume de fluide spécifique. Seuls les compteurs qui sont reliés à ces fluides peuvent voir ces ordres d'exécution généraux.

- **•** *"Timestamp" (Horodateur) :* affiche le mois, la date, l'année et l'heure auxquels l'évènement a eu lieu
- **•** *"Work Order" (Ordre d'exécution) :* numéro attribué à l'ordre d'exécution
- **•** *"Job Code" (Code de tâche) :* numéro attribué au code de tâche
- **•** *"Amount" (Volume) :* volume distribué par le compteur, mesuré en pintes, quarts, gallons ou litres
- **•** *"Fluid" (Fluide) :* type de fluide distribué
- **•** *"Group" (Groupe) : définit quels sont les compteurs du système Matrix qui se sont vus attribués un ordre d'exécution général et qui ont effectué les distributions*

# **Onglet "Dispenses" (Distributions)**

Si l'onglet "Dispenses" (Distributions) n'est pas sélectionné, positionnez le curseur sur l'onglet "Dispenses" (Distributions) et cliquez avec le bouton gauche de la souris pour le sélectionner.

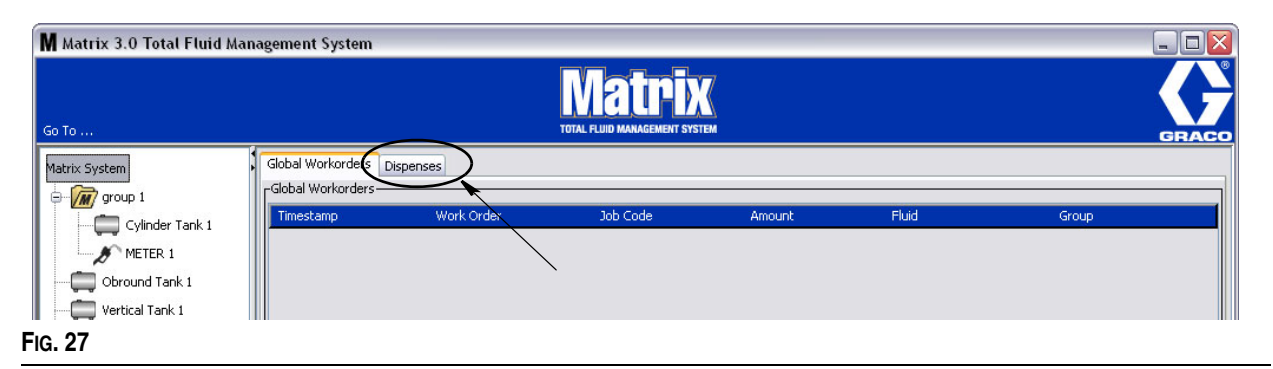

L'onglet "Dispenses" (Distributions) affiche trois tableaux : "Pending Dispenses" (Distributions en attente), "Completed Dispenses" (Distributions terminées) et "Dispense Notes" (Notes de distribution) (décrits dans les pages suivantes).

Les colonnes affichées dans les tableaux "Pending Dispenses" (Distributions en attente) et "Completed Dispenses" (Distributions terminées) sont configurables. Les colonnes peuvent être affichées ou masquées, l'ordre de tri de la colonne peut être modifié selon les besoins de l'utilisateur final. Cette configuration se fait dans les écrans de configuration du système Matrix, "User Interface Setup" (Configuration de l'interface utilisateur), page [48](#page-47-0). La configuration de l'écran affecte tous les clients Matrix dans du système.

*"Pending Dispenses" (Distributions en attente) :* affiche toutes les distributions commencées mais non terminées exécutées par l'un des compteurs dans le système. Lorsque la distribution est terminée, elle est supprimée du tableau des distributions en attente et ajoutée en haut du tableau "Completed Dispenses" (Distributions terminées). Un utilisateur peut visualiser les notes sur les distributions individuelles en sélectionnant une rangée de distribution terminée.

- **•** *"Timestamp" (Horodateur) :* affiche le jour, le mois, la date, l'heure et l'année auxquels la distribution a eu lieu
- **•** *"Meter Name" (Nom du compteur) :* nom spécifique attribué par l'administrateur du système dans les écrans de configuration afin d'identifier un compteur spécifique
- **•** *"Amount" (Volume) :* volume distribué par le compteur, mesuré en pintes, quarts, gallons ou litres
- **•** *"Fluid" (Fluide) :* type de fluide distribué
- **•** *"Work Order" (Ordre d'exécution) :* numéro attribué à l'ordre d'exécution
- **•** *"Job Code" (Code de tâche) :* numéro attribué au code de tâche
- **•** *"Battery" (Pile) :* durée de vie restante de la pile

*"Completed Dispenses" (Distributions terminées) :* liste de toutes les distributions que tous les compteurs ont été terminées dans le système.

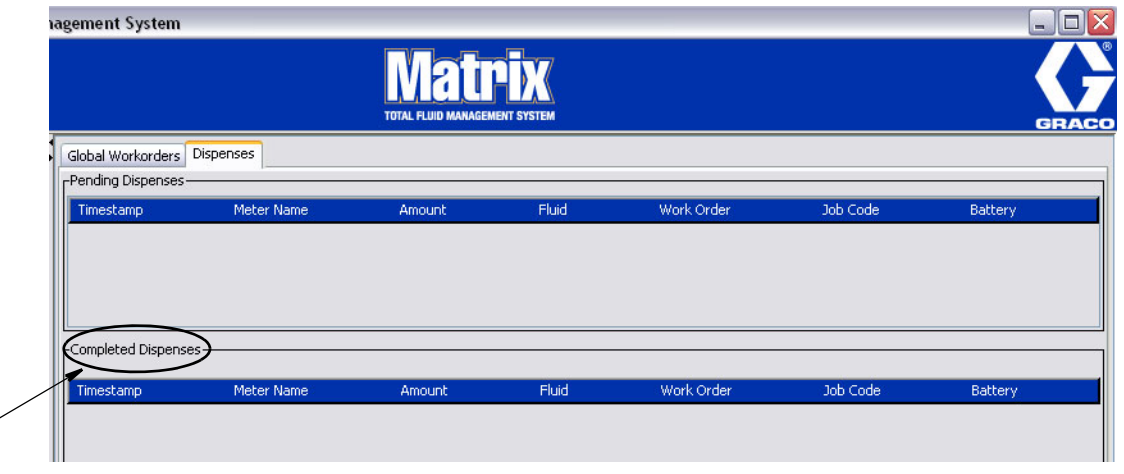

**FIG. 28**

 $\overline{\phantom{a}}$ 

- **•** *"Timestamp" (Horodateur) :* affiche le mois, la date, l'année et l'heure auxquels l'évènement a eu lieu
- **•** *"Meter Name" (Nom du compteur) :* nom spécifique attribué par l'administrateur du système dans les écrans de configuration afin d'identifier un compteur spécifique
- **•** *"Amount" (Volume) :* volume distribué par le compteur, mesuré en pintes, quarts, gallons ou litres
- **•** *"Fluid" (Fluide) :* type de fluide distribué
- **•** *"Work Order" (Ordre d'exécution) :* numéro attribué à l'ordre d'exécution
- **•** *"Job Code" (Code de tâche) :* numéro attribué au code de tâche
- **•** *"Battery" (Pile) :* durée de vie restante de la pile

*"Dispense Notes" (Notes de distribution) :* des informations justificatives supplémentaires fournies par le technicien au sujet d'une distribution. Les Notes de distribution ne peuvent être ajoutées qu'à partir de l'ordinateur.

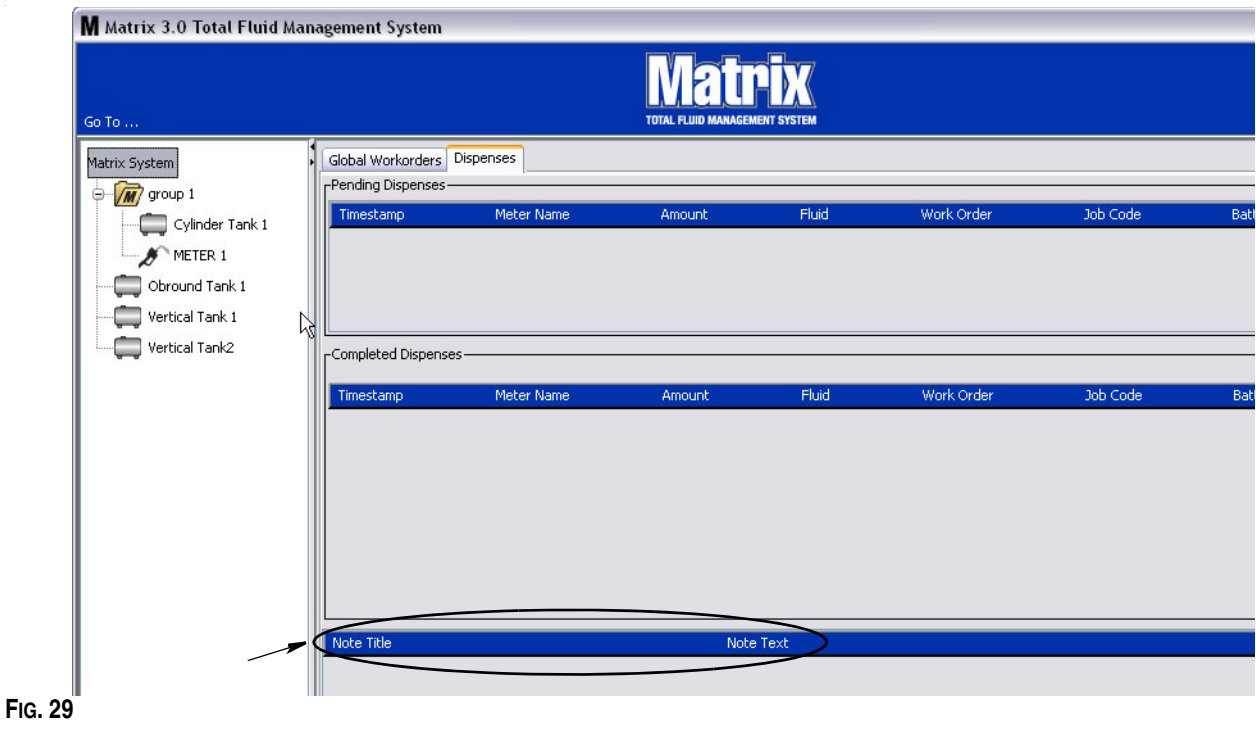

## **Journal des évènements**

La partie inférieure de l'écran contient le journal des évènements, un rapport d'évènements qui ont eu lieu à l'échelle du système ainsi que les dates et heures de ces évènements. Ces informations peuvent être masquées si vous ne souhaitez pas les afficher systématiquement en utilisant les flèches Afficher/Masquer (consultez la section Flèches Afficher/Masquer, page [27](#page-26-0)).

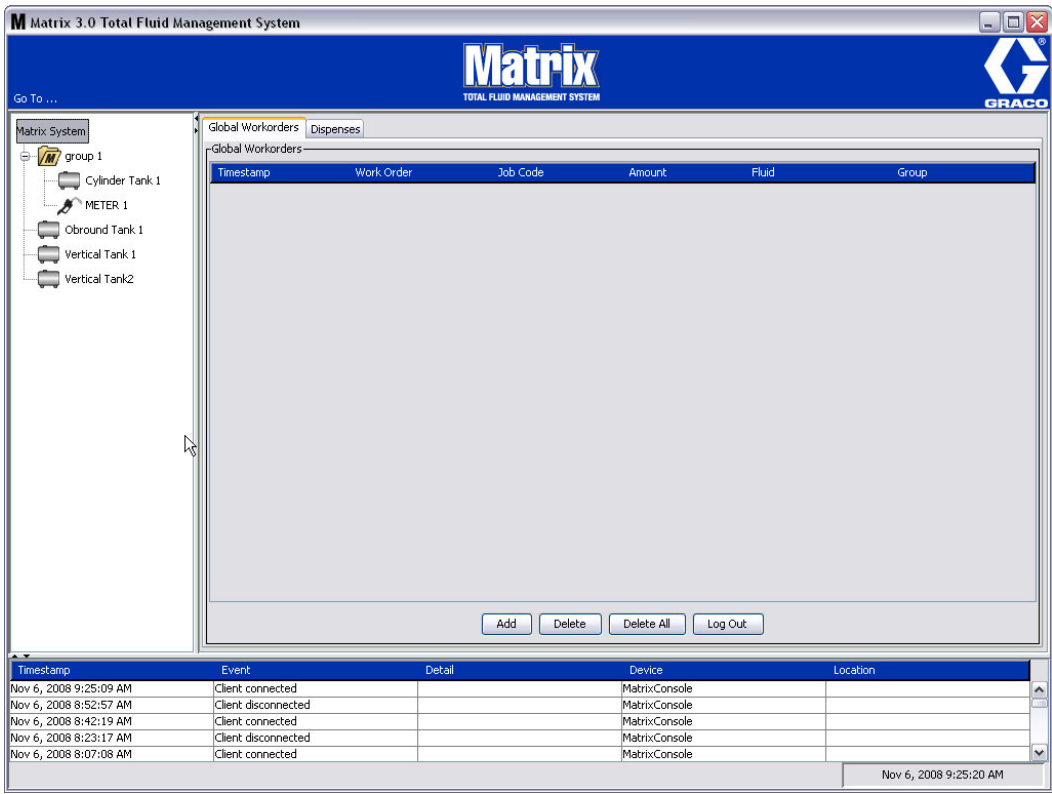

#### **FIG. 30**

- **•** *Timestamp* (Horodateur) : affiche le mois, la date, l'année et l'heure auxquels l'évènement a eu lieu.
- **•** *"Event"* (Évènement) : énumère les types d'évènements qui se sont produits.
- **•** *"Detail" (Détails) : informations supplémentaires relatives à l'évènement.*
- **•** *"Device" (Dispositif) :* matériel qui a déclenché le rapport d'évènement : compteur, réservoir, PAC.
- **•** *"Location" (Emplacement) : emplacement du dispositif dans le système d'exploitation Matrix.*

### **"About Matrix" (À propos de Matrix)**

L'écran de la [FIG. 31](#page-33-0) s'affiche. Aucun nom d'utilisateur ou mot de passe n'est requis pour afficher cet écran.

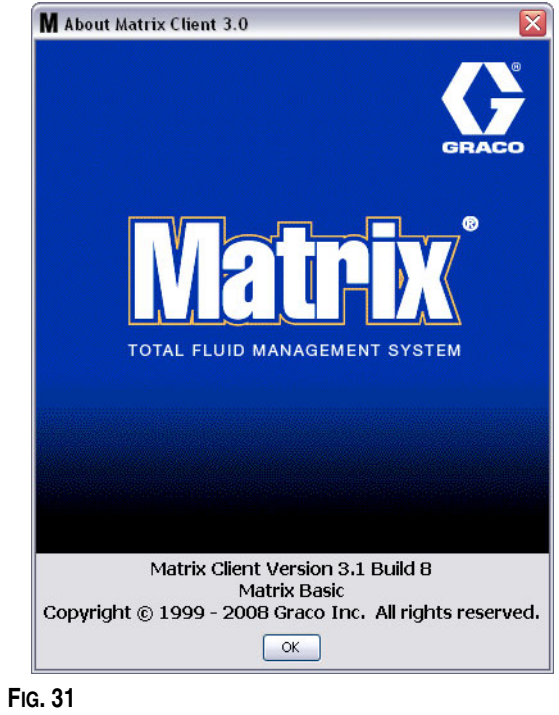

### <span id="page-33-0"></span>**"Exit" (Quitter)**

Ferme le programme de l'interface utilisateur de Matrix. La base de données, le MSE, l'émetteur-récepteur et le serveur continueront à fonctionner.

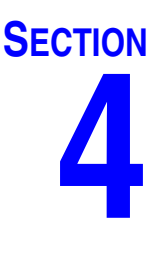

# <span id="page-34-0"></span>**Écrans de configuration de l'administrateur du système**

# <span id="page-35-0"></span>**Écrans de configuration de l'administrateur du système**

L'administrateur du système a accès aux écrans suivants. Une description détaillée de chaque écran, son but et sa fonction sont fournis dans les pages suivantes :

- **•** *"Users" (Utilisateurs) page [52](#page-51-0) :* permet d'ajouter de nouveaux utilisateurs, de modifier ou supprimer des utilisateurs. Attribue également à chaque utilisateur un nom, des informations "PIN" (NIP) et un niveau de sécurité.
- **•** *"Transceivers" (Émetteurs-Récepteurs) page [55](#page-54-0)* : configure l'identification de l'émetteur-récepteur pour permettre à l'ordinateur Matrix de communiquer avec les composants physiques du système Matrix.
- **•** *"Fluids" (Fluides) page [59](#page-58-0) :* permet d'ajouter, de modifier ou supprimer des fluides du système.
- **•** *"Tanks" (Réservoirs) page [61](#page-60-0)* : définit le profil de chaque dispositif géométrique de stockage dans le système Matrix.
- **•** *"Pump Air Controls" (pompe à commande pneumatique) page [66](#page-65-0) :* définit le profil de chaque pompe à commande pneumatique utilisée dans le système Matrix.
- **•** *"Meters" (Compteurs) page [70](#page-69-0)* : définit le profil de chaque compteur utilisé dans le système Matrix.
- **•** *"System Layout" (Configuration du système) page [75](#page-74-0) :* zone où l'administrateur du système définit la manière dont les dispositifs apparaissent dans l'écran à l'utilisateur final.
- **•** *"Reports" (Rapports) page [80](#page-79-0) :* données, collectées par Matrix pendant le fonctionnement, liées à l'activité PIN, l'activité PRA, le volume actuel du réservoir, l'historique de distribution et de configuration du système. Ces rapports sont expliqués en détail dans la section "Reports" (Rapports) du présent document, à partir de la page [80](#page-79-0).

# <span id="page-35-1"></span>**Informations générales concernant la configuration**

- **•** Les écrans sont en lecture seule (non modifiables) sauf si vous cliquez sur un bouton "Modify" (Modifier) afin d'ouvrir une fenêtre de dialogue de modification.
- **•** Les changements/modifications ne seront effectifs qu'après avoir cliqué sur le bouton "OK" de la fenêtre de modification. Cliquer sur le bouton "Cancel" (Annuler) fait abandonner les modifications.
- **•** En mode Configuration, l'icône du système Matrix tout en haut dans le panneau de configuration du système représente les paramètres généraux de configuration (ensemble du système). Les onglets suivants sont disponibles :
	- ✓ "System Default" (Paramètres par défaut du système) page [37](#page-36-0)
	- ✓ "Events" (Évènements) page [44](#page-43-0)
	- ✓ "Contact Information" (Coordonnées) page [46](#page-45-0)
	- ✓ "User Interface Setup" (Configuration de l'interface utilisateur) page [48](#page-47-0)
	- ✓ "Dispense Notes" (Notes de distribution) page [50](#page-49-0)
## **"System Default" (Paramètres par défaut du système) \_\_\_\_\_\_**

Sélectionnez l'onglet "System Default" (Paramètres par défaut du système) pour afficher l'écran des paramètres par défaut du système illustré dans la [FIG. 32.](#page-36-0)

Dans cette illustration, l'écran apparaît en Lecture Seule. Cliquez sur le bouton "Modify" (Modifier) pour modifier les champs.

Les paramètres définis dans cet écran déterminent les valeurs par défaut qui apparaissent ailleurs dans l'application ; ils ne limitent cependant pas les options disponibles.

Par exemple : le paramètre "Measurement System" (Unités de mesure) illustré dans la [FIG. 32](#page-36-0) est actuellement sur "English" (Anglais). (L'autre option disponible pour ce champ est "Metric" (Métrique)). Si "English" (Anglais) est sélectionné, les unités volumétriques par défaut seront exprimées en Quarts sur tous les autres écrans. Si "Metric" (Métrique) est sélectionné, les unités volumétriques par défaut seront exprimées en Litres.

Si nécessaire, vous pouvez annuler le paramètre par défaut et choisir d'autres unités, plus appropriées, pour le composant spécifique du système à partir de son écran de configuration particulier.

<span id="page-36-0"></span>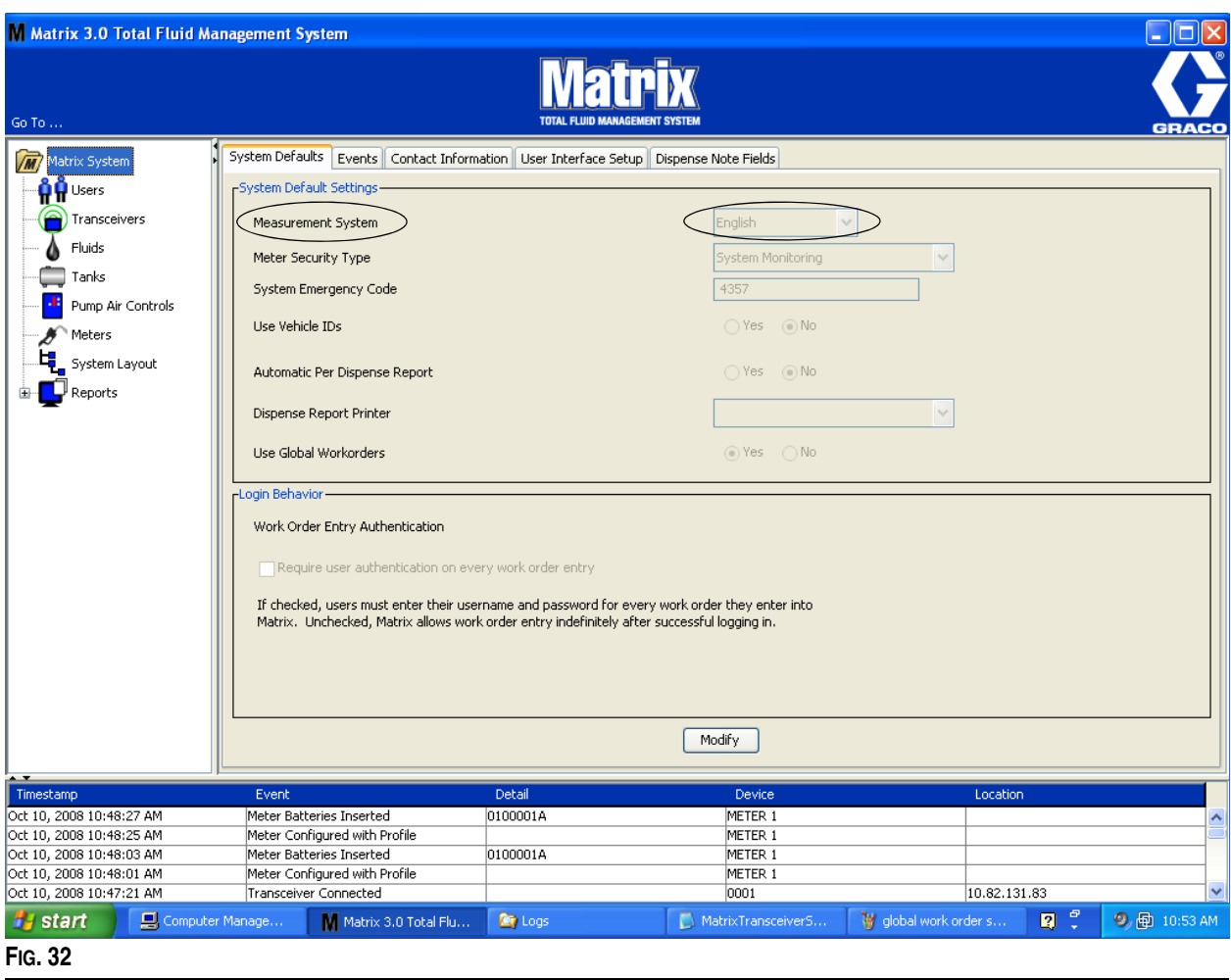

Pour configurer les paramètres par défaut à partir de l'écran "System Default" (Paramètres par défaut du système), cliquez sur le bouton "Modify" (Modifier). L'écran "System Default" (Paramètres par défaut du système) est remplacé et l'écran illustré par la [FIG. 33](#page-37-0) s'affiche.

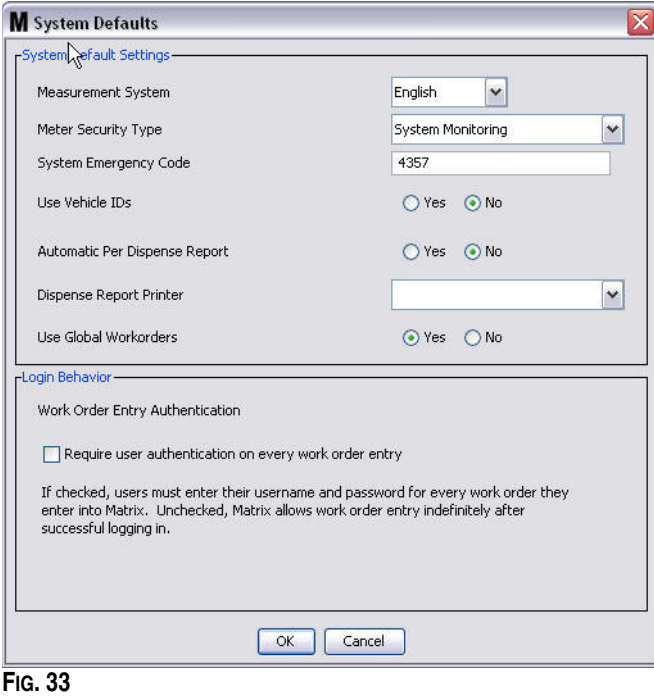

#### <span id="page-37-0"></span>**"System Default Settings" (Paramètres par défaut du système)**

- **• "Measurement System" (Unités de mesure) :** sélectionnez l'une des deux options du menu déroulant "English" (Anglais) ou "Metric" (Métrique).
- **• "Meter Security Type" (Type de sécurité de compteur) :** sélectionnez le type de sécurité de compteur nécessaire dans le menu déroulant.
	- **•** *"PIN Code" (Code NIP)* : (1) Le compteur a besoin du code NIP à 4 chiffres de l'utilisateur avant de pouvoir être utilisé pour la distribution de fluide.
	- **•** *"Parts Room Authorization" (Autorisation d'accès à l'entrepôt des pièces) (PRA) :* (1) L'utilisateur doit demander l'autorisation à l'administrateur système avant chaque distribution. L'administrateur du système peut ACCEPTER ou REFUSER la demande. Si la demande est REFUSÉE, l'utilisateur NE pourra PAS distribuer le fluide.
	- **•** *"System Monitoring" (Contrôle du système) :* pas de sécurité au niveau du compteur de distribution. L'autorisation préalable ou l'identification de l'utilisateur ne sont pas requises avant la distribution de fluide.
- **• "System Emergency Code" (Code d'urgence du système) :** saisir un code d'urgence correct dans le compteur permet la distribution de fluide si le compteur perd la communication RF avec l'ordinateur. Le débit n'est pas interrompu pendant la correction du problème. Le compteur sort de l'usine Graco réglé avec le code par défaut **4357** pour le mode d'urgence. Pour assurer la sécurité et éviter des distributions non autorisées, Graco recommande de remplacer ce code de sécurité par un autre numéro lors de l'installation.

Lorsqu'un compteur est en mode d'urgence, il continue la distribution avec précision et cohérence, mais il ne signale pas la distribution à l'ordinateur. Il se comporte exactement comme un compteur électronique, pré-paramétré, autonome. Toutes les sécurités du compteur ont été désactivées. Si un compteur était en mode Ordre d'exécution, les ordres d'exécution étaient également désactivés.

Le code d'urgence du système peut être changé à tout moment.

*IMPORTANT :* lorsque le code d'urgence est modifié, chaque compteur du système doit être de nouveau enregistré.

**• "Use Vehicle ID's" (Utiliser les identifiants des véhicules) :** "No" (Non) doit être sélectionné. Utiliser l'identifiant d'un véhicule n'est pas une option possible avec les systèmes d'exploitation Matrix 3 Basic.

**• "Automatic Per Dispense Report" (Rapport automatique de distribution) :** option "YES/NO" (Oui/Non). Si "YES" (Oui) est sélectionné, Matrix génèrera et enverra à l'imprimante des rapports de distribution un rapport court et concis après chaque distribution de fluide par le système. Le rapport contiendra un horodateur de distribution, le type de fluide, le volume de distribution, l'ordre d'exécution et le code de tâche (s'il est utilisé) ainsi que le nom du technicien (si le code NIP est utilisé).

Si "No" (Non) est sélectionné, ce rapport ne sera pas généré.

**• "Dispense Report Printer" (Imprimante des rapports de distribution) :** configure l'imprimante vers laquelle le rapport automatique de distribution (ci-dessus) est envoyé pour impression. Cette imprimante doit être physiquement connectée à l'ordinateur faisant fonctionner le moteur de service Matrix (MSE) ou le MSE doit être configuré pour afficher la liste des imprimantes disponibles. Seuls les utilisateurs ayant des droits administrateurs peuvent configurer le MSE.

REMARQUE : cette procédure est la même pour tous les ordinateurs, qu'ils fonctionnent avec les systèmes d'exploitation Windows XP ou Vista.

a. Cliquez avec le bouton droit de la souris sur l'icône "My Computer" (Poste de travail) sur le bureau ; cliquez ensuite sur "Manage" (Gérer) [\(FIG. 34\)](#page-38-0).

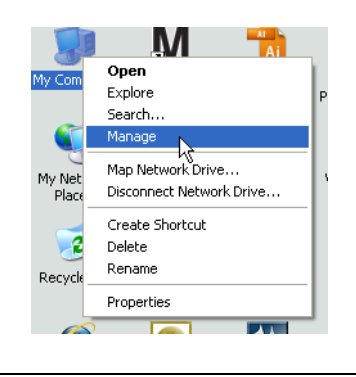

<span id="page-38-0"></span>b. Double-cliquez sur "Services and Applications" (Services et applications) ([FIG. 35](#page-38-1)).

<span id="page-38-1"></span>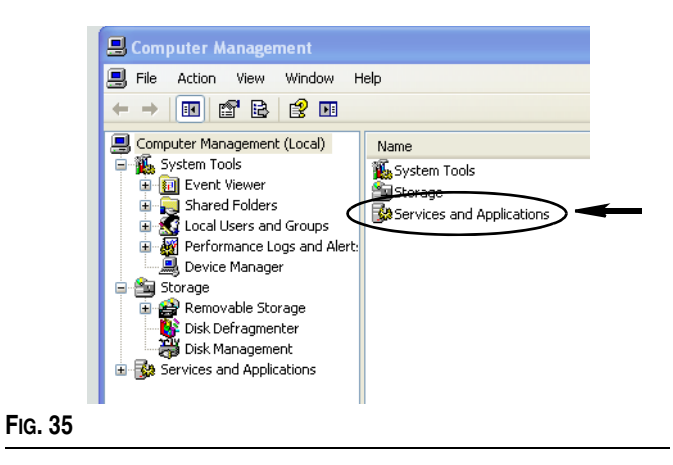

c. Double-cliquez sur "Services" ([FIG. 36\)](#page-39-0).

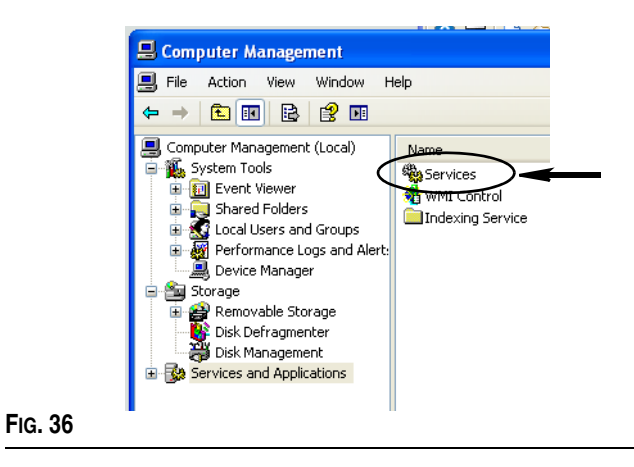

<span id="page-39-0"></span>d. Double-cliquez sur "Matrix System Engine" (Moteur de système Matrix) dans la liste des services ([FIG. 37](#page-39-1)).

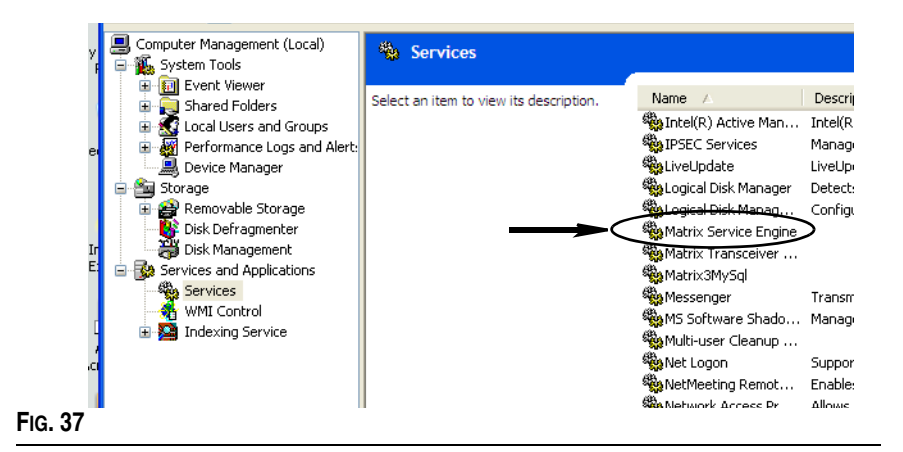

<span id="page-39-1"></span>e. Sélectionnez l'onglet "Log On" (Connexion) [\(FIG. 38\)](#page-39-2).

<span id="page-39-2"></span>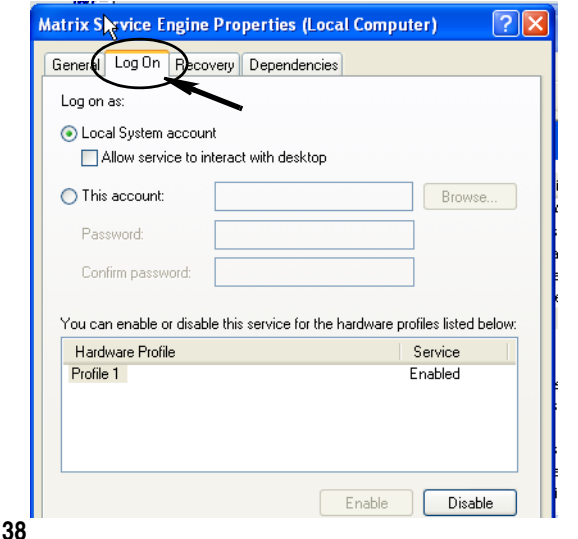

- f. Sélectionnez "This Account" (Ce compte) (a) ([FIG. 39](#page-40-0)).
- g. Cliquez sur le bouton "Browse" (Parcourir) (b) [\(FIG. 39\)](#page-40-0).

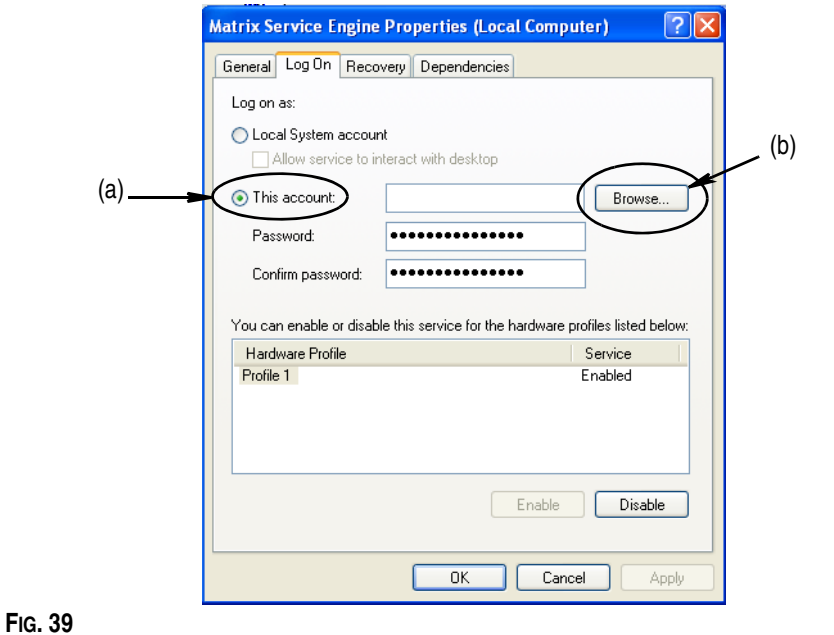

<span id="page-40-0"></span>h. La boîte de dialogue illustrée par la [FIG. 40](#page-40-1) s'affiche. Dans le champ "Enter the object name to select" (Entrer le nom de l'objet à sélectionner), tapez votre nom d'utilisateur. Cliquez ensuite sur le bouton "Check Names" (Vérifier les noms).

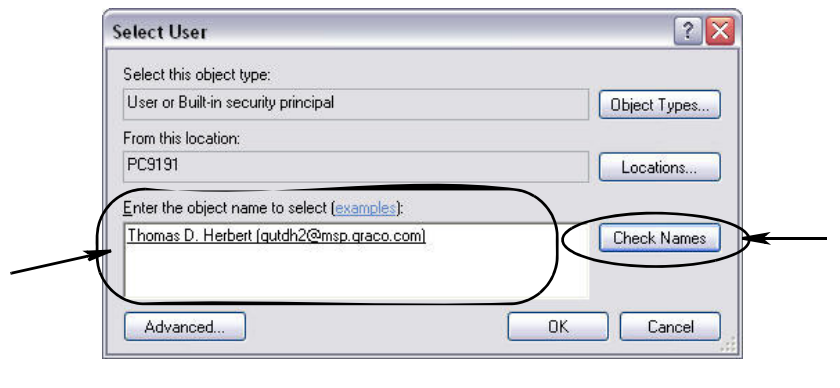

- <span id="page-40-1"></span>**•** Si l'ordinateur ne peut pas trouver le nom d'utilisateur, le message d'erreur illustré dans la [FIG. 41](#page-41-0), page [42](#page-41-0) s'affiche. Passez à l'étape.
- **•** Si le nom fourni est trouvé, l'écran illustré dans la [FIG. 39](#page-40-0) s'affiche de nouveau. Fournissez le mot de passe de votre ordinateur. Dans le champ "Confirm password" (Confirmer le mot de passe), saisissez exactement le même mot de passe.
- i. Cliquez sur le bouton "Apply" (Appliquer) pour appliquer les modifications puis sur le bouton "OK" [\(FIG. 41\)](#page-41-0).

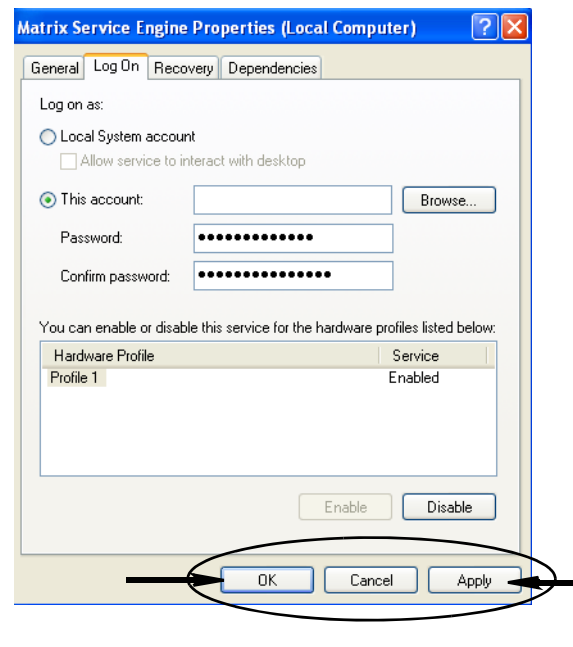

j. Si l'ordinateur ne peut pas trouver votre nom d'utilisateur, le message d'erreur illustré dans la [FIG. 42](#page-41-1) s'affiche. Vérifiez l'exactitude des types d'objet et les emplacements puis saisissez de nouveau votre nom d'utilisateur. Si le message d'erreur s'affiche toujours, contactez le responsable IT pour obtenir de l'aide.

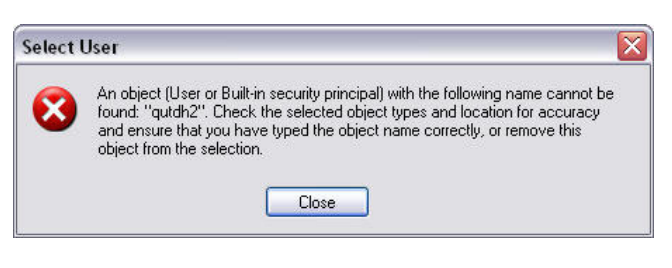

#### <span id="page-41-1"></span>**FIG. 42**

<span id="page-41-0"></span>**FIG. 41**

k. Cliquez sur le lien "Restart the service" (Redémarrer le service) ([FIG. 43](#page-41-2)).

<span id="page-41-2"></span>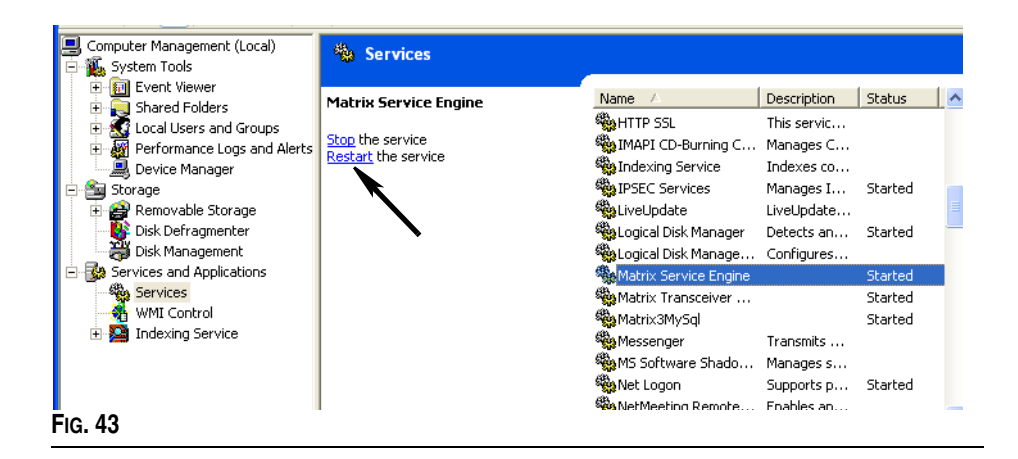

**• "Use Global Work Orders" (Utilisation des ordres d'exécution globaux) :** option "YES/NO" (Oui/Non). Si "YES" (Oui) est sélectionné, seuls les ordres d'exécution créés sur l'ordinateur en tant que ordres d'exécution généraux peuvent être distribués. Il est possible de sélectionner les ordres d'exécution au niveau du compteur mais il n'est pas possible d'y créer des ordres d'exécution.

Remarque : si un ordre d'exécution valide est saisi dans un compteur et que cet ordre d'exécution utilise le fluide de ce compteur et est assigné au groupe de dispositifs de ce compteur, le système enverra l'ordre d'exécution à ce compteur.

#### **"Log In Behavior" (Comportement à la connexion) :**

**•** "Work Order Entry Authentication" (Authentification à la saisie d'un ordre d'exécution) : si cette case est cochée, l'utilisateur doit saisir son nom d'utilisateur et son mot de passe pour chaque ordre d'exécution qu'il entre dans Matrix. Si elle n'est pas cochée, Matrix autorise un nombre d'entrées indéterminé d'ordres d'exécution une fois la session correctement ouverte.

Remarque : matrix n'exige pas l'utilisation d'ordres d'exécution.

Cliquez sur le bouton "OK" pour fermer l'écran et enregistrer les modifications.

# **"Events" (Évènements) \_\_\_\_\_\_\_\_\_\_\_\_\_\_\_\_\_\_\_\_\_\_\_\_\_\_\_\_\_\_\_\_**

Sélectionnez l'onglet "Events" (Évènements) pour afficher l'écran des évènements illustré dans la [FIG. 44.](#page-43-0) L'écran "Events" (Évènements) est divisé en trois grandes catégories : "Tank Level Monitor Events" (Évènements du contrôleur de niveau de réservoir), "Meter Events" (Évènements du compteur) et "General System Events" (Évènements généraux du système). La catégorie "Tank Level Monitor Events" (Évènements du contrôleur de niveau de réservoir) n'est pas disponible pour les utilisateurs du logiciel Matrix 3 Basic. Les catégories "Meter Events" (Évènements du compteur) et "General System Events" (évènements du système général) contiennent chacune une liste des évènements possible d'alarme.

Le système peut être configuré pour déclencher soit un signal sonore soit un signal visuel, ou les deux.

La case à cocher "Display" (Afficher) n'affecte pas l'affichage d'un évènement en bas de l'écran du Journal des évènements du système ; les évènements seront toujours affichés à cet endroit. La case à cocher détermine uniquement si une boîte de dialogue contextuelle montrant l'évènement doit être générée lorsque l'évènement survient.

Dans cette illustration, l'écran apparaît en Lecture Seule.

Cliquez sur le bouton "Modify" (Modifier) pour apporter des modifications aux champs dans cet écran.

<span id="page-43-0"></span>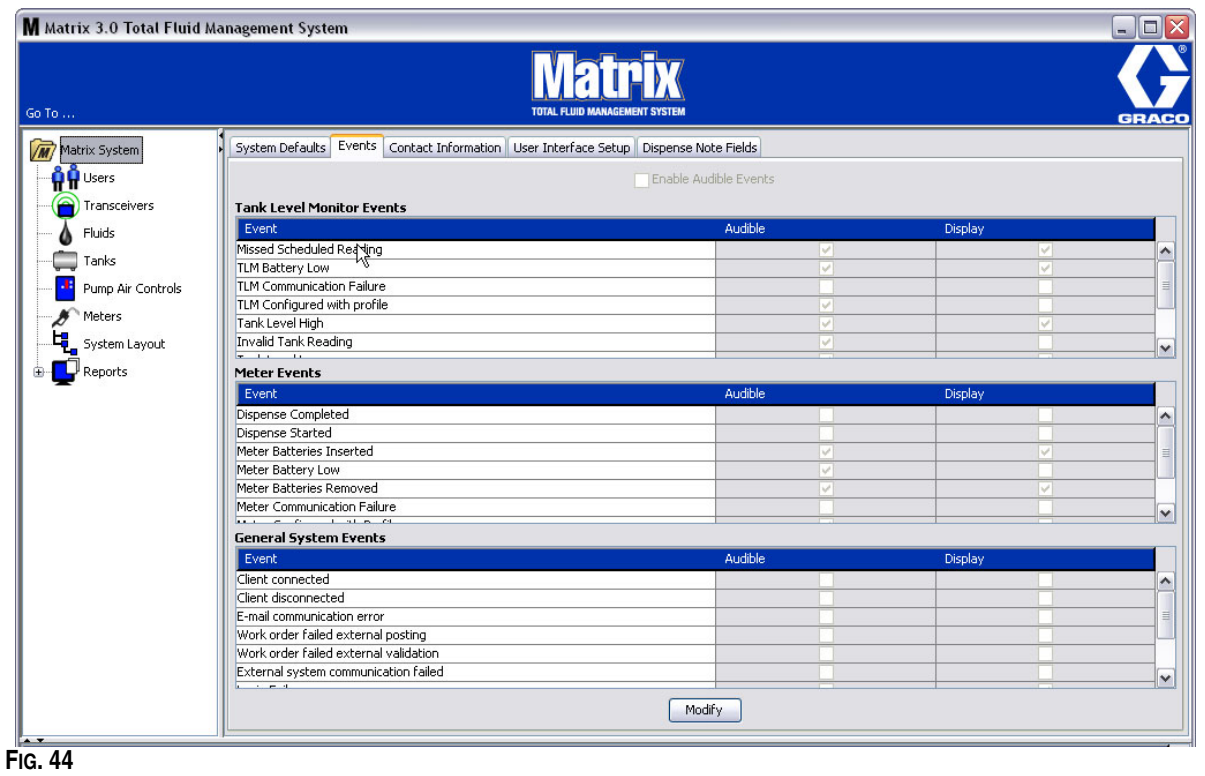

#### **Sélection des évènements à afficher**

Cliquez sur le bouton "Modify" (Modifier) pour afficher l'écran de modification des évènements illustré dans la [FIG. 45.](#page-44-0) Les cases à cocher en vert dans la colonne "Display" (Afficher) indiquent les "évènements" pour lesquels il y aura une alarme visuelle si un évènement d'alarme se produit. Dans ce mode, aucune case dans la colonne "Display" (Afficher) ne peut être cochée ou décochée. Les cases qui ne sont pas cochées ne déclenchent pas d'alarme visuelle lorsqu'un évènement d'alarme ayant rapport à cet élément se produit. Dans ce mode, les alarmes sonores ne peuvent pas être modifiées.

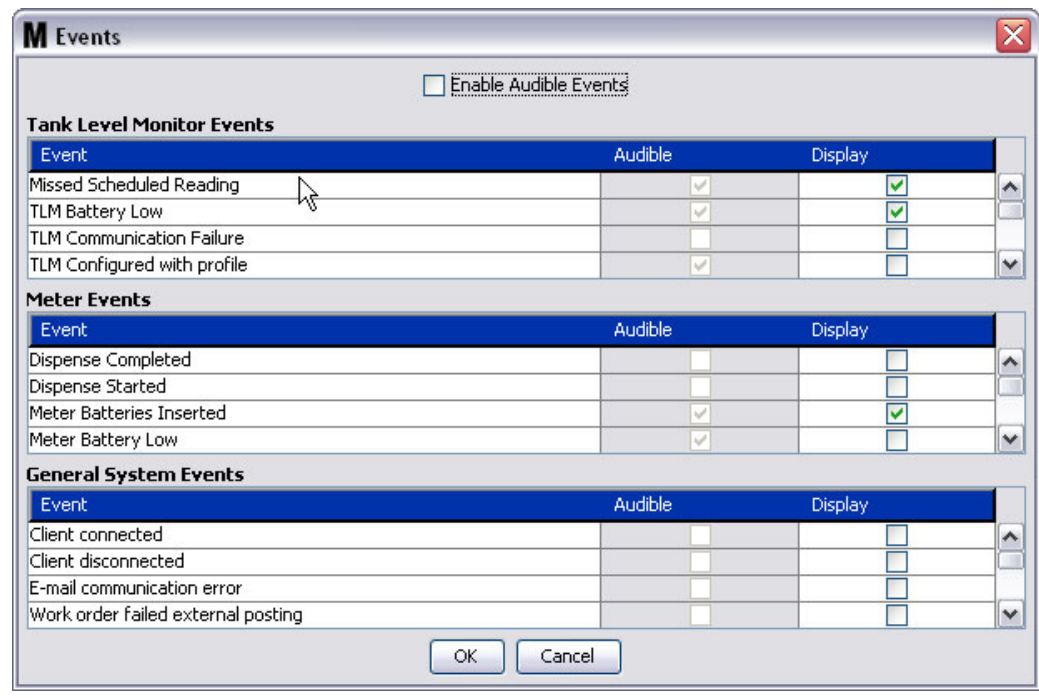

#### <span id="page-44-0"></span>**FIG. 45**

#### **Activation des évènements sonores**

Pour activer la colonne des évènements sonores, cochez la case "Enable Audible Events" (Activer les évènements sonores) en haut de l'écran [\(FIG. 46\)](#page-44-1).

Lorsque cette case est cochée, les coches figurant dans la colonne des évènements sonores deviennent verts. Toutes les cases de la colonne "Audible (Sonore) peuvent être cochées ou décochées. Les cases qui ne sont pas cochées ne déclenchent pas d'alarme sonore lorsqu'un évènement d'alarme ayant rapport à cet élément se produit.

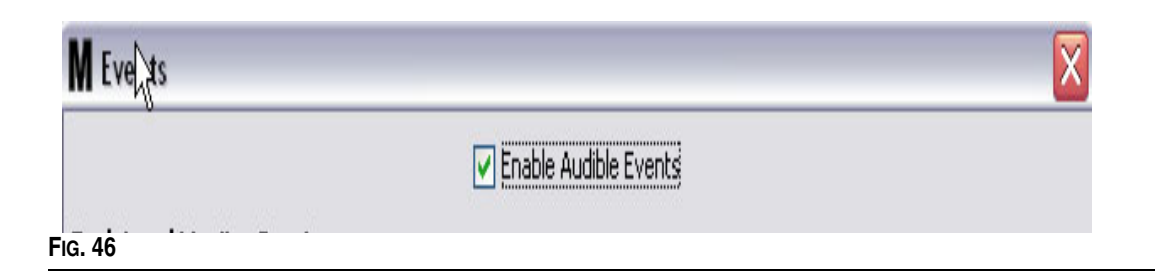

<span id="page-44-1"></span>Cliquez sur le bouton "OK" pour fermer l'écran et enregistrer les modifications.

## **Coordonnées \_\_\_\_\_\_\_\_\_\_\_\_\_\_\_\_\_\_\_\_\_\_\_\_\_\_\_\_\_\_\_\_\_\_\_\_\_\_\_\_**

Sélectionnez l'onglet "Contact informations" (Coordonnées) pour afficher l'écran Coordonnées illustré dans la [FIG. 47](#page-45-0). Cet onglet permet au client un accès rapide des données contenant des informations sur la personne à contacter pour toute assistance et/ou toute question à propos du système Matrix 3.

L'écran "Contact informations" (Coordonnées) est divisé en deux parties : "Installation Information" (Informations concernant l'installation) et "Distributor Information" (Informations concernant le distributeur). Dans cette illustration, l'écran apparaît en Lecture Seule.

<span id="page-45-0"></span>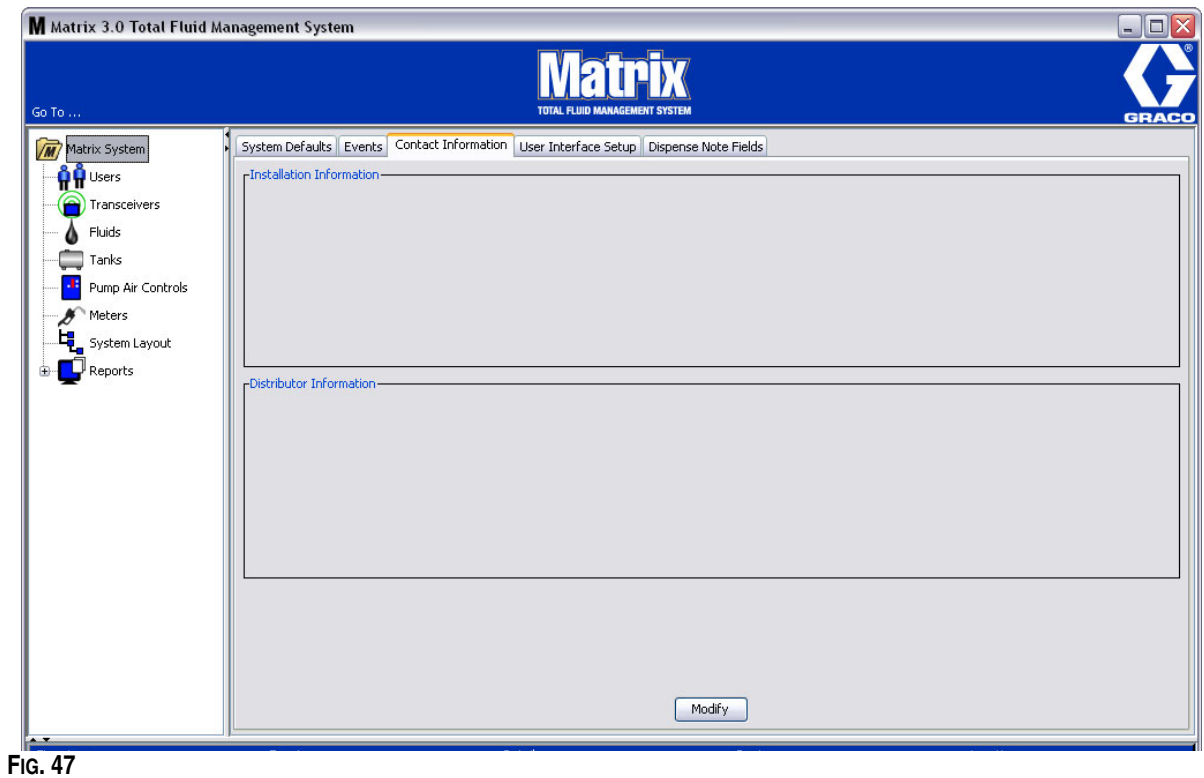

Cliquez sur le bouton "Modify" (Modifier) pour afficher l'écran de modification des coordonnées illustré dans la [FIG. 48.](#page-46-0)

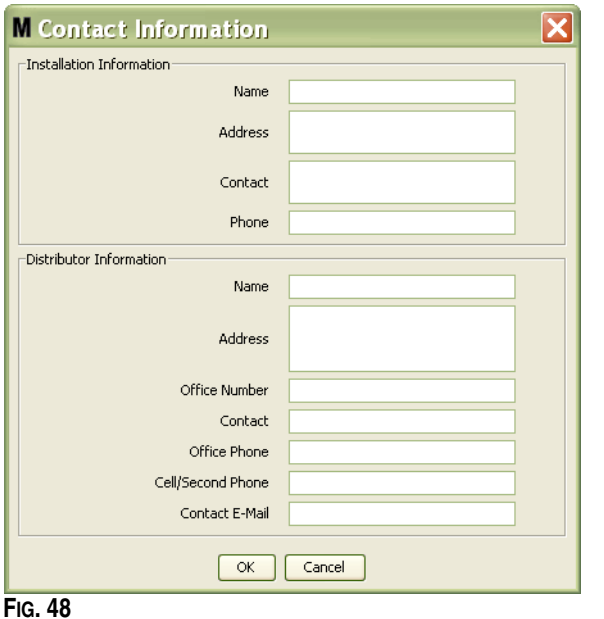

- <span id="page-46-0"></span>**• "Installation Information" (Informations concernant l'installation) :** coordonnées du client utilisant le système Matrix. Les champs sont prévus pour comprendre le nom de l'entreprise, l'adresse, le nom et le numéro de téléphone de la personne à contacter.
- **• "Distributor Information" (Informations concernant le distributeur) :** coordonnées du distributeur Graco. Des champs sont prévus pour inclure le nom de l'entreprise, l'adresse, le numéro de téléphone de l'entreprise, le nom du contact, le numéro de téléphone personnel du contact dans l'entreprise, le numéro de téléphone portable ou autre du contact chez le distributeur ainsi qu'une adresse de courrier électronique.

Cliquez sur le bouton OK pour fermer l'écran et enregistrer les nouvelles informations.

## **"User Interface Setup" (Configuration de l'interface utilisateur)**

**\_\_\_\_\_\_\_\_\_\_\_\_\_\_\_\_\_\_\_\_\_\_\_\_\_\_\_\_\_\_\_\_\_\_\_\_\_\_\_\_\_\_**

Sélectionnez l'onglet "User Interface Setup" (Configuration de l'interface utilisateur) pour afficher l'écran de configuration de l'interface utilisateur illustré dans la [FIG. 49.](#page-47-0) L'écran de l'interface utilisateur est utilisé pour adapter l'apparence des tableaux de données spécifiques aux écrans d'exécution. L'administrateur du système a la possibilité de sélectionner les colonnes qui doivent être visibles/masquées ainsi que l'ordre de tri dans le tableau. L'écran est divisé en trois sections.

- **•** *"Table Name" (Nom du tableau)* : liste de tableaux de données configurables affichés dans les écrans d'exploitation
- **•** *"Columns for Table" (Colonnes de tableau)* : en-têtes des colonnes actuellement associées au tableau sélectionné et l'ordre dans lequel elles apparaissent.
- **•** La colonne *"Location on Display" (Emplacement dans l'affichage)* contient une liste des écrans dans lesquels apparaissent ces tableaux.

Dans cette illustration, l'écran apparaît en Lecture Seule.

<span id="page-47-0"></span>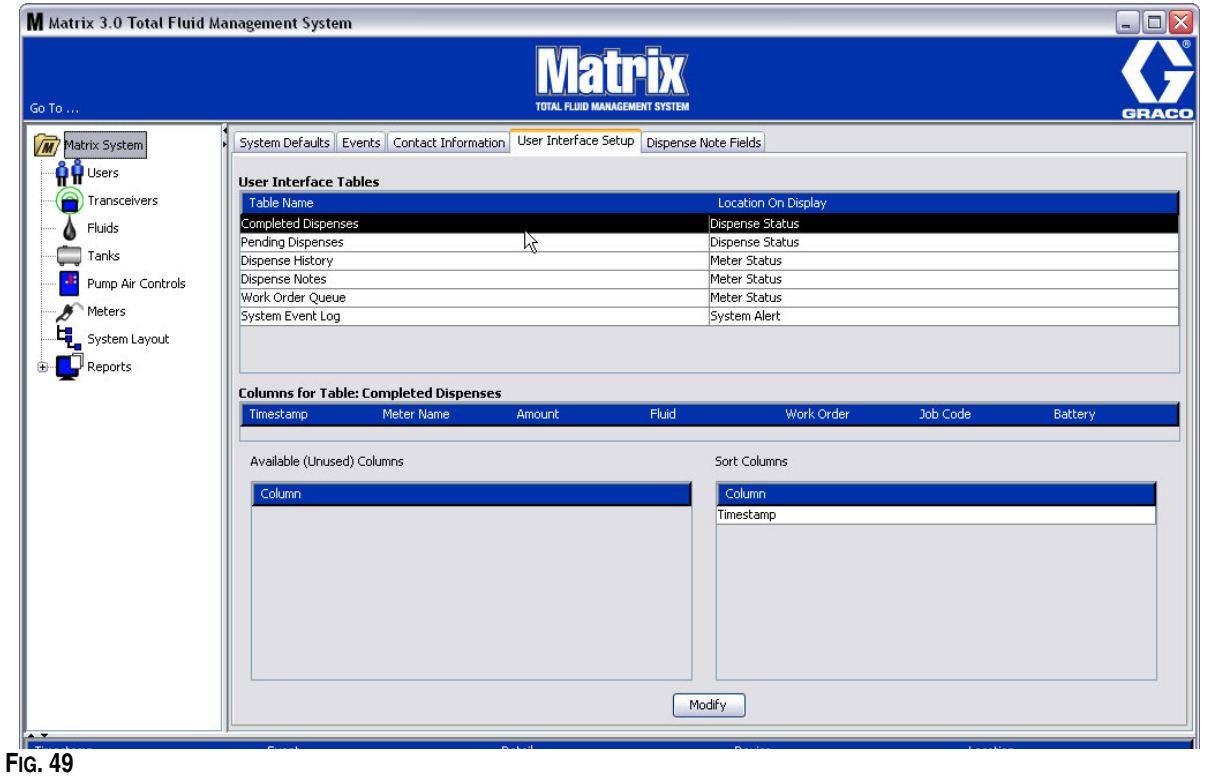

Pour configurer un tableau, utilisez la souris pour en sélectionner un dans la liste. Cliquez ensuite sur le bouton "Modify" (Modifier). L'écran "User Interface Setup" (Configuration de l'interface utilisateur) illustré dans la [FIG. 50](#page-48-0) s'affiche.

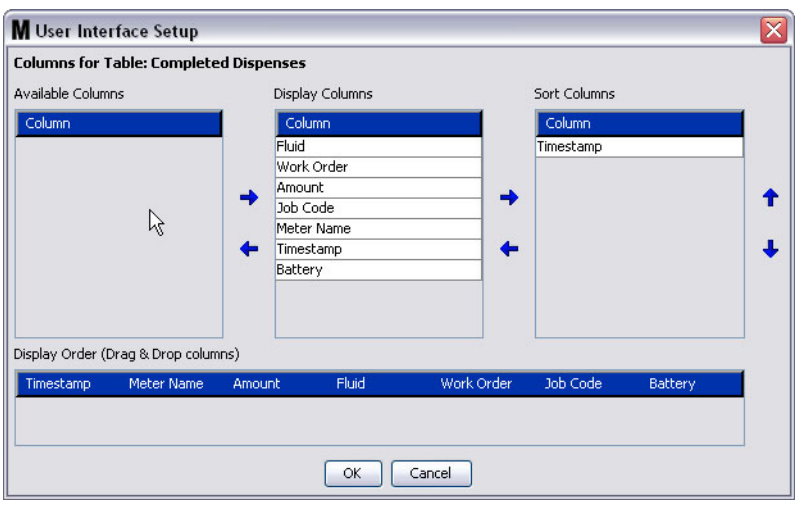

#### <span id="page-48-0"></span>**FIG. 50**

- **•** "Available Columns" (Colonnes disponibles) : énumère les colonnes disponibles pour l'affichage et le tri ; celles qui ne sont actuellement pas sélectionnées.
- **•** "Display Columns" (Colonnes affichées) : il s'agit du sous-ensemble des colonnes disponibles sélectionnées pour l'affichage dans le tableau.
- **•** "Sort Columns" (Colonnes triées) : les colonnes grâce auxquelles les lignes de données peuvent être triées dans les tableaux. Ces colonnes sont disposées afin de déterminer quelle colonne doit être triée en premier, en deuxième, en troisième, etc.

Pour déplacer un en-tête de colonne vers un autre champ, utilisez la souris et sélectionnez l'élément à déplacer ; utilisez ensuite les flèches gauche et droite situées entre les colonnes pour ajouter ou supprimer l'élément.

Dans l'exemple illustré dans la [FIG. 50,](#page-48-0) si vous souhaitez ajouter la colonne "Entered" (Saisi), affiché dans le champ "Available Columns" (Colonnes disponibles), dans le groupe "Display Columns" (Colonnes affichées), sélectionnez "Entered" (Saisi) dans la liste à l'aide de votre souris puis cliquez sur la flèche vers la droite entre les deux colonnes. "Entered" (Saisi) est alors déplacé vers le champ "Display Columns" (Colonnes affichées) et devient un champ affiché dans le tableau de l'interface utilisateur que vous êtes en train de configurer (dans l'exemple de la [FIG. 50](#page-48-0), le tableau "Completed Dispenses" (Distributions terminées).

En deuxième exemple, si vous souhaitez supprimer la colonne "Job Code" (Code de tâche) figurant dans le champ "Display Columns" (Colonnes affichées), utilisez votre souris pour le sélectionner puis cliquez sur la flèche vers la gauche entre les champs "Display Columns" (Colonnes affichées) et "Available Columns" (Colonnes disponibles). La colonne "Job Code" (Code de tâche) est alors supprimée du champ "Display Columns" (Colonnes affichées) et ne fait plus partie du tableau de l'interface utilisateur que vous êtes en train de configurer.

Enfin, si vous souhaitez ajouter la colonne "Battery" (Pile) au champ "Sort Columns" (Colonnes triées), utilisez la flèche vers la droite pour l'ajouter à la liste.

**•** "Display Order (drag and drop)" (Ordre d'affichage (glisser-déposer) - Affiche les éléments énumérés dans le champ "Display Columns" (Colonnes affichées) de l'écran. Les éléments peuvent être réarrangés à l'aide de la souris pour glisser et déposer les en-têtes dans l'ordre d'affichage souhaité.

Cliquez sur le bouton OK pour fermer l'écran et enregistrer les nouvelles informations. Répétez ce processus pour chaque tableau figurant dans l'en-tête de tableaux de l'interface utilisateur.

## **"Dispense Note Fields" (Champs de note de distribution) \_\_\_**

Sélectionnez l'onglet "Dispense Note Fields" (Champs de note de distribution) pour afficher l'écran des champs de note de distribution illustré dans la [FIG. 51](#page-49-0). Cet écran est fourni comme un rappel sur l'ordinateur, à destination de l'utilisateur, des actions à exécuter lors de chaque distribution.

Dans cette illustration, l'écran apparaît en Lecture Seule.

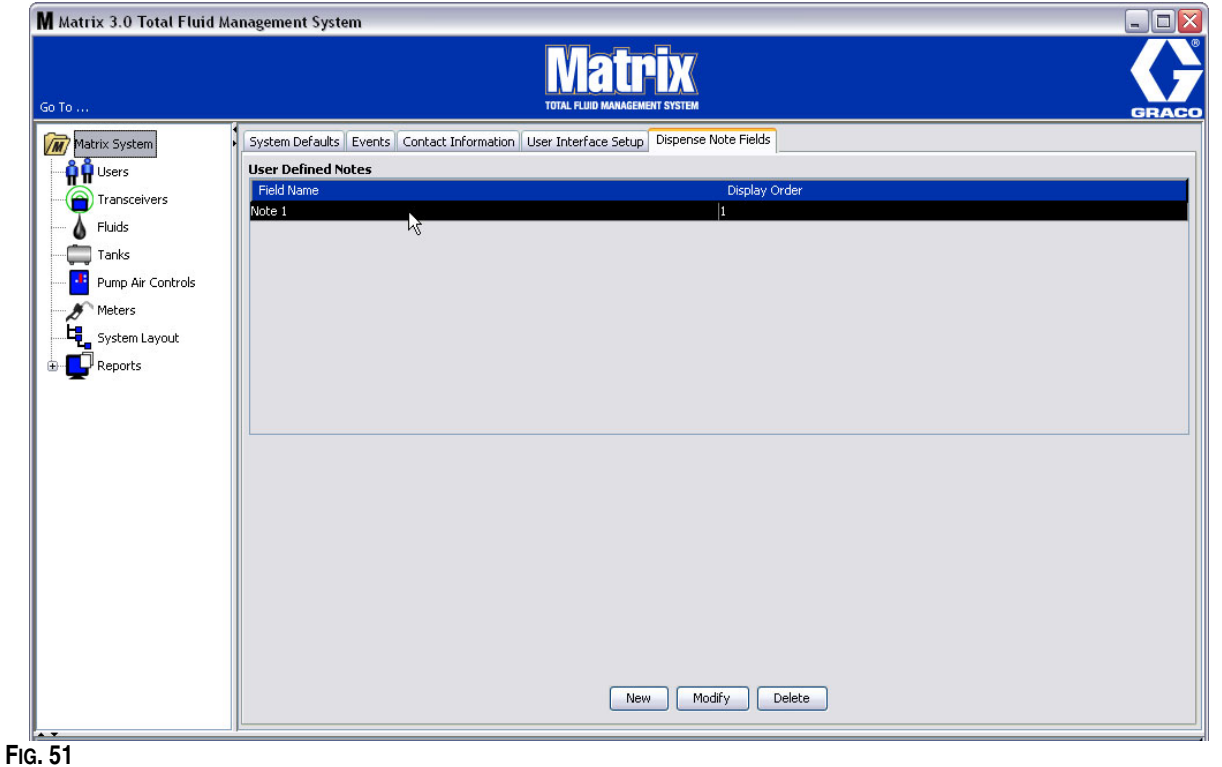

<span id="page-49-0"></span>Cliquez sur le bouton "New" (Nouveau) pour ajouter un nouveau champ de distribution ou modifier les informations existantes. L'écran "Edit Dispense Note Field" (Modifier le champ de note de distribution) illustré dans la [FIG. 52](#page-49-1) s'affiche. Fournissez un nom dans le champ "Field Name" (Nom de champ) et sélectionnez, dans le menu déroulant, l'ordre d'affichage.

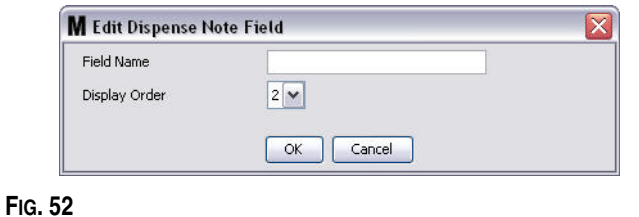

<span id="page-49-1"></span>Cliquez sur le bouton OK pour fermer l'écran et enregistrer les nouvelles informations.

Pour modifier une entrée, cliquez sur le bouton "Modify" (Modifier). L'écran illustré dans la [FIG. 52](#page-49-1) s'affiche pour que vous puissiez faire des modifications. Cliquez ensuite sur le bouton OK pour fermer l'écran et enregistrer les nouvelles informations.

Vous pouvez avoir jusqu'à 4 champs de note de distribution. Le premier de ces champs sera affiché dans les tableaux d'historique de distributions du compteur.

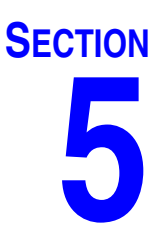

# **Écrans de configuration**

## **"Users" (Utilisateurs) \_\_\_\_\_\_\_\_\_\_\_\_\_\_\_\_\_\_\_\_\_\_\_\_\_\_\_\_\_\_\_\_\_\_**

1. Sélectionnez "**Users**" **(Utilisateurs)** dans la liste du panneau du système Matrix.

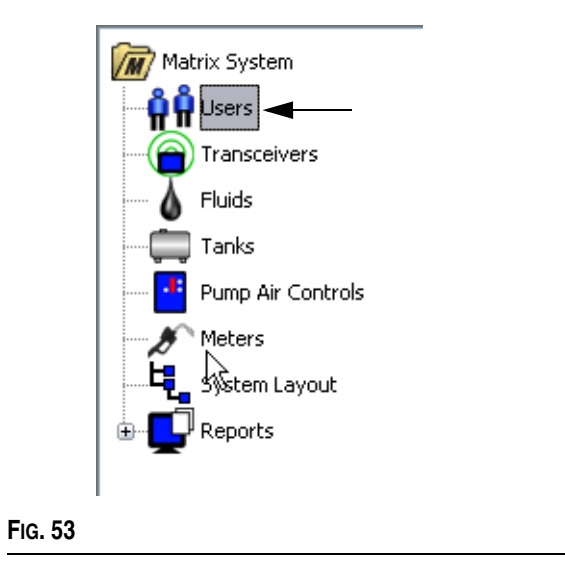

L'écran "Users" (Utilisateurs) illustré dans la [FIG. 54](#page-51-0) affiche une liste des utilisateurs entrés dans le système. Il est utilisé pour ajouter de nouveaux utilisateurs et (si nécessaire) pour configurer le niveau de sécurité de l'utilisateur, les numéros de code "PIN" (NIP) et les mots de passe.

<span id="page-51-0"></span>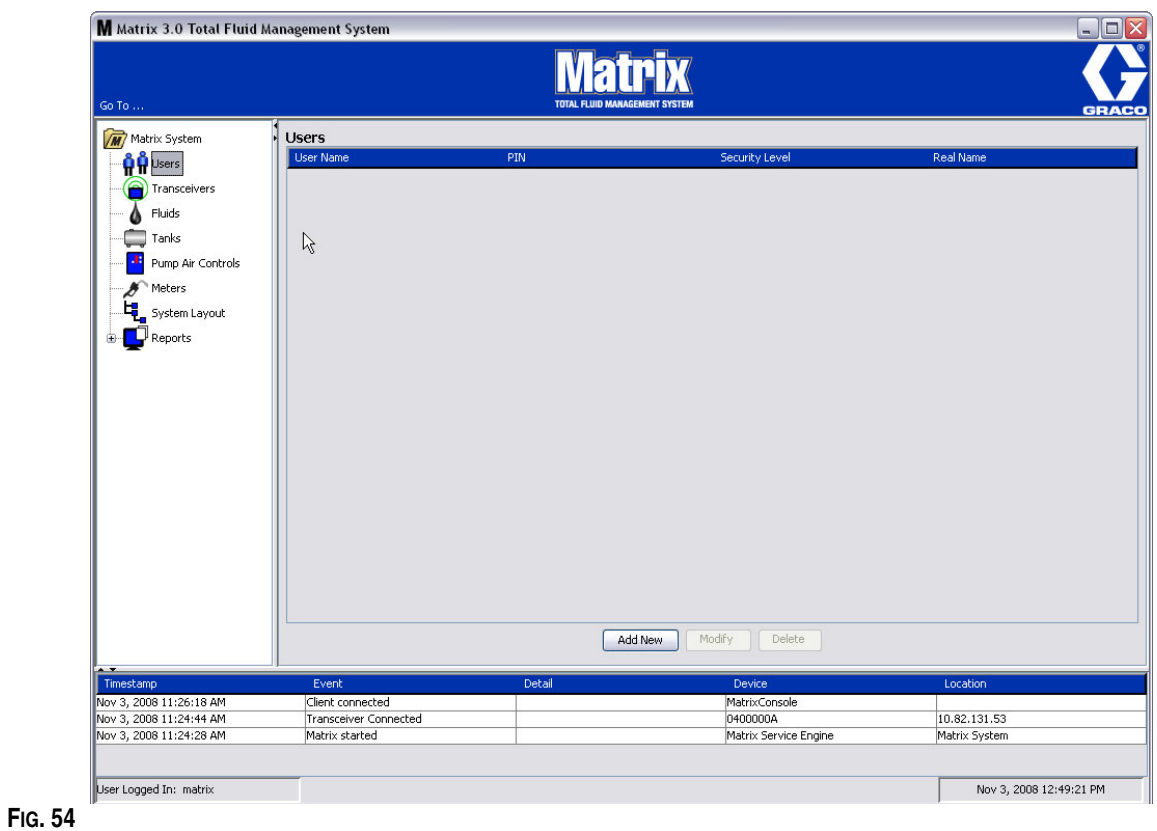

- 2. Cliquez sur le bouton "**Add New**" **(Ajouter nouveau)**.
- 3. L'écran "Edit User" (Modifier l'utilisateur) illustré dans la [FIG. 55](#page-52-0) s'affiche. Cet écran est utilisé pour indiquer le nom de l'utilisateur ("User Name"), le code "PIN" (NIP) (Numéro d'identification personnel), le niveau de sécurité ("Security Level"), le vrai nom (Real Name) (facultatif) et, en cas de besoin, un mot de passe (Password et Confirm Password).

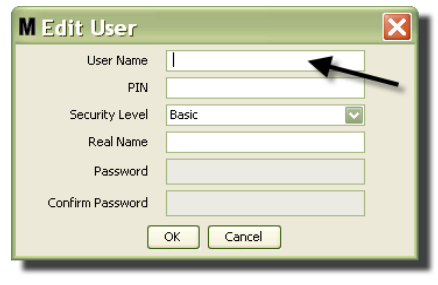

#### <span id="page-52-0"></span>**FIG. 55**

- **• "User Name" (Nom d'utilisateur)** : nom d'utilisateur unique dans tout système. Si un utilisateur doit avoir un niveau de sécurité "Work Orders" (Ordres d'exécution) ou "Administrator" (Administrateur), il sera utile qu'il ait un nom d'utilisateur court, facilement mémorisable, car il devra être saisi chaque fois que l'utilisateur voudra avoir accès aux écrans des ordres d'exécution et de configuration du système. Ce nom est celui qui apparaît dans la colonne "Entered" (Saisi) dans la configuration de l'interface utilisateur.
- **• "PIN" (code NIP)** : numéro à 4 chiffres, entre 0000-9999, unique dans tout le système. Si un compteur est configuré pour utiliser des codes NIP, ce numéro servira à permettre l'accès au fluide à distribuer par l'intermédiaire du compteur.
- **• "Security Level" (Niveau de sécurité)** : est sélectionné parmi les trois niveaux disponibles :

a. *"Basic" (de base)* : il permet de contrôler les écrans d'état de Matrix et de faire fonctionner les compteurs. Les utilisateurs de base ne seront pas invités à entrer un mot de passe car ils ne peuvent que visualiser le système et les compteurs.

b. *"Work Orders" (Ordres d'exécution)* : il active tous les privilèges de base ainsi que la saisie des ordre d'exécution dans l'ordinateur

- c. *"Administrator" (Administrateur)* : il permet un accès total à tous les composants du logiciel. Plusieurs personnes peuvent avoir un niveau de sécurité Administrateur. Cependant, dès qu'un utilisateur administrateur est créé, le nom d'utilisateur et le mot de passe par défaut **matrix / graco** est désactivé. Les utilisateurs ayant un niveau de sécurité d'administrateur ont la responsabilité particulière d'assurer le suivi de leur nom d'utilisateur et mot de passe et de les conserver en toute sécurité. Si vous avez égaré votre mot de passe d'administrateur du système, contactez l'équipe du support technique des équipements de lubrification Graco au 1-800-533-9655 entre 7h30 et 17h00 CST.
- d. "Global Work Orders" (Ordres d'exécution globaux) : il permet un accès à tous les privilèges de base et à la saisie des ordres d'exécution globaux.
- **• "Real Name" (Vrai nom)** : champ facultatif qui permet d'identifier l'utilisateur lorsqu'un nom différent du vrai nom de l'utilisateur est mentionné dans le champ "User Name" (Nom d'utilisateur). Ce nom apparaît dans le Rapport d'historique de distributions destiné au technicien.
- **• "Password" (Mot de passe)** : utilisé avec le nom d'utilisateur pour accéder à l'écran de l'ordre d'exécution (pour les utilisateurs qui ont un niveau de sécurité "Work Orders" (Ordres d'exécution) ou supérieur) ainsi que pour accéder aux écrans de configuration (pour les administrateurs).

## **Modification ou suppression des profils d'utilisateurs**

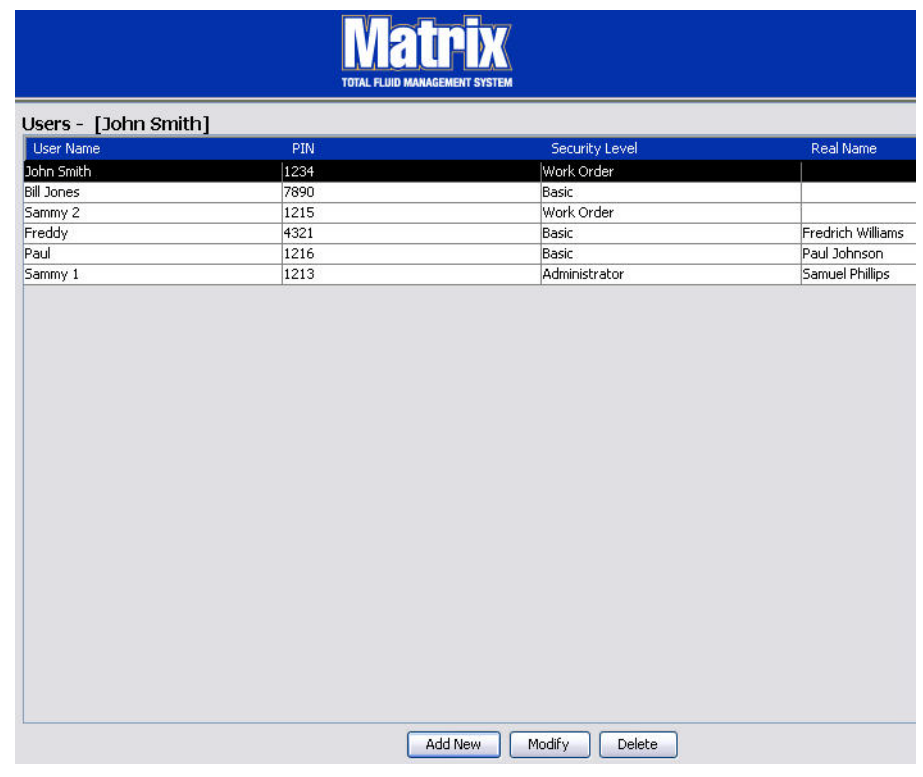

- 1. Utilisez votre souris pour sélectionner le profil d'utilisateur que vous souhaitez modifier. Cliquez ensuite sur le bouton "Modify" (Modifier) pour afficher l'écran "Edit User" (Modifier l'utilisateur) [\(FIG. 55\)](#page-52-0).
- 2. Pour supprimer un utilisateur, sélectionnez le bouton "Delete" (Supprimer). Cette opération supprime définitivement le dossier de l'utilisateur de la liste.

## "Transceivers" (Émetteurs-récepteurs)

1. Pour afficher l'écran **"Transceivers" (Émetteurs-récepteurs)**, sélectionnez Transceivers dans la liste du panneau du système Matrix.

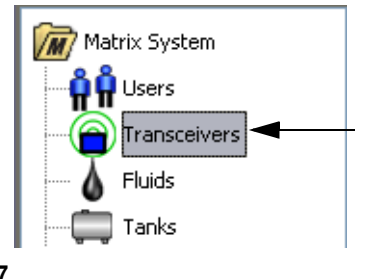

#### **FIG. 57**

Les émetteurs-récepteurs utilisent une fréquence radio (RF) pour faciliter la communication entre l'ordinateur Matrix et les autres composants physiques du système Matrix. Le nombre d'émetteurs-récepteurs que peut prendre en charge un système Matrix est déterminé par le type de système (Basic/Professional/Premier) que vous avez. Les systèmes "Basic" ne peuvent avoir qu'un seul émetteur-récepteur. Chaque émetteur-récepteur peut prendre en charge jusqu'à 150 dispositifs RF.

L'écran "Transceiver" (Émetteur-récepteur) de Matrix 3 Basic illustré dans la [FIG. 58](#page-54-0) est utilisé pour :

- **•** Configurer l'identification du réseau du système (utilisé par tous les émetteurs-récepteurs).
- **•** Configurer l'identification individuel de l'émetteur-récepteur

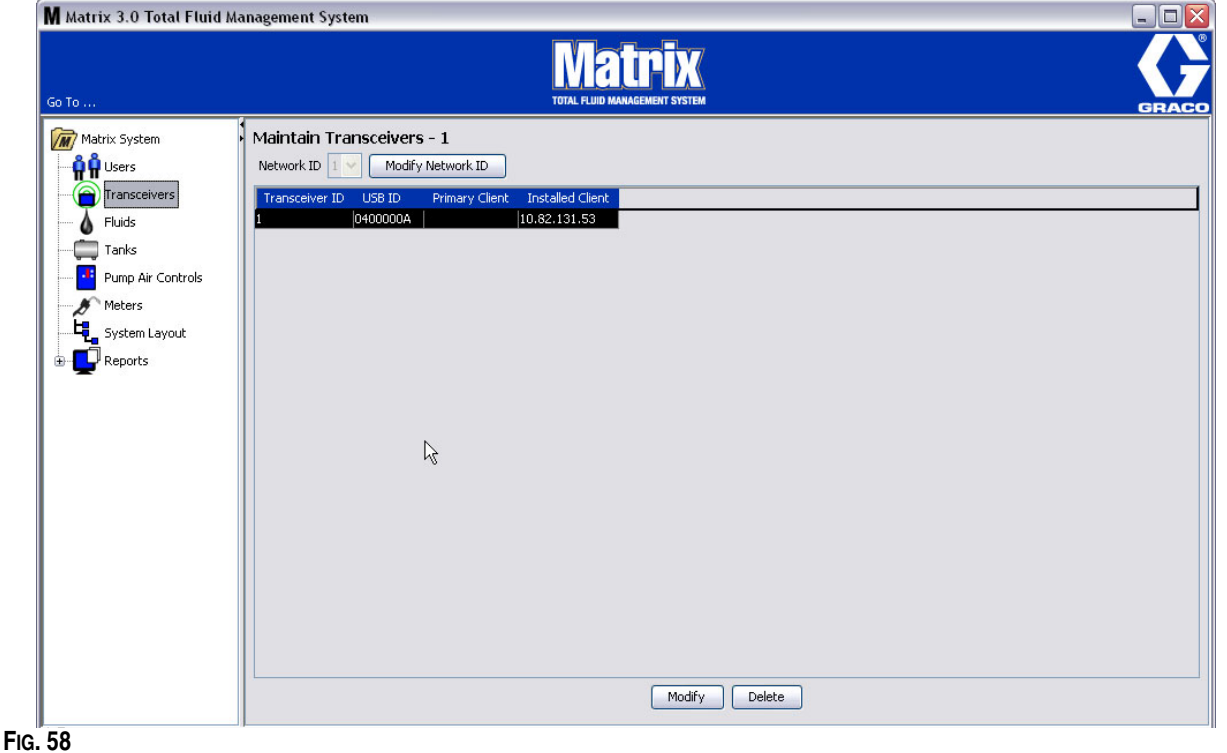

<span id="page-54-0"></span>Lorsque vous branchez un nouvel émetteur-récepteur, il apparaît sous la forme d'une nouvelle ligné dans l'écran "Transceivers" (Émetteurs-récepteurs) de l'ordinateur. Si vous dépassez le nombre autorisé d'émetteurs-récepteurs pour votre système, ils n'apparaîtront pas dans l'écran.

Le manuel d'instructions concernant l'émetteur-récepteur fournit des informations complètes sur l'installation de l'émetteur-récepteur et sur l'enregistrement dans l'ordinateur Matrix.

REMARQUE : si vous remplacez un émetteur-récepteur dans le système, tous les compteurs et les PAC devront être de nouveau enregistrés mais si les mêmes identifications de réseau et d'émetteurs-récepteurs sont réutilisées.

2. Pour configurer l'identification du réseau, sélectionnez le bouton "Modify Network ID" (Modifier l'identification du réseau) illustré dans la [FIG. 59.](#page-55-0)

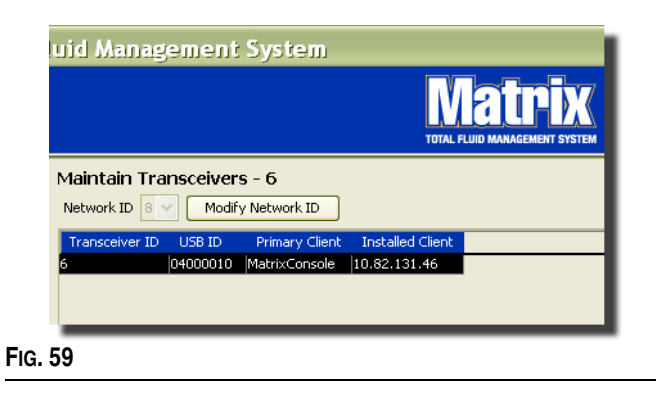

<span id="page-55-0"></span>3. Dans le menu déroulant de numéros d'identification de réseau disponibles, sélectionnez le numéro d'identification de réseau attribué à votre emplacement [\(FIG. 60\)](#page-55-1). Cliquez sur "OK" pour fermer la fenêtre et enregistrer les modifications.

REMARQUE : le fait de cliquer sur "OK", même si l'identification du réseau n'a pas été modifiée, provoquera l'arrêt rapide de tous les émetteurs-récepteurs du système et le redémarrage de leur lien de communication avec l'identification du réseau actuel. Si l'identification du réseau a été modifiée, aucun compteur ou pompe pneumatique (PAC) ne communiquera avec l'émetteur-récepteur tant qu'ils ne seront pas de nouveau enregistrés avec l'identification du réseau et l'identification de l'émetteur-récepteur actuelles.

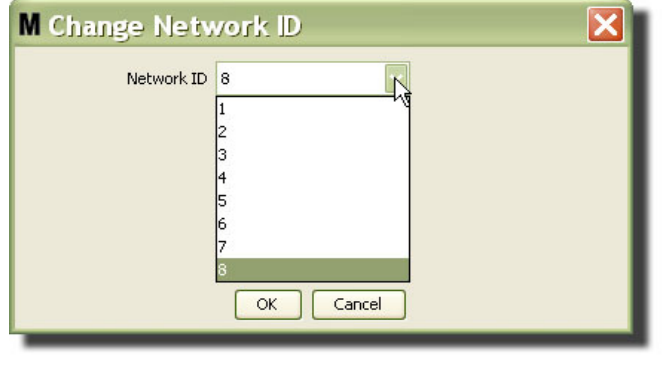

<span id="page-55-1"></span>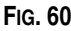

- 4. Le numéro d'identification du réseau sélectionné s'affiche maintenant au haut de l'écran "Transceivers" (Émetteurs-récepteurs), dans le champ "Network ID" (Identification du réseau) comme illustré dans la [FIG. 58](#page-54-0) et la [FIG. 59](#page-55-0).
- 5. Le logiciel Matrix 3 Basic n'utilise pas de clients primaires. Une entrée par défaut de la console Matrix s'affiche dans cette colonne. L'entrée ne peut pas être modifiée, changée ou supprimée.

### **Modification des informations concernant l'émetteur-récepteur**

1. Lorsqu'un émetteur-récepteur est branché dans le port USB de l'ordinateur, il est automatiquement ajouté en tête de la liste et le premier numéro d'identification d'émetteur-récepteur disponible lui est assigné comme illustré dans la [FIG. 61](#page-56-0). Le fait de débrancher ou d'éteindre l'émetteur-récepteur ne provoquera pas la disparition de ce dernier de la liste des émetteurs-récepteurs même si les deux fonctions arrêteront immédiatement la communication de ce dispositif.

REMARQUE : Graco recommande de débrancher le câble USB de l'émetteur-récepteur ou le câble d'alimentation. Attendez ensuite environ 5 secondes avant de le rebrancher.

Lorsqu'il est branché et sous tension, l'identification du réseau et l'identification de l'émetteur-récepteur actuelles assignées à cet émetteur-récepteur seront chargées dans l'émetteur-récepteur et son identification s'affichera sur cet émetteur-récepteur. Toute modification à l'émetteur-récepteur ou à l'identification du réseau provoquera le rechargement de ses paramètres de configuration. Pendant ce processus de rechargement, la communication avec les composants du système sera perturbée.

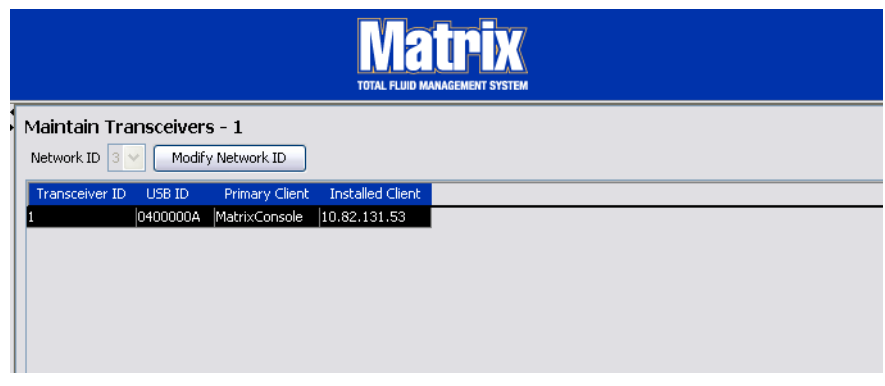

#### <span id="page-56-0"></span>**FIG. 61**

2. Pour modifier le profil d'un émetteur-récepteur, sélectionnez l'entrée puis cliquez sur le bouton "Modify" (Modifier).

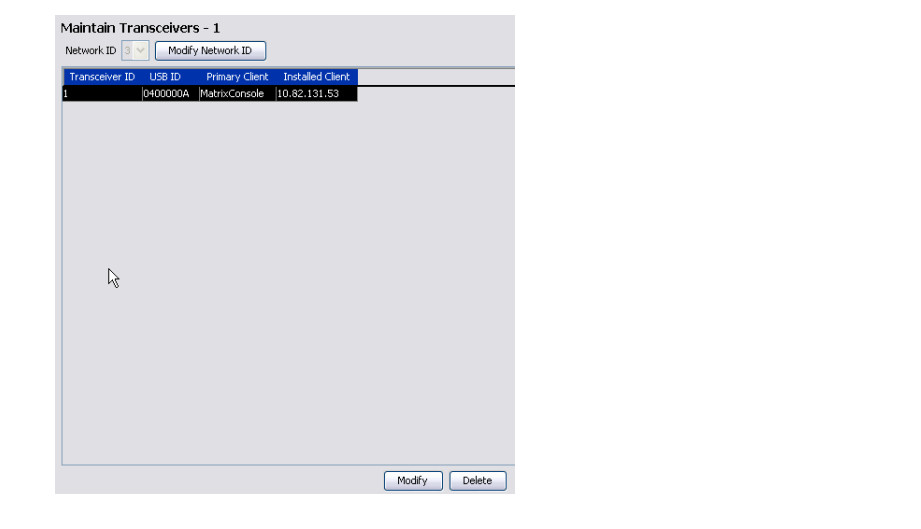

3. L'écran "Modify" (Modifier) illustré dans la [FIG. 63](#page-57-0) s'affiche. Dans cet écran, vous pouvez modifier l'identification de l'émetteur-récepteur attribuée à ce dernier. Bien que l'identification de l'USB soit listée dans cet écran, il ne s'agit pas d'un champ modifiable. Elle est fournie à titre d'informations uniquement.

#### REMARQUE :

- **•** Le fait de cliquer sur "OK", même si l'identification de l'émetteur-récepteur n'a pas été modifiée, provoquera l'arrêt rapide de cet émetteur-récepteur et le redémarrage de son lien de communication avec l'identification du réseau et l'identification de l'émetteur-récepteur actuelles. Si l'identification de l'émetteur-récepteur a été modifiée, aucun compteur ou pompe pneumatique (PAC) du système ne communiquera avec l'émetteur-récepteur tant qu'ils ne seront pas de nouveau enregistrés avec l'identification du réseau et l'identification de l'émetteur-récepteur actuelles. Lorsque ce cycle de redémarrage est terminé, l'émetteur-récepteur va afficher son identification d'émetteur-récepteur actuelle.
- **•** Le champ "Primary Client" (Client primaire) qui apparaît dans cet écran ne peut pas être modifié. MatrixConsole est la seule option disponible pour les utilisateurs du logiciel Matrix 3 Basic.

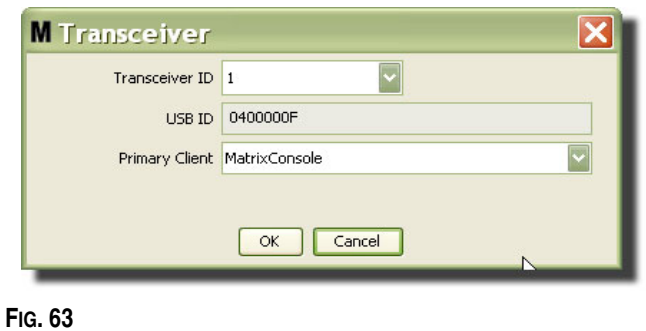

<span id="page-57-0"></span>4. Pour modifier l'identification de l'émetteur-récepteur, cliquez sur la flèche pour afficher le menu déroulant. Sélectionnez dans le menu déroulant un numéro d'identification pour l'émetteur-récepteur [\(FIG. 64\)](#page-57-1). Cliquez sur "OK" pour fermer la fenêtre et enregistrer les modifications.

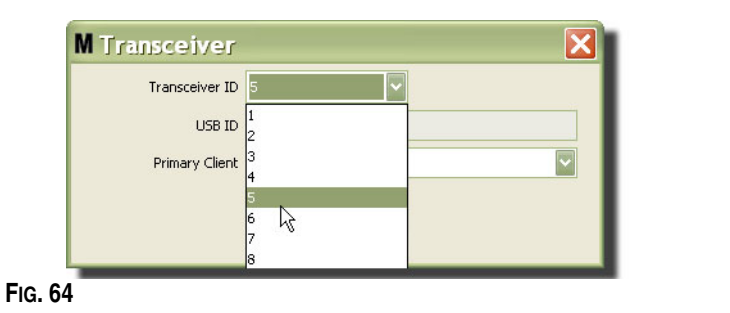

<span id="page-57-1"></span>5. Pour supprimer complètement un émetteur-récepteur de la liste, sélectionnez l'émetteur-récepteur dans l'écran principal des émetteurs-récepteurs. Cliquez sur le bouton "Delete" (Supprimer). L'émetteur-récepteur est alors définitivement supprimé du système. Si l'émetteur-récepteur est hors tension (ou débranché de l'ordinateur) puis remis sous tension (ou branché), l'émetteur-récepteur figurera de nouveau dans la liste des émetteurs-récepteurs.

# <span id="page-58-1"></span>**"Fluid" (Fluide) \_\_\_\_\_\_\_\_\_\_\_\_\_\_\_\_\_\_\_\_\_\_\_\_\_\_\_\_\_\_\_\_\_\_\_\_\_\_\_**

1. Sélectionnez "**Fluid**" **(Fluide)** dans la liste du panneau du système Matrix.

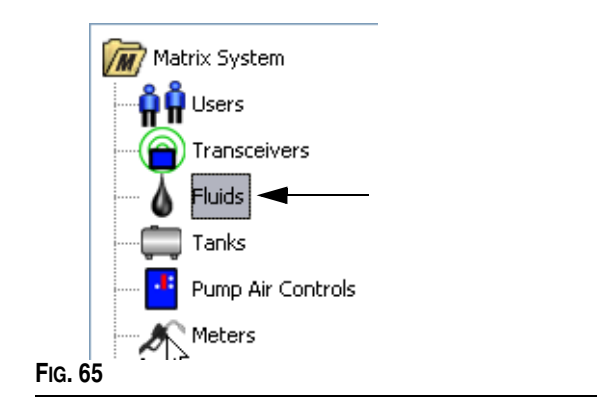

L'écran illustré dans la [FIG. 66](#page-58-0) affiche une liste des fluides entrés dans le système. Il est utilisé pour ajouter, modifier ou supprimer un fluide du profil du système.

<span id="page-58-0"></span>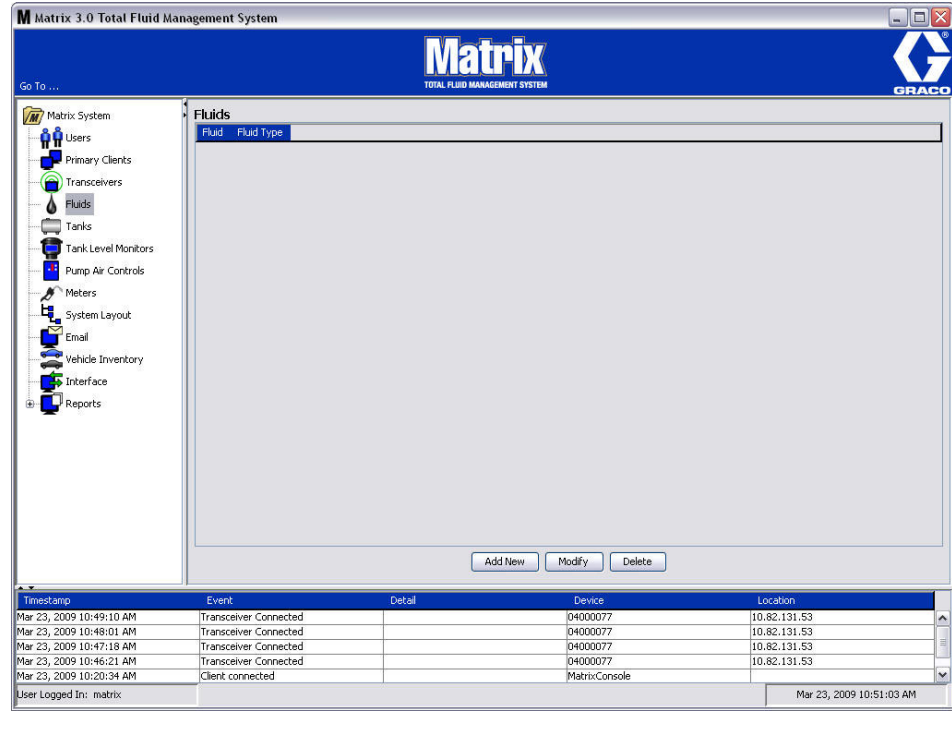

- 2. Pour créer un profil et ajouter un nouveau fluide au système Matrix, cliquez sur le bouton "Add New" (Ajouter nouveau).
- 3. Dans l'écran "Add Fluid" (Ajouter un fluide), saisissez un nom pour le fluide dans le Champ "Fluid" (Fluide) [\(FIG. 67\)](#page-59-0). 40 caractères maximum. Pour faciliter l'identification et la génération des rapports, il est recommandé que des noms des fluides soient courts.

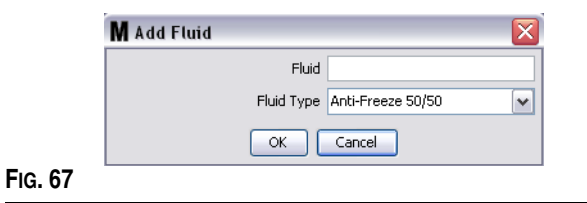

<span id="page-59-0"></span>4. Ensuite, choisissez un type de fluide : "anti-freeze 50/50" (anti-gel 50/50), "Gear Lube" (uile pour engrenages) ou "Oil/ATF" (huile/ATF) dans le menu déroulant, qui correspond au nom du fluide que vous avez saisi. Cliquez sur "OK" pour fermer la fenêtre et enregistrer les modifications.

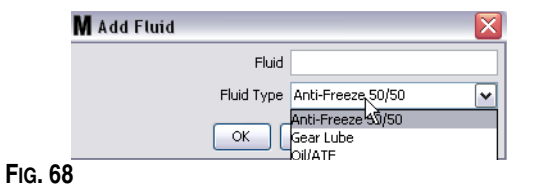

5. Les informations concernant le fluide s'affichent dans l'écran "Fluids" (Fluides) comme illustré dans la [FIG. 69.](#page-59-1)

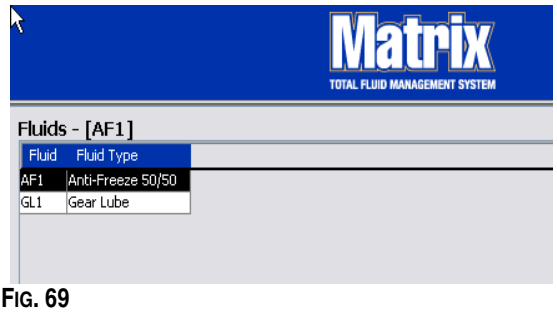

- <span id="page-59-1"></span>6. Pour modifier le nom assigné à un fluide ou à un type de fluide associé au nom ([FIG. 69](#page-59-1)), sélectionnez l'entrée dans la liste de l'écran principal "Fluids" (Fluides).
- 7. Cliquez sur le bouton "Modify" (Modifier) pour afficher l'écran de modification des fluides illustré dans la [FIG. 70.](#page-59-2) Lorsque vous aurez terminé avec vos modifications, cliquez sur "OK" pour fermer la fenêtre et enregistrer les modifications.

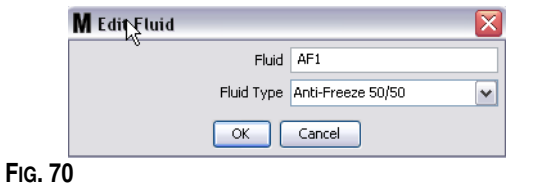

<span id="page-59-2"></span>8. Pour supprimer définitivement un fluide de la liste, à partir de l'écran principal "Fluids" (Fluides), sélectionnez l'élément que vous ne voulez plus dans la liste. Cliquez ensuite sur le bouton "Delete" (Supprimer).

## **"Tanks" (Réservoirs) \_\_\_\_\_\_\_\_\_\_\_\_\_\_\_\_\_\_\_\_\_\_\_\_\_\_\_\_\_\_\_\_\_\_**

1. Sélectionnez "**Tanks**" (Réservoirs) dans la liste du panneau du système Matrix.

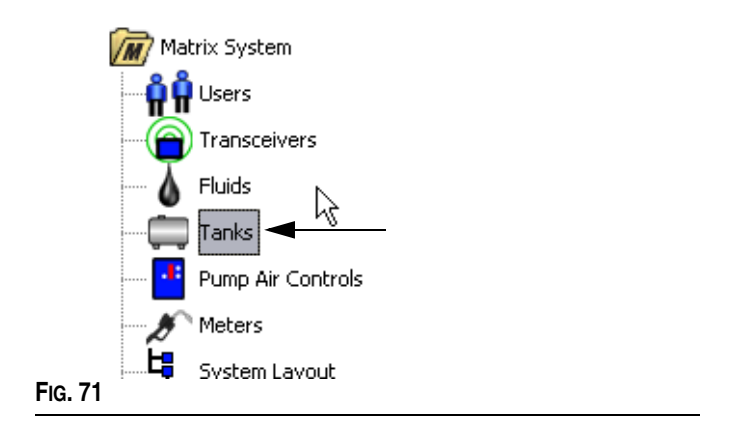

L'écran illustré dans la [FIG. 72](#page-60-0) s'affiche. Il est utilisé pour ajouter, modifier, supprimer et créer un profil pour les réservoirs dans un système Matrix. Un réservoir est une forme géométrique qui contient le fluide distribué par un compteur Matrix. Vous devez remplir le profil des fluides décrit page [59](#page-58-1) avant de pouvoir créer le ou les profils de réservoir pour votre système.

<span id="page-60-0"></span>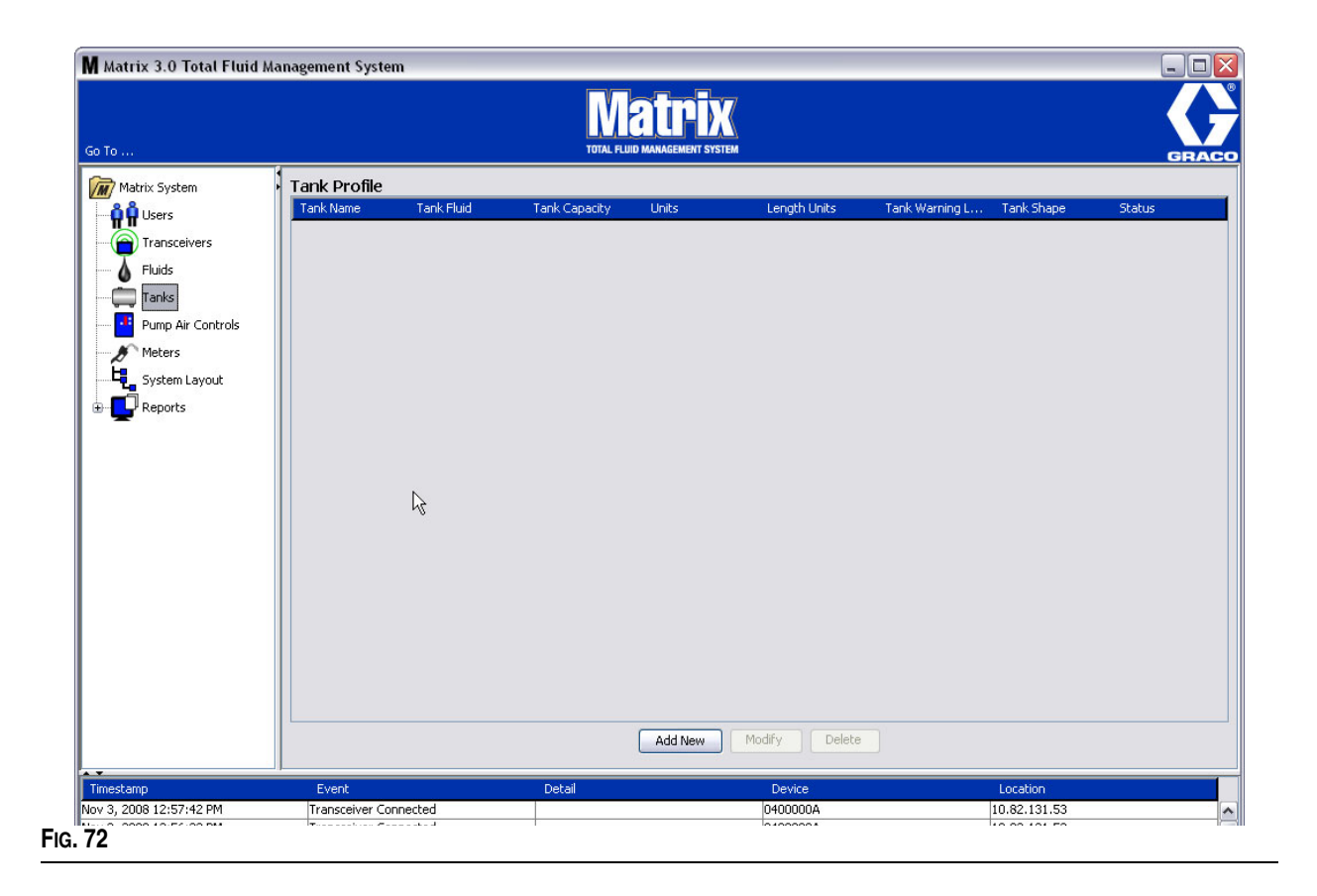

- 2. Cliquez sur le bouton "Add New" (Ajouter nouveau) pour créer un profil et ajouter un nouveau réservoir au système Matrix
- 3. L'écran "Edit Tank Profile" (Modifier le profil du réservoir) illustré dans la [FIG. 73](#page-61-0) s'affiche.

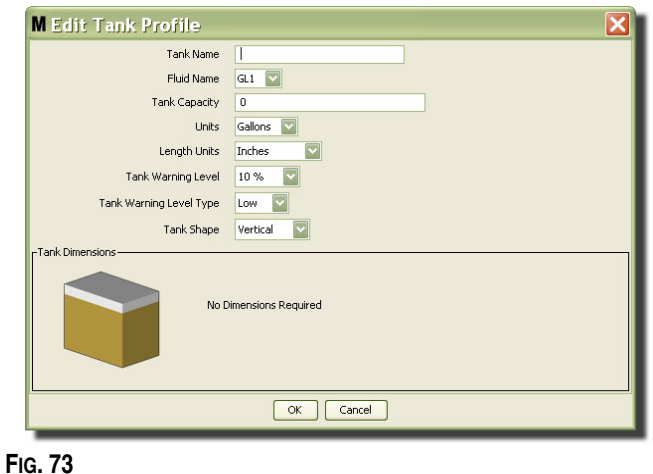

- <span id="page-61-0"></span>**• "Tank Name" (Nom du réservoir)** : donnez un nom pour identifier le réservoir.
- **• "Fluid Name" (Nom du fluide)** : dans la liste déroulante, sélectionnez le type de fluide que contiendra le réservoir. Ce champ est créé à partir des informations fournies dans l'écran "Fluid" (Fluide) décrit à la page [59](#page-58-1). (40 caractères maximum.)
- **• "Tank Capacity" (Capacité du réservoir)** : saisissez une entrée numérique représentant le nombre de gallons ou de litres que contiendra le réservoir.
- **• "Units" (Unités)** : dans la liste déroulante, sélectionnez l'unité de mesure volumétrique qu'utilise le système soit gallons soit litres.
- **• "Length Units" (Unités de longueur)** : dans la liste déroulante**,** sélectionnez l'unité de mesure de longueur qu'utilise le système - soit pouces soit centimètres.
- **• "Tank Warning Level" (Niveau d'alerte du réservoir)** : fonctionne en tandem avec le champ "Tank Warning Level Type" (Type de niveau d'alerte du réservoir) pour définir le pourcentage du critère de niveau, "High" (Plein) ou "Low" (Bas). Par exemple, si le "Tank Warning Level Type" (Type de niveau d'alerte du réservoir) est réglé sur "High" (Élevé) - 20 %, une alarme se déclenche lorsque le fluide dans le réservoir atteint le niveau plein à 80 % (20 % à partir du haut du réservoir). Si le "Tank Warning Level Type" (Type de niveau d'alerte du réservoir) est réglé sur "Low" (Bas) - 20 %, une alarme se déclenche lorsque le fluide dans le réservoir atteint un niveau vide à 80 % (20 % à partir du fond du réservoir).
- **• "Tank Warning Level Type" (Type de niveau d'alerte du réservoir)** : il fonctionne en tandem avec le champ "Tank Warning Level" (Niveau d'alerte du réservoir). Sélectionnez "High" (Élevé) ou "Low" (Bas) (consultez la section "Tank Warning Level" (Niveau d'alerte du réservoir) pour plus d'informations).

**• "Tank Shape" (Forme de réservoir)** : sélectionnez soit "Vertical" (Vertical) (par défaut), "Cylinder" (Cylindrique) ou "Obround" (Ovale). Des informations supplémentaires concernant les dimensions sont nécessaires pour les réservoirs de forme cylindrique ou ovale (consultez la [FIG. 74](#page-62-0)).

#### REMARQUE :

- **•** si un réservoir est cylindrique, mais est placé droit, sélectionnez "Vertical" (Vertical).
- **•** Les réservoirs cylindriques ne peuvent pas avoir d'extrémités en tulipe.

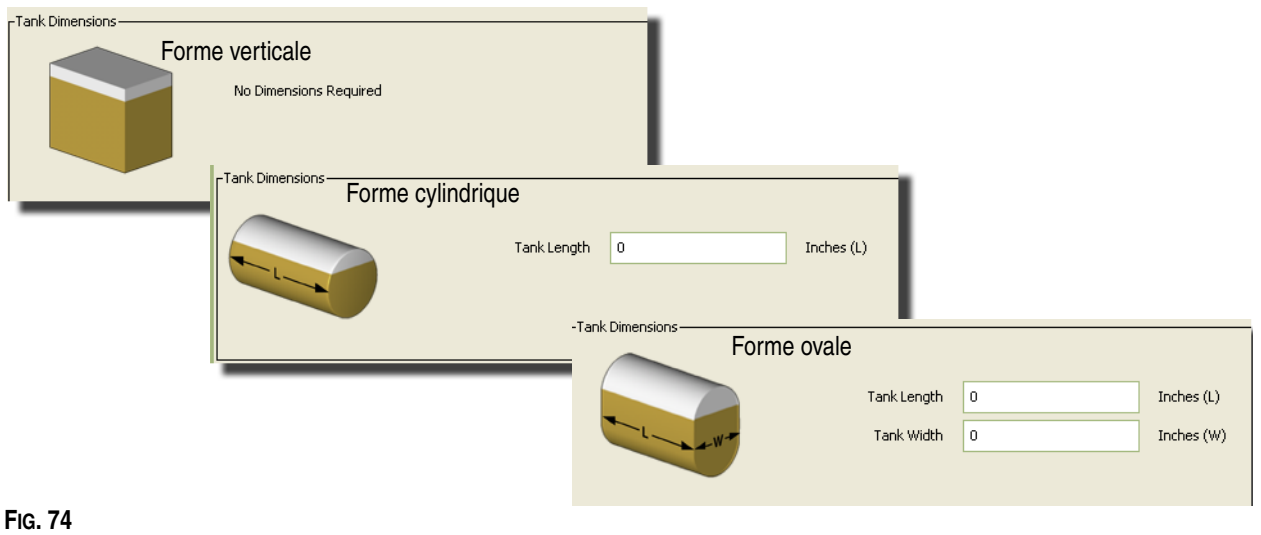

## <span id="page-62-0"></span>**"Tank Shape" (Forme de réservoir)**

Les réservoirs verticaux utilisent la capacité du réservoir afin de calculer le volume du réservoir. Les réservoirs cylindriques et ovales utilisent les dimensions du réservoir pour calculer le volume du réservoir.

1. Lorsque toutes les informations requises pour le profil du réservoir sont fournies, cliquez sur "OK" pour fermer la fenêtre et enregistrer les modifications. Le réservoir est ajouté à la liste comme illustré dans la [FIG. 75](#page-62-1).

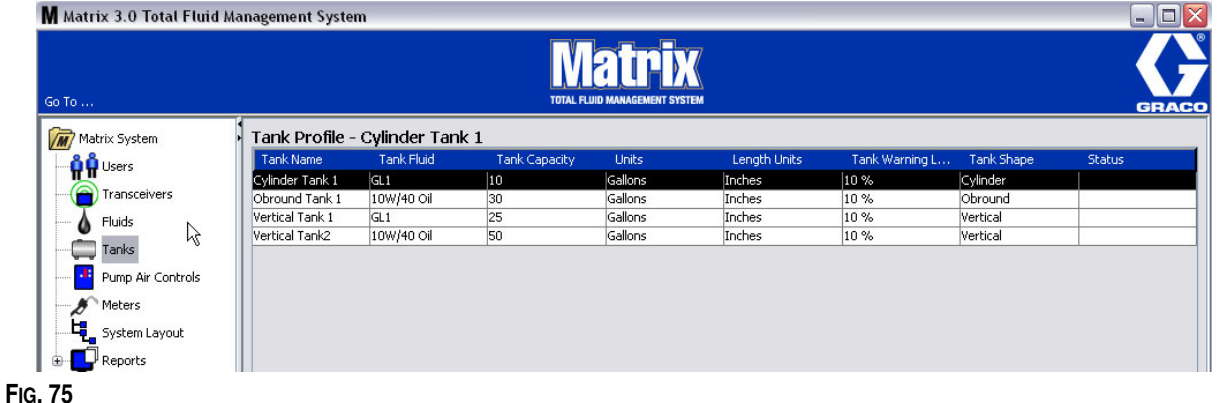

<span id="page-62-1"></span>2. Pour modifier un profil de réservoir ([FIG. 75\)](#page-62-1), sélectionnez l'entrée listée dans l'écran principal "Tanks" (Réservoirs) comme illustré dans la [FIG. 75.](#page-62-1)

3. Cliquez sur le bouton "Modify" (Modifier) comme illustré dans la [FIG. 76](#page-63-0) afin d'afficher l'écran "Edit Tanks" (Modifier les réservoirs). Lorsque vous aurez terminé avec vos modifications, cliquez sur "OK" pour fermer la fenêtre et enregistrer les modifications.

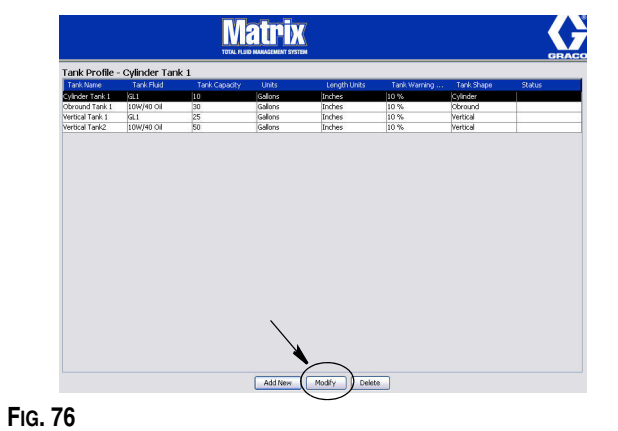

<span id="page-63-0"></span>4. Pour supprimer définitivement un réservoir de la liste, à partir de l'écran principal "Tanks" (Réservoirs), sélectionnez l'élément que vous ne voulez plus dans la liste. Cliquez ensuite sur le bouton "Delete" (Supprimer) [\(FIG. 76\)](#page-63-0).

Remarque : lorsque les écrans de fonctionnement sont affichés, les réservoirs apparaissent dans le panneau du système Matrix comme illustré dans la [FIG. 77.](#page-63-1)

<span id="page-63-1"></span>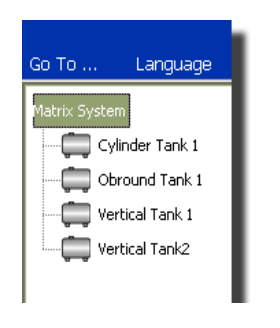

## **Enregistrement du dispositif et des profils**

La section suivante utilise le terme "dispositif" de facon générique pour faire référence aussi à un compteur Matrix qu'à une pompe à commande pneumatique (PAC) en expliquant comment ces composants électroniques sont identifiés et configurés dans un système Matrix.

Une identification unique du dispositif est incorporée dans chaque dispositif Matrix et constitue le moyen par lequel ce dispositif communique correctement avec l'ordinateur.

L'installateur/administrateur du système Matrix doit créer une définition de profil pour chaque dispositif dans le système. Ces profils sont créés et maintenus dans les écrans de configuration de l'ordinateur Matrix, organisés par type de dispositif (compteur, pompe à commande pneumatique).

La méthode générale pour la configuration d'un système Matrix est la suivante :

- 1. Création d'un profil pour chaque dispositif. Ce profil définit le nom du dispositif et son fonctionnement dans le système.
- 2. Enregistrement de chaque dispositif avec le logiciel Matrix. Pendant le processus d'enregistrement, le dispositif indique à l'ordinateur de quel type de dispositif il s'agit et son identification.
- 3. Liaison de chaque identification de dispositif au profil de dispositif correspondant. Ceci permet à l'ordinateur de charger le profil correct dans chaque dispositif.

Une fois l'identification du dispositif liée à un profil, ce dernier est chargé dans le dispositif par l'intermédiaire du lien de l'émetteur-récepteur sans fil lors de la prochaine communication avec l'ordinateur. Chaque fois que le profil du dispositif est modifié, le nouveau profil est à nouveau chargé dans le dispositif, ne nécessitant aucune action de l'utilisateur pour maintenir le système en fonctionnement conformément à son profil défini. Une fois l'identification du dispositif liée à un profil, elle ne peut pas être attribuée à un autre profil.

L'ordre des étapes 1 et 2 peut être échangé ; il n'est pas obligatoire que les profils soient définis en premier ou que les dispositifs soient enregistrés en premier. Ce qui est important pour un dispositif donné, c'est que les deux soient exécutées avant de passer à l'étape 3.

Notez que, exception faite des tous petits systèmes, il est judicieux d'établir une carte du système Matrix afin d'identifier chaque composant Matrix et l'identification correspondante. Cette carte sera d'une aide inestimable pour associer correctement les identifications de dispositif aux profils. Au début, il est conseillé à l'installateur d'apprendre comment fonctionne ce processus en faisant l'expérience avec un ou deux dispositifs avant d'essayer de configurer des dizaines de dispositifs.

Légende de codage en couleur des enregistrements des profils :

- **•** Jaune : indique le profil est PRÊT. Le profil n'est pas encore associé à une identification de dispositif.
- **•** Vert : indique le profil est ATTRIBUÉ. Le profil a été attribué à une identification de dispositif mais n'est pas encore chargé dans ce dernier.
- **•** Blanc : indique le profil est CONFIGURÉ. Le profil a été associé à un dispositif et a été chargé dans ce dernier.

## **"Pump Air Control" (Pompe à commande pneumatique) (PAC) \_\_\_\_\_\_\_\_\_\_\_\_\_\_\_\_\_\_\_\_\_\_\_\_\_\_\_\_\_\_\_\_\_\_\_\_\_\_\_\_\_\_\_\_\_\_\_**

1. Pour afficher l'écran de configuration de la pompe à commande pneumatique, sélectionnez **"Pump Air Control" (Pompe à commande pneumatique)** dans la liste du panneau du système Matrix.

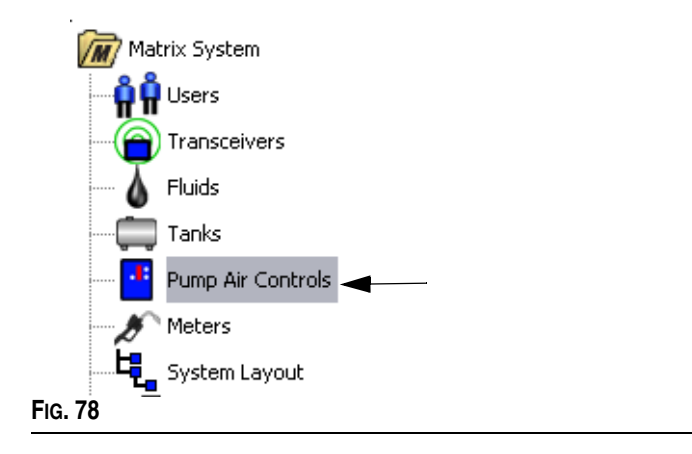

L'écran illustré dans la [FIG. 79](#page-65-0) est utilisé pour donner un nom, associer, dissocier et modifier une pompe à commande pneumatique (PAC) dans un système Matrix. Vous ne pouvez avoir qu'une PAC pour chaque pompe dans votre système.

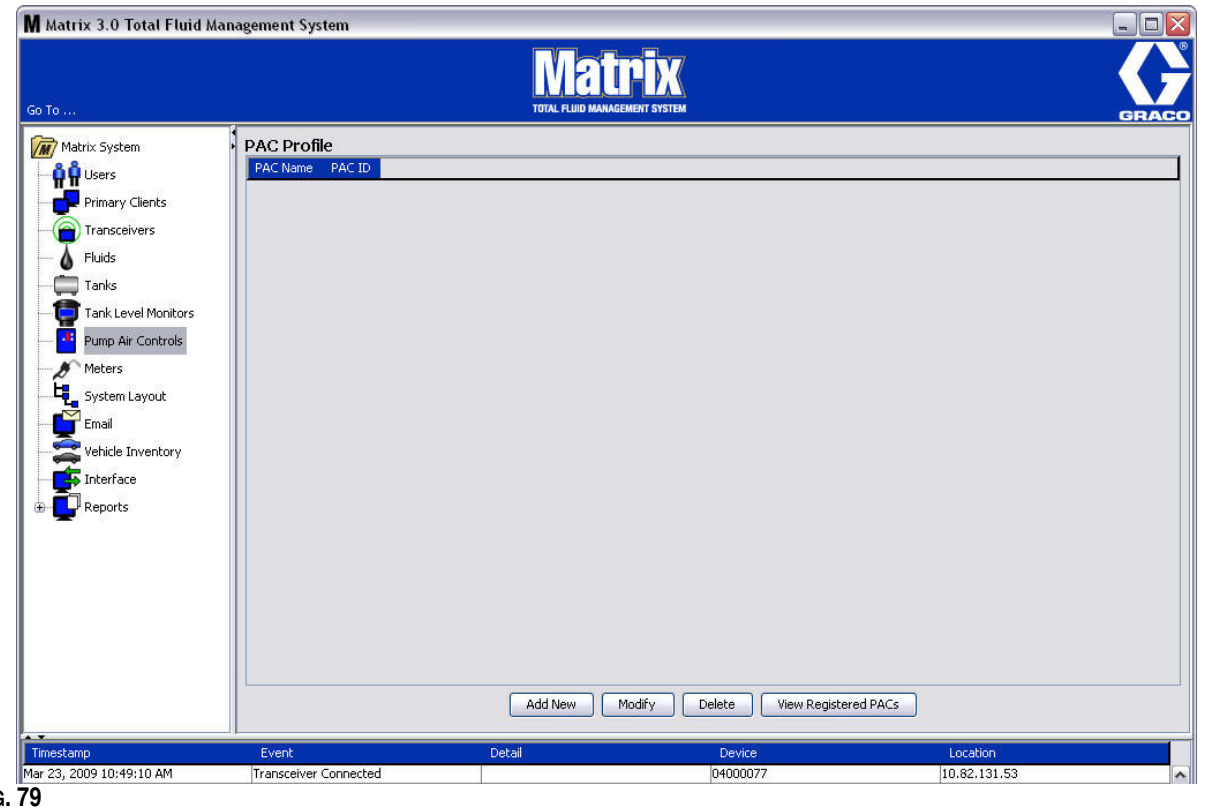

- <span id="page-65-0"></span>**FIG. 79**
- 2. Cliquez sur le bouton "Add New" (Ajouter nouveau).
- 3. L'écran "Add PAC Profile" (Ajouter un profil de PAC) est illustré dans la [FIG. 80](#page-66-0). Dans cet écran, vous êtes invité à donner un nom à la PAC. Après avoir saisi le nom de la PAC dans le champ, cliquez sur "OK" pour fermer l'écran et enregistrer les modifications.

Vous remarquerez que les informations ne peuvent pas être saisies dans le champ "PAC ID" (Identification de PAC).

L'identité de PAC est unique et pour une PAC spécifique ; elle apparaît dans ce champ lorsque vous cliquez sur le bouton "Link" (Associer) créant ainsi le lien entre la PAC et l'ordinateur Matrix.

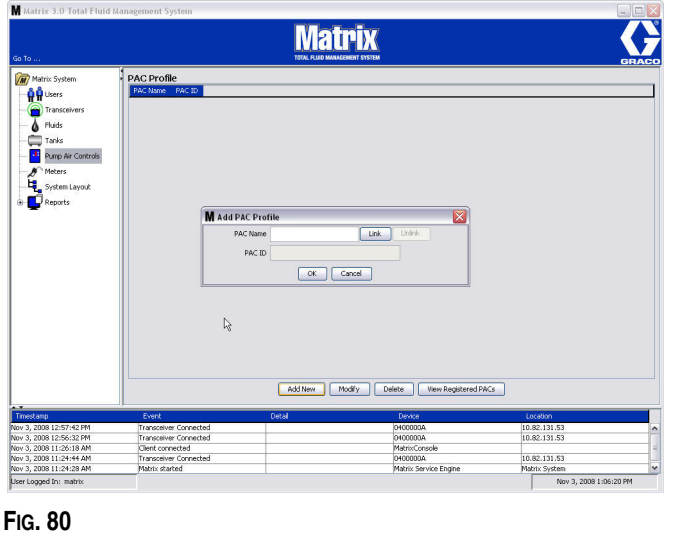

<span id="page-66-0"></span>4. Après avoir donné un nom à la PAC, cliquez sur le bouton "Link" (Associer). L'écran "Profile/ID Assignment" (Attribution Profil/Identification) illustré dans la [FIG. 81](#page-66-1) s'affiche. Dans la liste des pompes à commande pneumatique enregistrées, sélectionnez une PAC. Cliquez sur "OK" pour fermer la fenêtre et enregistrer les modifications. Une description complète de la procédure d'enregistrement de la PAC est fournie dans le manuel d'instructions de la pompe à commande pneumatique. Des instructions sont également fournies dans la section Comment enregistrer une pompe à commande pneumatique dans l'Annexe A de ce manuel, page [107](#page-106-0).

<span id="page-66-1"></span>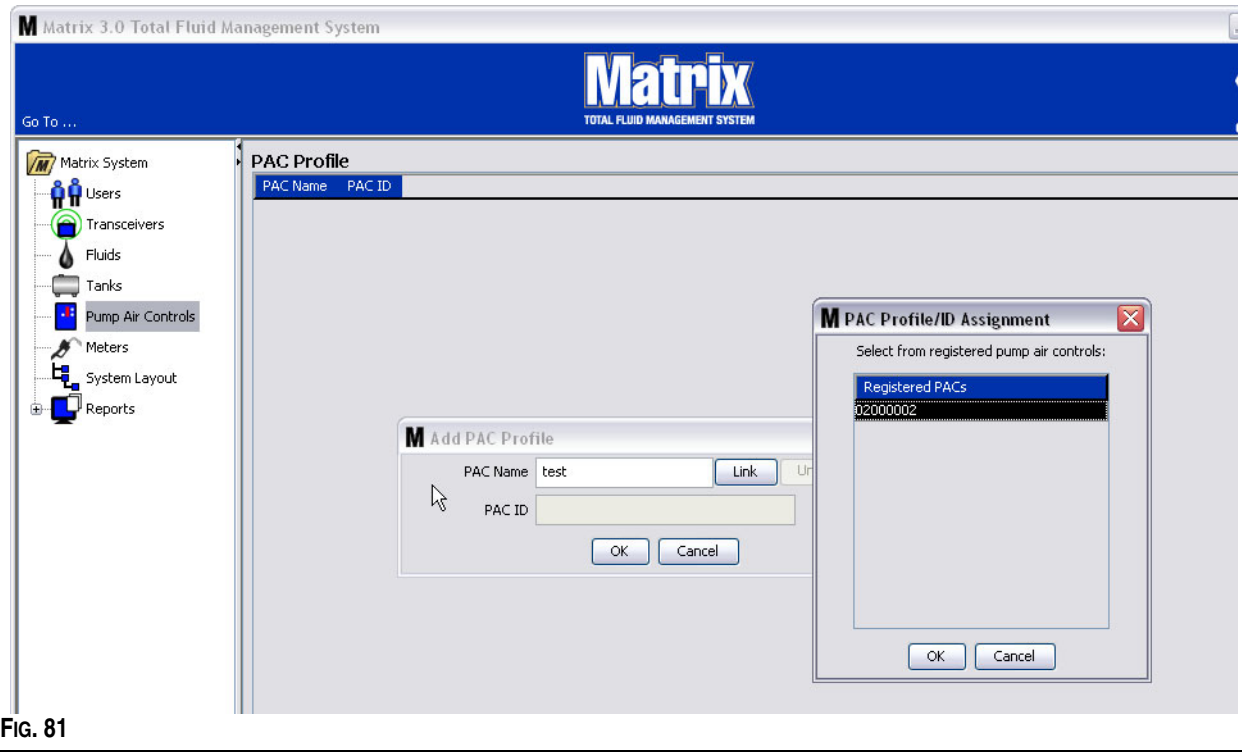

5. Le numéro d'identification de la PAC s'affiche dans le champ "PAC ID" (Identification de la PAC) [\(FIG. 82\)](#page-67-0). Cliquez sur "OK" pour fermer la fenêtre et enregistrer les modifications.

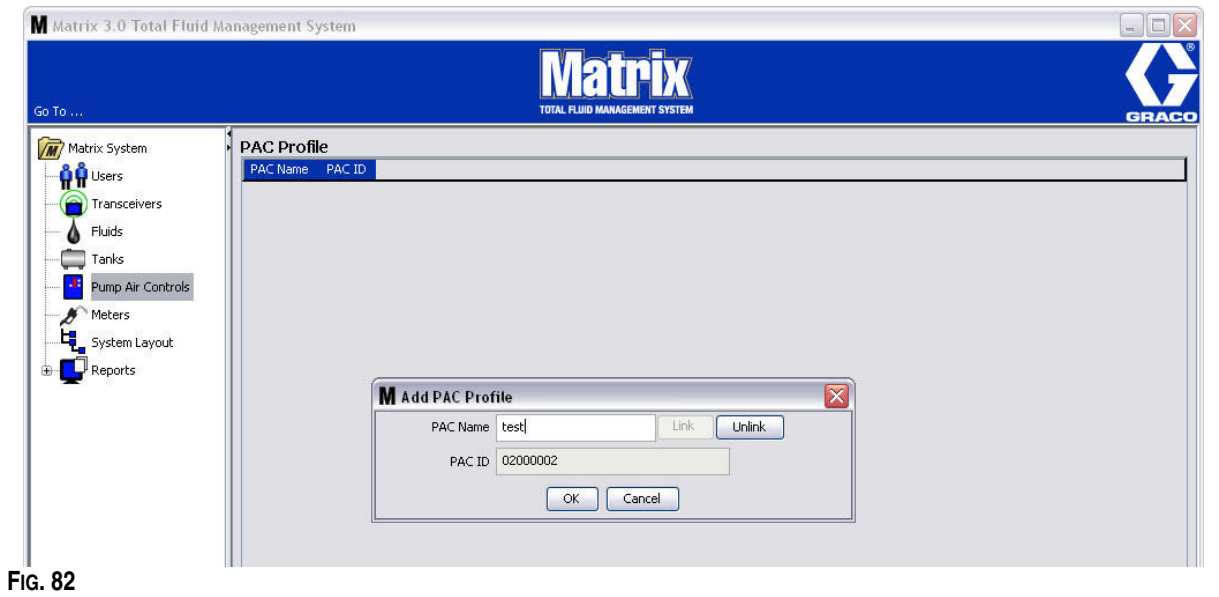

<span id="page-67-0"></span>Notez que le bouton "Link" (Associer) illustré dans la [FIG. 82](#page-67-0) n'est plus activé et est remplacé par un bouton "Unlink" (Dissocier). Cliquer sur le bouton "Unlink" (Dissocier) rompt l'association entre cette PAC et l'ordinateur Matrix.

6. La PAC associée apparaît dans l'écran principal comme illustré dans la [FIG. 83](#page-67-1).

<span id="page-67-1"></span>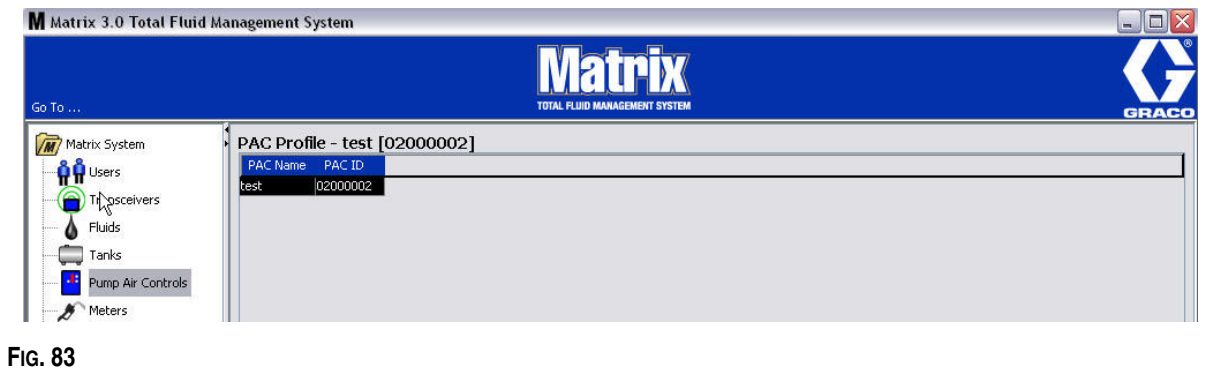

- 7. Pour modifier le nom de la PAC, cliquez sur le bouton "Modify" (Modifier).
- 8. L'écran "Edit PAC Profile" (Modifier le profil de la PAC) illustré dans la [FIG. 84](#page-68-0) s'affiche. Pour changer le nom de la PAC, saisissez un nouveau nom dans la case "PAC Name" (Nom de la PAC) puis cliquez sur "OK" pour fermer l'écran et enregistrer les modifications.

Cet écran peut également être utilisé pour "Dissocier" la PAC enregistrée en cliquant sur le bouton "Unlink" (Dissocier).

<span id="page-68-0"></span>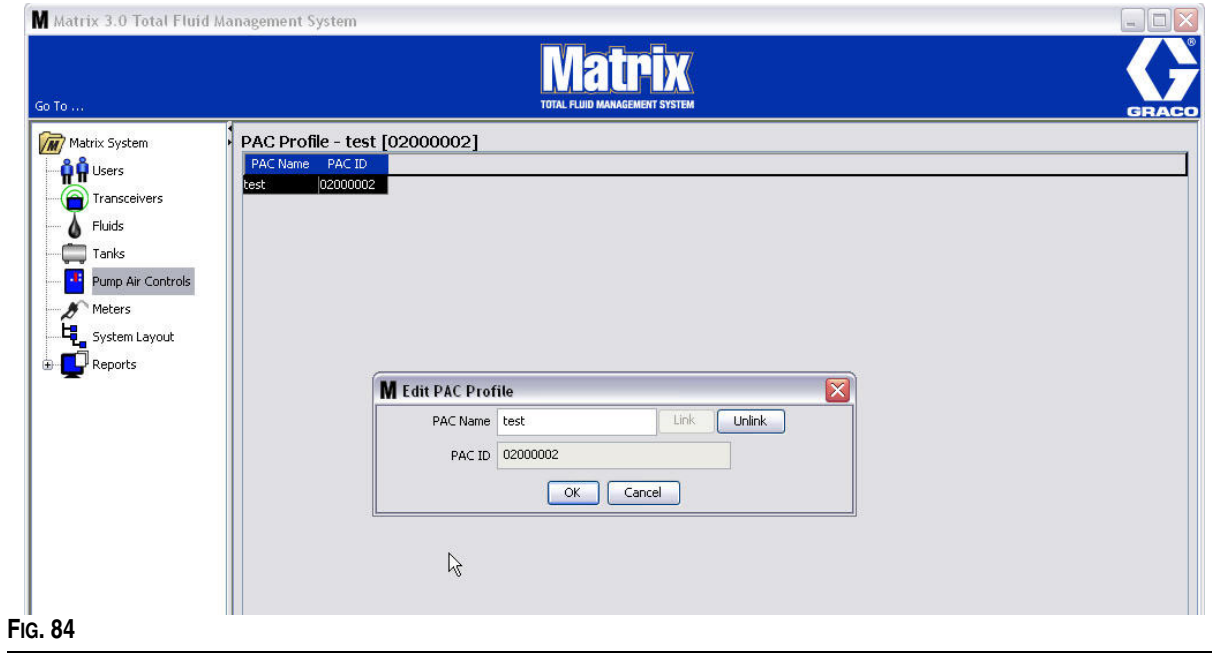

## **"Meters" (Compteurs) \_\_\_\_\_\_\_\_\_\_\_\_\_\_\_\_\_\_\_\_\_\_\_\_\_\_\_\_\_\_\_\_\_**

1. Pour afficher l'écran principal de configuration des compteurs, sélectionnez "**Meters**" **(Compteurs)** dans la liste du panneau du système Matrix [\(FIG. 85\)](#page-69-0).

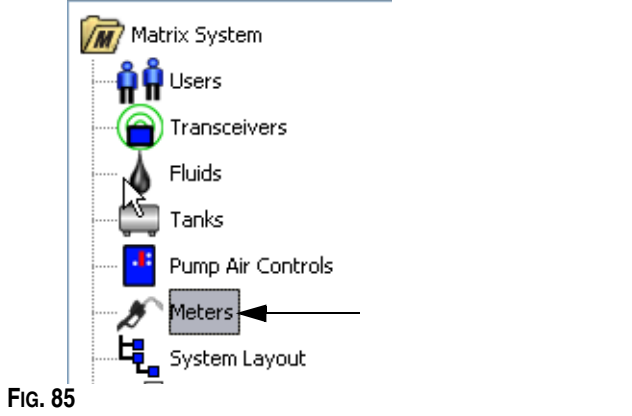

<span id="page-69-0"></span>L'écran illustré dans la [FIG. 86](#page-69-1) est utilisé pour ajouter, modifier, supprimer et créer un profil pour les compteurs dans un système Matrix.

<span id="page-69-1"></span>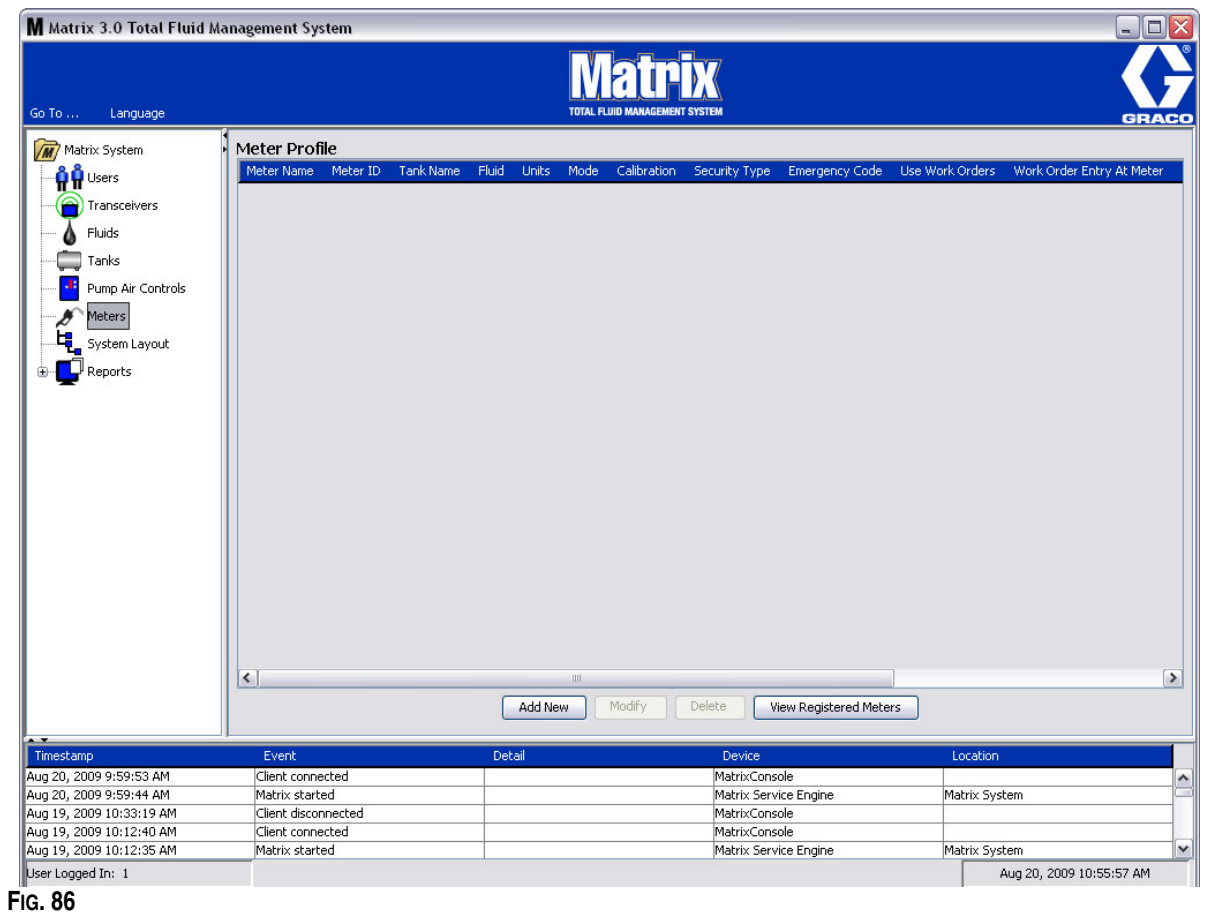

- 2. Cliquez sur le bouton "Add New" (Ajouter nouveau) pour créer un profil et ajouter un nouveau compteur au système Matrix.
- 3. L'écran "Add Meter Profile" (Ajouter un profil de compteur) illustré dans la [FIG. 87](#page-70-0) s'affiche.

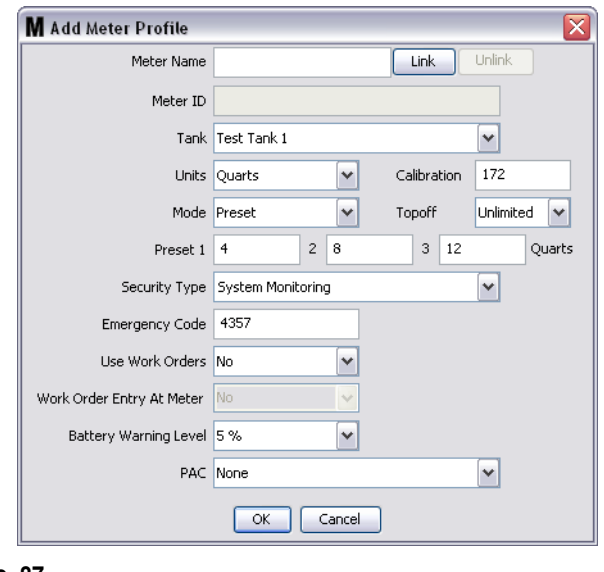

- <span id="page-70-0"></span>**• "Meter Name" (Nom du compteur)** : saisissez un nom pour le compteur (généralement un numéro à 11 caractères maximum).
- **• "Meter ID" (Identification du compteur)** : le numéro d'identification du compteur est unique, spécifique à un compteur ; il apparaît dans ce champ de l'ordinateur dès que vous cliquez sur le bouton "Link" (Associer) qui crée le lien entre le compteur et l'ordinateur Matrix.
- **• "Tank" (Réservoir)** : cliquez sur la liste déroulante "Tank" (Réservoir) pour sélectionner le réservoir à partir duquel vous ferez la distribution avec ce compteur.
- **• "Units" (Unités)** : cliquez sur la liste déroulante "Units" (Unités) pour sélectionner l'unité de mesure de distribution.
- **• "Calibration" (Calibrage)** : s'affiche automatiquement lorsqu'un réservoir est sélectionné. Ces valeurs représentent une configuration générale du calibrage par défaut, ce qui signifie que le numéro de calibrage s'affiche sur tous les écrans de configuration du compteur. Vous pouvez modifier le calibrage d'un compteur individuel en utilisant cet écran. *Pour modifier le calibrage du compteur* **:**
	- a. Distribuez le fluide dans un flacon propre, calibré, de mesure volumétrique jusqu'à ce que l'affichage du compteur indique que 1 litre (anglais, 1 gallon) de fluide a été distribué.
	- b. Comparez les facteurs du tableau 1 (ci-dessous) avec votre compteur.

Votre chiffre de calibrage peut légèrement varier en fonction de la température ou du débit.

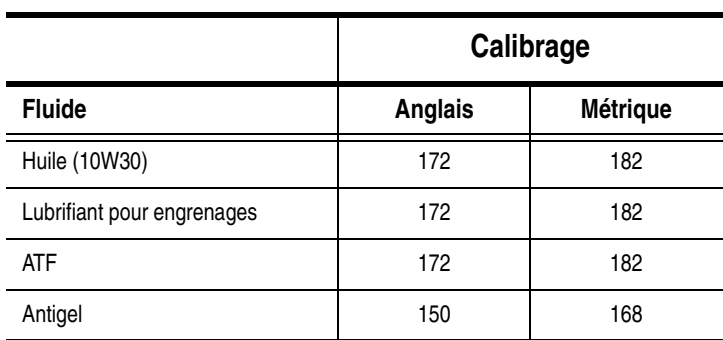

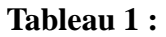

- **• "Mode" (Mode) :** cliquez dans la liste déroulante "Meter Mode" (Mode de compteur) pour sélectionner "Manual" (Manuel), "Preset" (Préréglé) ou "Restricted Preset" (Préréglage restreint).
	- **• "Manual" (Manuel)** : le volume distribué est déterminé par l'opérateur.
	- **• "Preset" (Préréglé)** : le compteur est programmé pour un volume préréglé par défaut. Le volume préréglé peut être modifié dans un ordre d'exécution en fonction d'un ordre d'exécution lorsque les ordres d'exécution sont envoyés à partir de l'ordinateur. Le volume préréglé peut toujours être augmenté ou diminué au niveau du compteur de n'importe quel volume avant le début de la distribution. Consultez également les paramètres de complément "Topoff" traités plus loin dans cette section sur le compteur.
	- **• "Restricted Preset" (Préréglage restreint)** : identique au mode "Preset" (Préréglé) sauf que le volume préréglé ne peut pas être augmenté au niveau du compteur.
- **• "Topoff" (Complément) :** pourcentage du volume préréglé qui peut être (à la discrétion de l'opérateur du compteur) distribué après qu'un volume préréglé ait été atteint. Les options sont 0, 5, 10, 15, 20, 25 et illimité.
- **• "Preset" (Préréglé) :** trois volumes de fluide peuvent être sélectionnés par défaut pour la distribution si "Preset" (Préréglé) ou Restricted Preset" (Préréglage restreint) sont sélectionnés.
- **• "Security Type" (Type de sécurité) :** détermine comment le fluide peut être distribué en utilisant le compteur.
	- **•** *"PIN Code" (Code NIP) :* un code NIP (numéro d'identification personnel) demande qu'un numéro de quatre chiffres soit être saisi au niveau du compteur *avant chaque nouvelle distribution* pour obtenir une autorisation de distribution.
	- **•** *"Parts Room Authorization" (Autorisation d'accès à l'entrepôt des pièces) :* ce mode offre le plus haut niveau de sécurité et a besoin d'un administrateur de l'entrepôt de pièces pour autoriser chaque distribution.
	- **•** *"System Monitoring" (Surveillance du système) :* lorsque la surveillance du système est sélectionnée, aucune autorisation de sécurité n'est nécessaire avant de faire une distribution. Tout volume de fluide distribué est envoyé automatiquement par le compteur à l'ordinateur où il est enregistré pour référence future.
**• "Emergency Code" (Code d'urgence)** : quatre chiffres pour annuler le code en cas d'urgence. Ce numéro est utilisé au niveau du compteur pour annuler toute la programmation du compteur s'il devait y avoir une perte de signal RF. Il permet à l'utilisateur de poursuivre la distribution de fluide même si le compteur ne reçoit pas de signal RF.

REMARQUE : si le code d'urgence du système est utilisé pour annuler le programme du compteur, le compteur DEVRA être enregistré dans le système une fois le signal RF restauré.

- **• "Use Work Orders" (Utiliser les ordres d'exécution)** : choisissez "Yes" (Oui ) ou "No" (Non) dans la liste déroulante.
	- **•** *"Yes" (Oui)* : le compteur utilise les ordres d'exécution. Afin de distribuer du fluide à partir de ce compteur, l'utilisateur doit entrer un ordre d'exécution sur l'ordinateur ou le compteur (lorsque l'entrée de l'ordre d'exécution est autorisée au niveau du compteur). L'opérateur du compteur sélectionne l'ordre d'exécution à partir d'une liste qui s'affiche sur l'écran du compteur. L'ordinateur assure le suivi du fluide distribué grâce à ce numéro d'ordre d'exécution.

Une description complète des ordres d'exécution se trouvent dans le manuel d'instructions 313046 du compteur Matrix 15 ainsi que dans la section informatique Assignation des ordres d'exécution de ce manuel, à partir de la page [92.](#page-91-0)

**•** *No (Non)* : le compteur n'utilisera pas les ordres d'exécution. Le suivi des distributions des fluides ne sera fait que par le compteur.

Selon le type de sécurité sélectionné, il peut se produire une interaction entre le compteur et l'ordinateur afin de pouvoir distribuer le fluide ; ce paramètre indique uniquement si le fluide distribué est suivi par un ordre d'exécution.

- **• "Work Order Entry at Meter" (Entrée de l'ordre d'exécution au niveau du compteur)** : choisissez "Yes" (Oui) ou "No" (Non) dans la liste déroulante. Ce paramètre ne peut être sélectionné si le paramètre "Use Works Orders" (Utiliser les ordres d'exécution) est sur "Yes" (Oui).
	- **•** *"Yes" (Oui)* : saisissez un ordre d'exécution sur le clavier du compteur. Grâce à ce paramètre, les ordres d'exécution peuvent être envoyés à partir de l'ordinateur ou saisis au niveau du compteur.
	- **•** *"No" (Non)* : les ordres d'exécution ne peuvent être saisis au niveau du compteur ; ils ne peuvent être envoyés qu'à partir de l'ordinateur.
- **• "Battery Warning Level" (Niveau d'alerte de la pile)** : choisissez à quel moment une alerte de perte d'énergie de la pile est envoyée à l'ordinateur. Vous pouvez choisir d'être alerté lorsque le niveau de la pile atteint 5, 10, 15, 20 ou 25 pour cent.
- **• "PAC"** : choisit quelle PAC (pompe à commande pneumatique) est utilisée par le compteur. "None" (Aucune) est l'option par défaut tant que le système Matrix n'utilise pas de PAC.

REMARQUE : si aucun champ dans le profil n'est modifié, les changements ne seront pas chargés dans le compteur tant qu'il ne sera pas éteint et remis en marche ou enregistré de nouveau.

**• Bouton "Link/Unlink" (Associer/Dissocier)** : lorsque tous les paramètres dans l'écran "Meter Profile" (Profil du compteur) sont remplis, cliquez sur le bouton "Link" (Associer) pour afficher l'écran "Meter Profile/ID Assignment" (Profil de compteur/Assignation de l'identification) illustré dans la [FIG. 88](#page-73-0). Dans la liste des compteurs enregistrés, sélectionnez un compteur à associer au profil de la liste. Cliquez sur "OK" pour fermer la fenêtre et enregistrer les modifications.

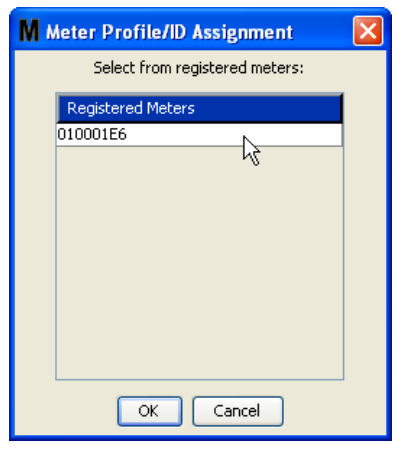

<span id="page-73-0"></span>**FIG. 88**

- 4. Le numéro d'identification du compteur est ajouté à l'écran "Add Meter Profile" (Ajouter un profil de compteur).
- 5. Cliquez sur "OK" pour fermer la fenêtre et enregistrer les modifications. Remarquez que le nouveau compteur est ajouté à la liste des compteurs dans le système Matrix.

REMARQUE : lorsque les écrans de fonctionnement sont affichés, le ou les compteurs apparaissent dans le panneau du système Matrix comme illustré dans la [FIG. 89.](#page-73-1)

<span id="page-73-1"></span>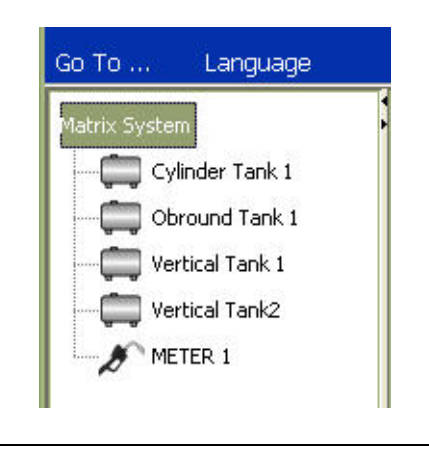

# **"System Layout" (Configuration du système) \_\_\_\_\_\_\_\_\_\_\_\_\_\_**

1. Pour afficher l'écran principal de configuration du système, sélectionnez **"System Layout" (Configuration du système)** dans la liste du panneau du système Matrix ([FIG. 90](#page-74-0)). Avant d'établir la configuration du système, vous devez d'abord ajouter les réservoirs (page [61](#page-60-0)) et les compteurs (page [70\)](#page-69-0).

Remarque : le système ne peut pas être en cours d'utilisation lors de la modification de la configuration du système ; en effet, les changements ne peuvent pas être sauvegardés.

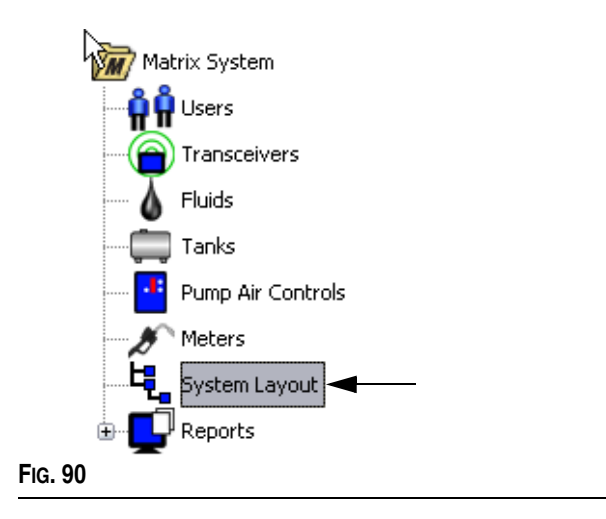

<span id="page-74-0"></span>L'écran "System Layout" (Configuration du système) illustré dans la [FIG. 91](#page-74-1) s'affiche.

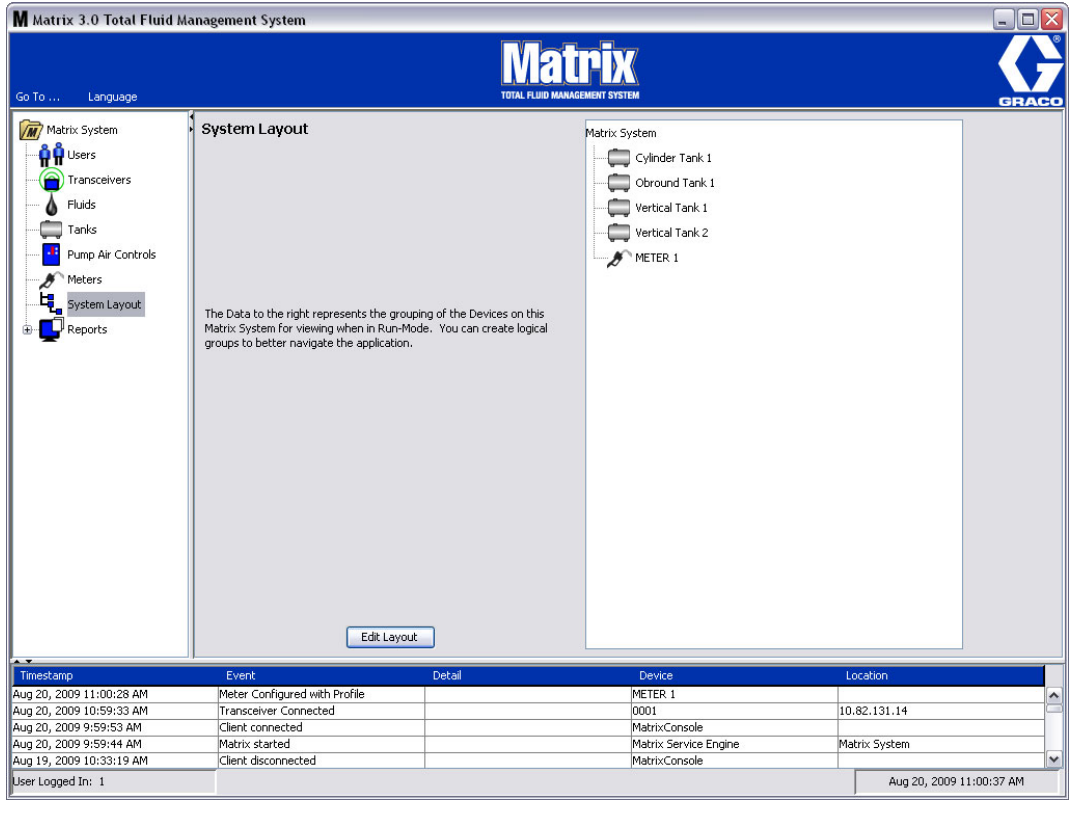

<span id="page-74-1"></span>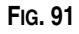

- 2. Cliquez sur le bouton "Edit Layout" (Modifier la configuration) pour créer un nouveau groupe.
- 3. L'écran de configuration "Edit System Layout" (Modifier la configuration du système) illustré dans la [FIG. 92](#page-75-0) s'affiche.

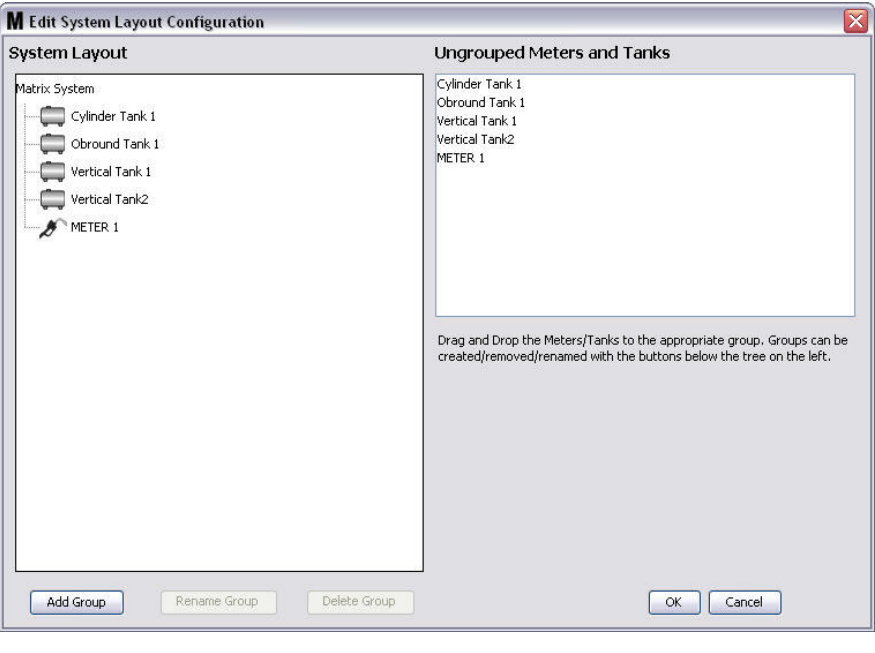

## <span id="page-75-0"></span>**FIG. 92**

- 4. Cliquez sur le bouton "Add Group" (Ajouter un groupe) ([FIG. 92\)](#page-75-0) pour créer un nouveau groupe de dispositif.
- 5. L'écran "Edit Device Group Name" (Modifier le nom du groupe) illustré dans la [FIG. 93](#page-75-1) s'affiche. Dans l'espace prévu, saisissez un nom pour le groupe que vous créez. Cliquez sur "OK" pour fermer la fenêtre et enregistrer les modifications.

<span id="page-75-1"></span>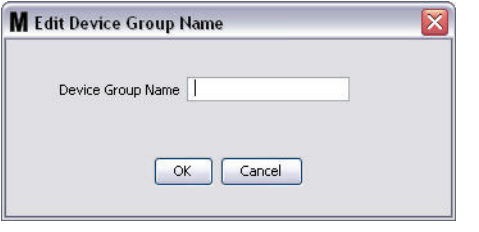

6. Un dossier est ajouté dans la partie système Matrix de l'écran. Faites glisser-déposer les compteurs et les réservoirs du côté Compteurs et Réservoirs non groupés de l'écran au dossier vers le côté système Matrix de l'écran.

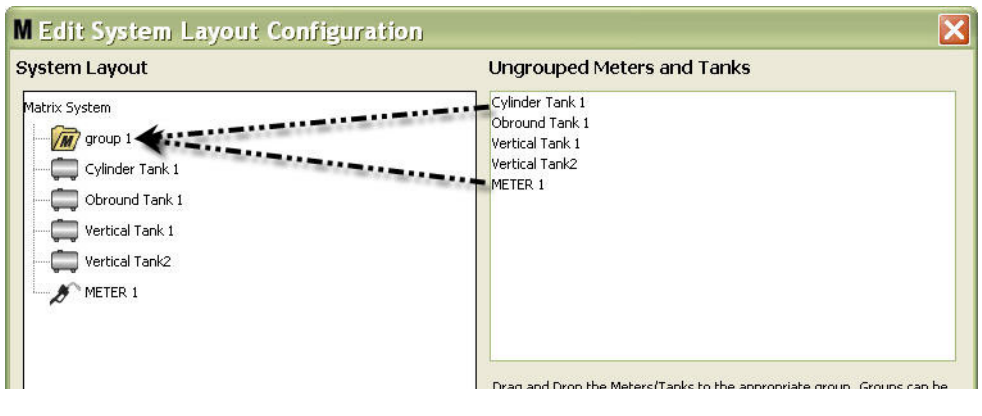

7. Les réservoirs et les compteurs sélectionnés apparaissent maintenant sous l'icône du dossier du côté système Matrix de l'écran comme illustré dans la [FIG. 95](#page-76-0).

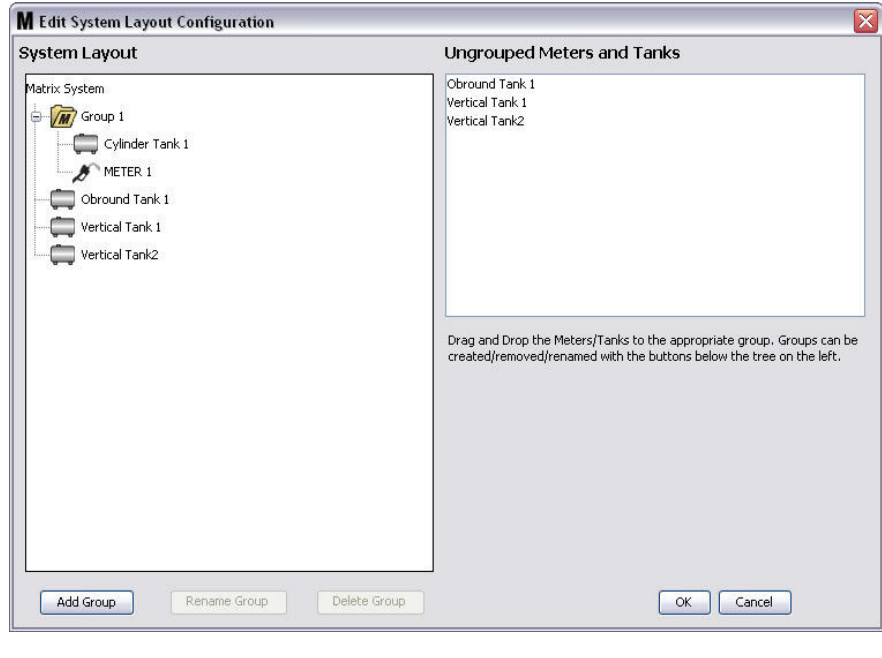

#### <span id="page-76-0"></span>**FIG. 95**

**FIG. 94**

- 8. Il n'y a pas de limite au nombre de groupes que vous pouvez créer. Toutefois, chaque dispositif ne peut apparaître que dans un groupe. Utilisez le bouton "Add group" (Ajouter un groupe) pour créer des groupes supplémentaires.
- 9. Pour renommer un groupe, utilisez votre souris pour sélectionner le dossier du groupe dans la liste du côté système Matrix de l'écran. Cliquez sur le bouton "Rename Group" (Renommer un groupe) [\(FIG. 95\)](#page-76-0).

REMARQUE : le changement de nom du dossier du groupe ne supprime pas le contenu du dossier.

<span id="page-77-0"></span>**FIG. 96**

<span id="page-77-1"></span>**FIG. 97**

- 10. Pour supprimer un groupe, utilisez votre souris pour sélectionner le dossier du groupe du côté système Matrix de l'écran. Cliquez sur le bouton "Delete Group" (Supprimer un groupe) ([FIG. 95\)](#page-76-0).
	- a. Si le dossier du groupe contient des réservoirs et/ou des compteurs, une boîte de dialogue contenant un message d'erreur comme celui illustré dans la [FIG. 96](#page-77-0) s'affiche pour vous rappeler que le dossier doit être vide pour pouvoir le supprimer. Cliquez sur "OK" pour fermer la fenêtre et enregistrer les modifications.

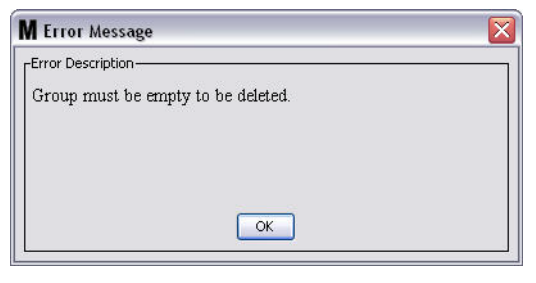

b. Glisser-déposer les réservoirs et les compteurs du dossier du groupe pour les remettre dans la zone de l'écran des compteurs et des réservoirs non groupés.

c. Utilisez la souris pour sélectionner de nouveau le dossier du groupe du côté système Matrix de l'écran. Cliquez sur le bouton "Delete Group" (Supprimer un groupe). L'invite de la commande "Delete Device Group" (Supprimer un groupe de dispositifs) s'affiche pour vous demander si vous êtes sûr de vouloir supprimer le groupe de dispositifs : nommé "*X*" (dans la [FIG. 97](#page-77-1) ci-dessous, le dossier est nommé "Group 1" (Groupe 1). Cliquez sur "Yes" (Oui) pour supprimer le dossier du groupe ou sur "No" (Non) si vous ne voulez pas le supprimer.

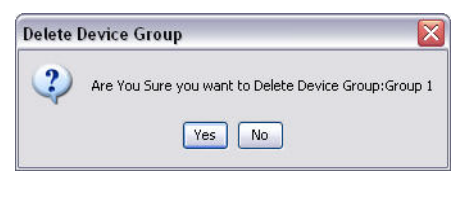

11. Lorsque vous aurez fini de créer ou de modifier les dossiers de groupe, cliquez sur "OK pour" fermer l'écran et enregistrer les modifications. Le ou les groupes que vous avez créés sont affichés dans la colonne système Matrix [\(FIG. 98\)](#page-77-2).

<span id="page-77-2"></span>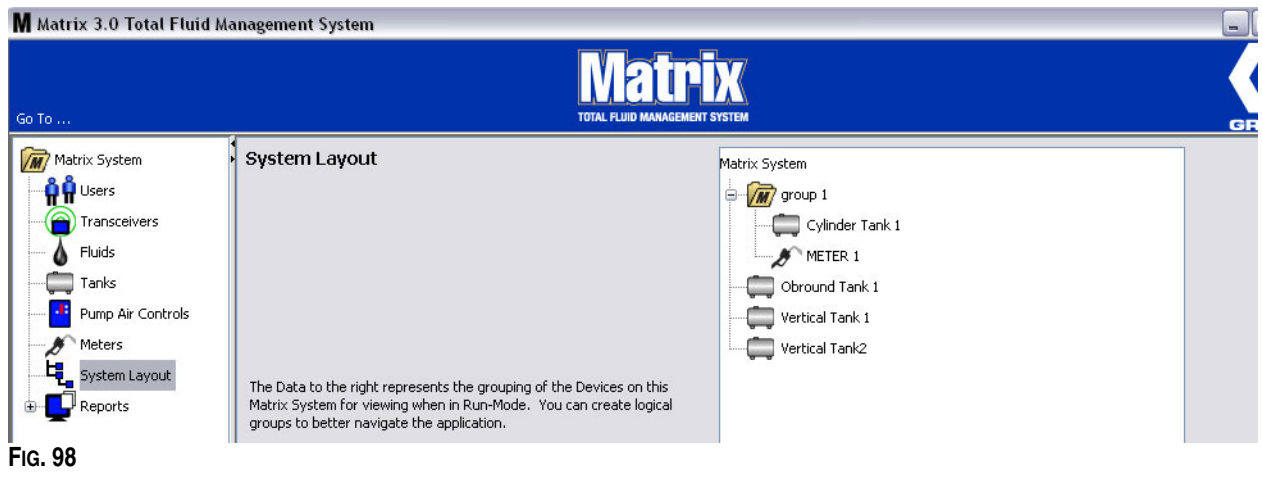

REMARQUE : lorsque le système est en mode de fonctionnement, le ou les groupes que vous avez créés sont mentionnés dans le panneau du système Matrix de l'écran principal d'exploitation [\(FIG. 99\)](#page-78-0). Notez que, dans la [FIG. 99](#page-78-0), tous les réservoirs ou compteurs qui n'ont pas été assignés à un groupe sont affichés sous forme d'élément distinct dans le panneau du système Matrix.

<span id="page-78-0"></span>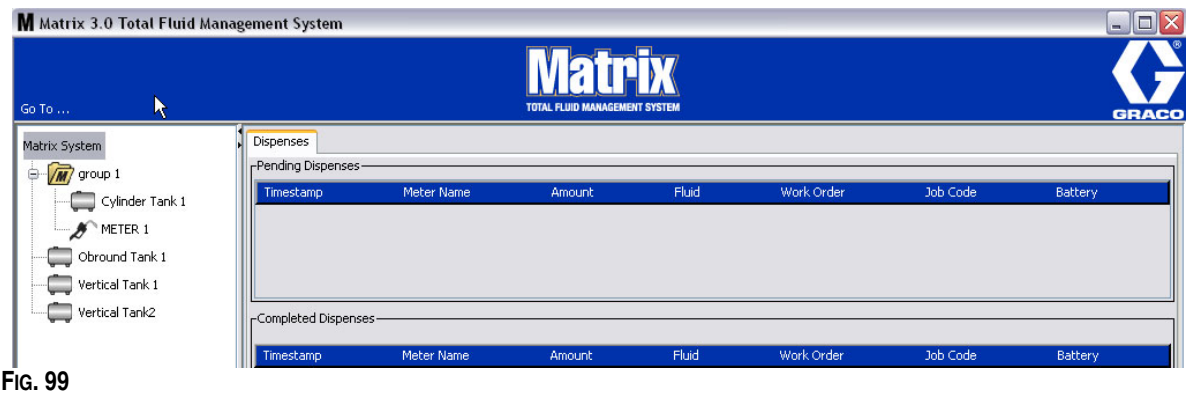

# **"Reports" (Rapports) \_\_\_\_\_\_\_\_\_\_\_\_\_\_\_\_\_\_\_\_\_\_\_\_\_\_\_\_\_\_\_\_\_\_**

1. Sélectionnez "**Report**" **(Rapport)** dans la liste du panneau du système Matrix.

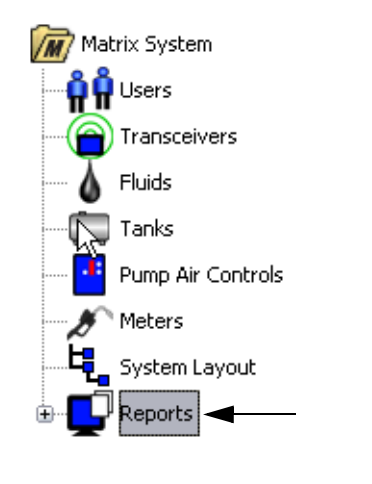

## **FIG. 100**

Matrix génère une variété de rapports relatifs aux données qu'il collecte pendant que Matrix fonctionne. Les rapports de Matrix comprennent :

- **•** Activité de NIP page [81](#page-80-0)
- **•** Activité de PRA page [83](#page-82-0)
- **•** Volume actuel du réservoir page [85](#page-84-0)
- **•** Historique de distributions page [87](#page-86-0)
- **•** Configuration du système page [89](#page-88-0)

Remarque : si un utilisateur indique une plage de dates et une plage prédéfinie, par exemple, aujourd'hui, hier, etc., la plage de date prendra le dessus sur la plage prédéfinie.

## <span id="page-80-0"></span>**• Activité de NIP [\(FIG. 101](#page-80-1)) :**

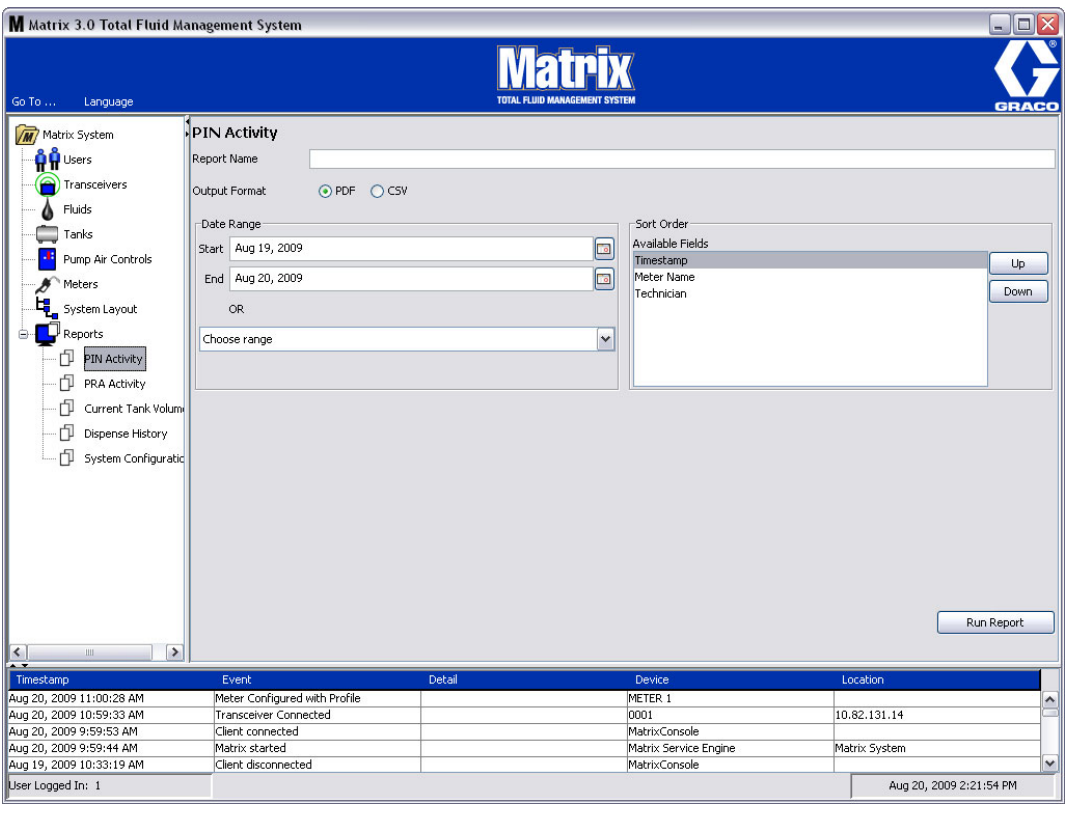

- <span id="page-80-1"></span>**• Nom du rapport :** nom d'assignation donné au rapport. Ce nom apparaîtra au haut du rapport
- **• Format de sortie PDF/CSV :** type de format du fichier qui sera généré lorsque vous sélectionnez le bouton EXECUTER LE RAPPORT (RUN REPORT)
- **• Plage de dates Début/Fin (ou choisissez la plage) :** spécifie les dates de début et de fin couvertes par le rapport. Disponibles, prédéfinies, choix de plage sont :
	- ✓ Aujourd'hui
	- ✓ Hier
	- ✓ 5 derniers jours
	- ✓ 7 derniers jours
	- ✓ 30 derniers jours
	- ✓ Mois à ce jour
	- ✓ Année à ce jour
- **• "Sort Order" (Ordre de tri) "Available Fields" (Champs disponibles) :** l'ordre, les champs disponibles sont triés dans le rapport
- **• Boutons de déplacement vers le haut ou vers le bas :** alterne le champ sélectionné pour l'ordre de tri vers le haut ou vers le bas
- **• Bouton Exécuter le Rapport :** génère le rapport dans le format du fichier de sortie

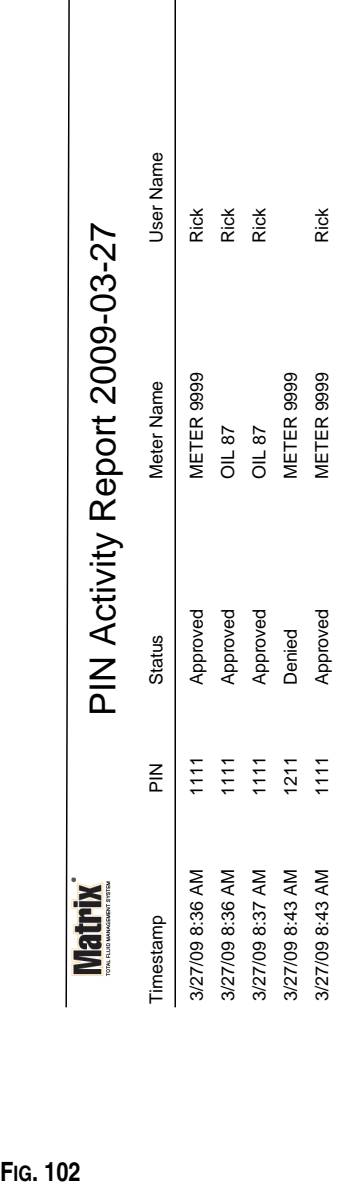

 $\overline{\phantom{a}}$ 

## **Exemple de rapport d'activité de NIP**

3/27/09 8:45 AM 3/27/09 8:45 AM

Page 1 of 1

Page 1 of 1

## <span id="page-82-0"></span>**• Écran d'activité de PRA [\(FIG. 103\)](#page-82-1)**

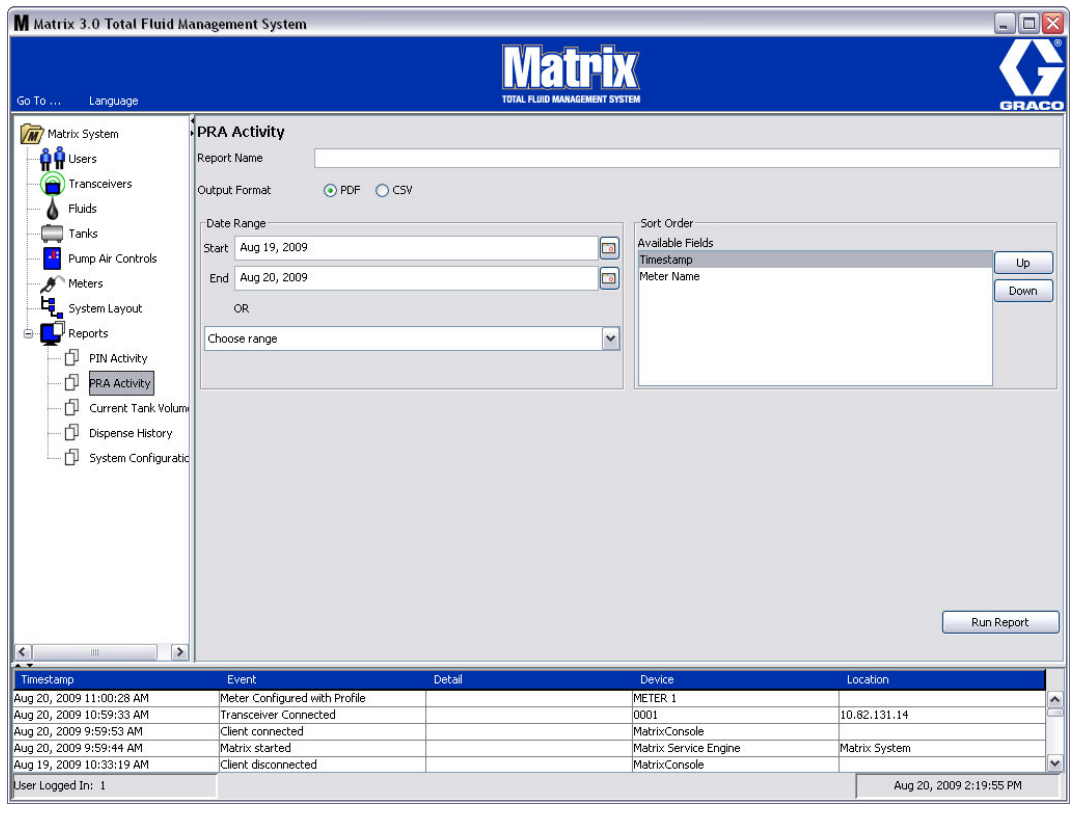

- <span id="page-82-1"></span>**• Nom du rapport :** nom d'assignation donné au rapport. Ce nom apparaîtra au haut du rapport
- **• Format de sortie PDF/CSV :** type de format du fichier qui sera généré lorsque vous sélectionnez le bouton EXECUTER LE RAPPORT (RUN REPORT)
- **• Plage de dates Début/Fin (ou choisissez la plage) :** spécifie les dates de début et de fin couvertes par le rapport. Disponibles, prédéfinies, choix de plage sont :
	- ✓ Aujourd'hui
	- ✓ Hier
	- ✓ 5 derniers jours
	- ✓ 7 derniers jours
	- ✓ 30 derniers jours
	- ✓ Mois à ce jour
	- ✓ Année à ce jour
- **• Bouton Exécuter le Rapport :** génère le rapport dans le format du fichier de sortie

## **Exemple de rapport d'activité de PRA**

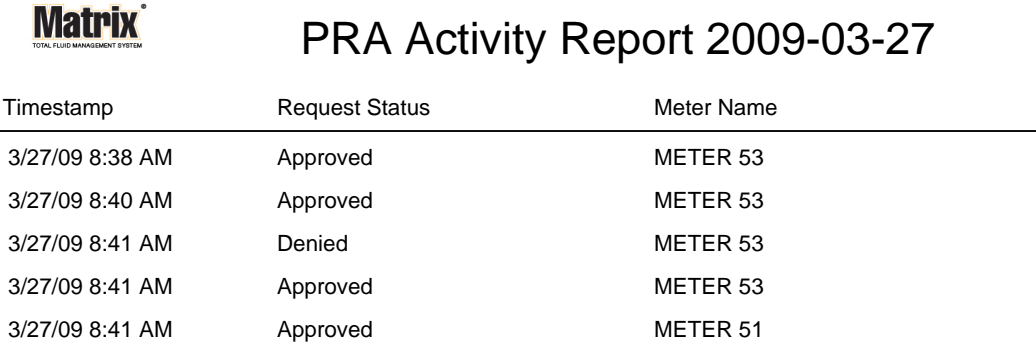

3/27/09 8:50 AM Page 1 of 1

<span id="page-84-0"></span>**• "Current Tank Volume" (Volume actuel du réservoir) [\(FIG. 105](#page-84-1))**

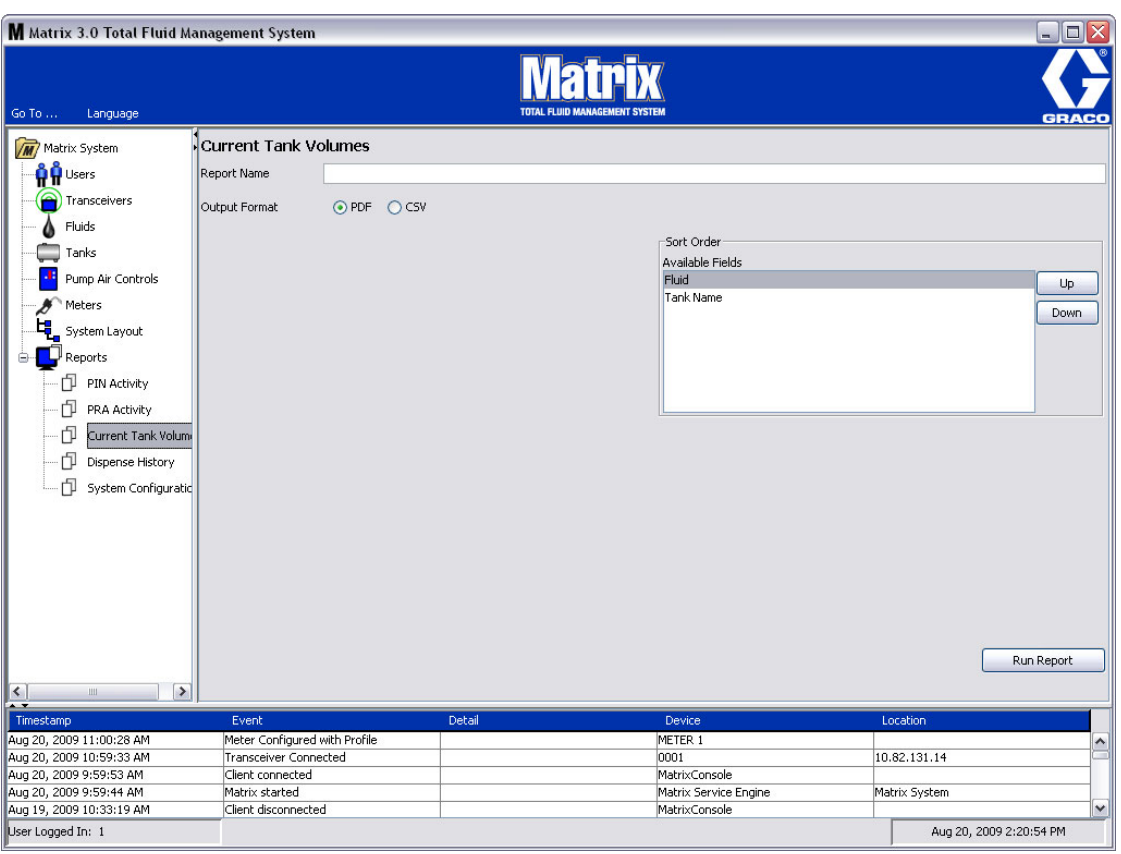

- <span id="page-84-1"></span>**• Nom du rapport :** nom d'assignation donné au rapport. Ce nom apparaîtra au haut du rapport
- **• Format de sortie PDF/CSV :** type de format du fichier qui sera généré lorsque vous sélectionnez le bouton EXECUTER LE RAPPORT (RUN REPORT)
- **• "Sort Order" (Ordre de tri) "Available Fields" (Champs disponibles) :** l'ordre des champs disponibles est trié dans le rapport
- **• Boutons de déplacement vers le haut ou vers le bas :** alterne le champ sélectionné pour l'ordre de tri vers le haut ou vers le bas
- **• Bouton Exécuter le Rapport :** génère le rapport dans le format du fichier de sortie

## **Exemple de Rapport sur le volume actuel du réservoir :**

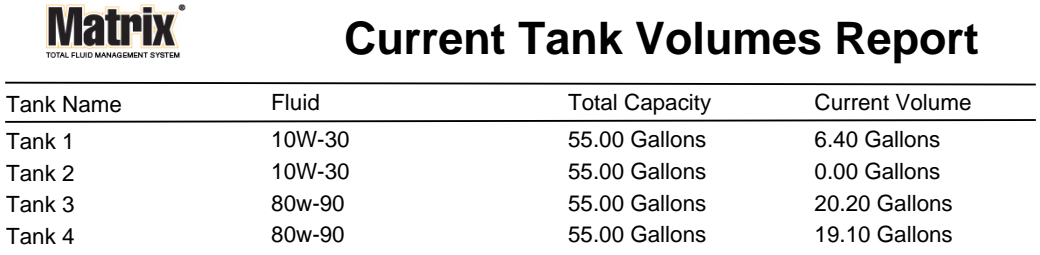

Page 1 of 1 3/27/09 10:55 AM

## <span id="page-86-0"></span>**• Historique de distribution [\(FIG. 107](#page-86-1))**

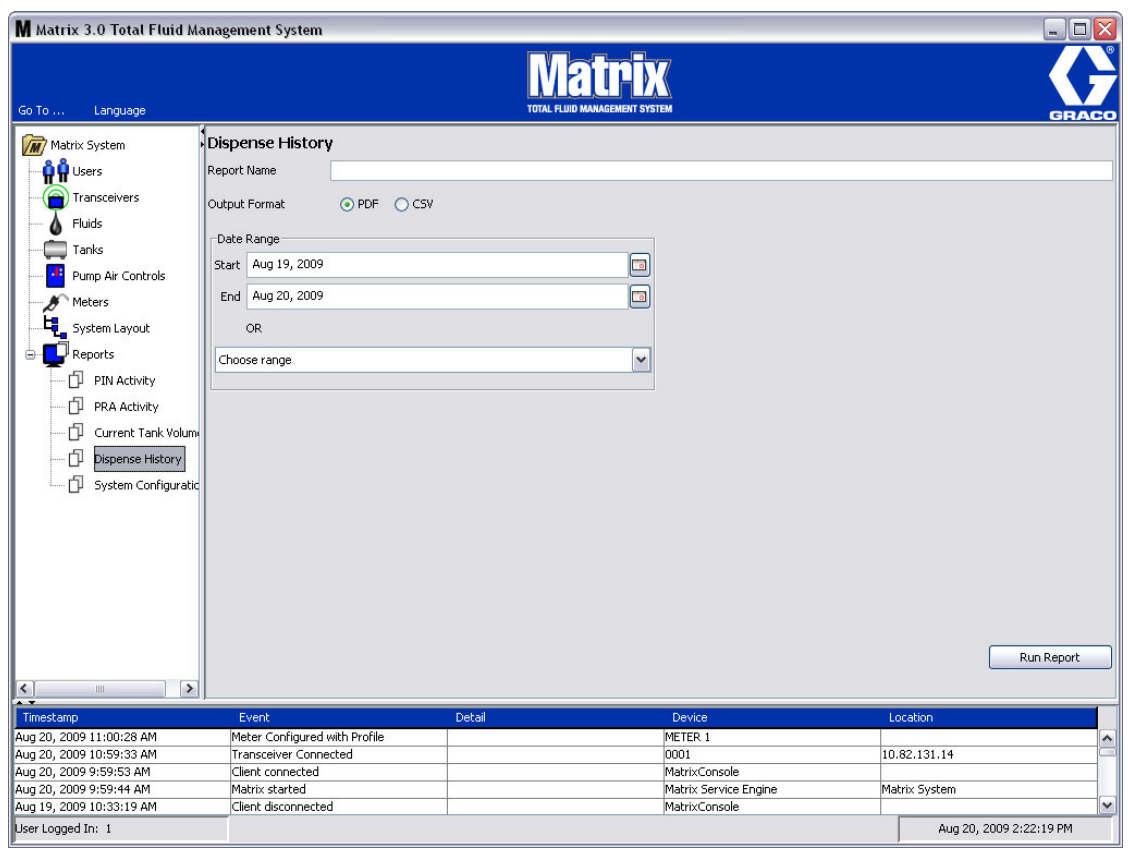

- <span id="page-86-1"></span>**• Nom du rapport :** nom d'assignation donné au rapport. Ce nom apparaîtra au haut du rapport
- **• Format de sortie PDF/CSV :** type de format du fichier qui sera généré lorsque vous sélectionnez le bouton EXECUTER LE RAPPORT (RUN REPORT)
- **• Plage de dates Début/Fin (ou choisissez la plage) :** spécifie les dates de début et de fin couvertes par le rapport. Disponibles, prédéfinies, choix de plage sont :
	- ✓ Aujourd'hui
	- ✓ Hier
	- $\checkmark$  5 derniers jours
	- ✓ 7 derniers jours
	- ✓ 30 derniers jours
	- ✓ Mois à ce jour
	- ✓ Année à ce jour

**Exemple de Rapport sur l'historique de distribution :**

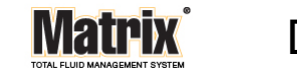

# Dispense History Report 2009-08-20

Report Date: 8/20/09 2:24 PM

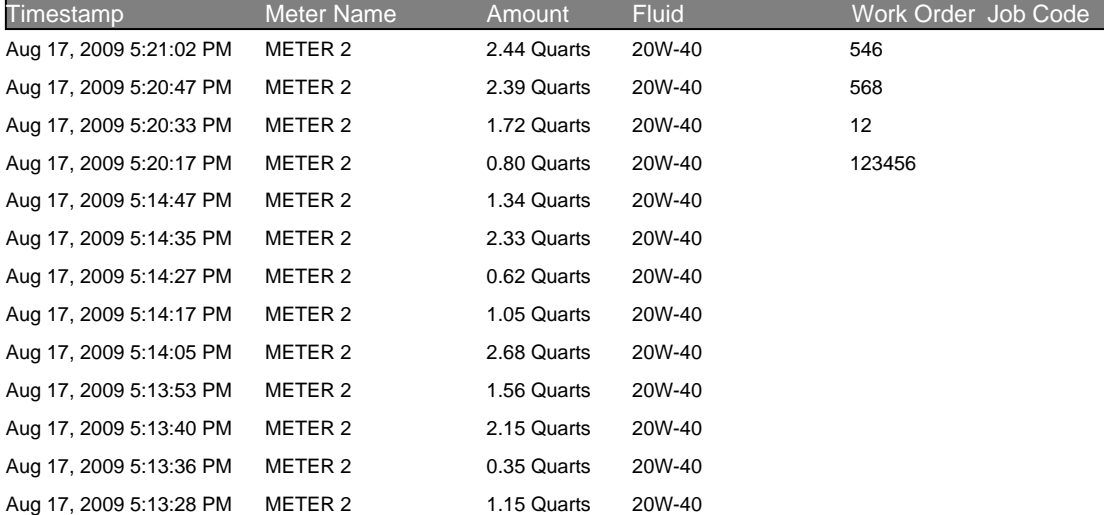

8/20/09 2:24 PM Page 1 of 1

## <span id="page-88-0"></span>**• Configuration du système ([FIG. 109\)](#page-88-1)**

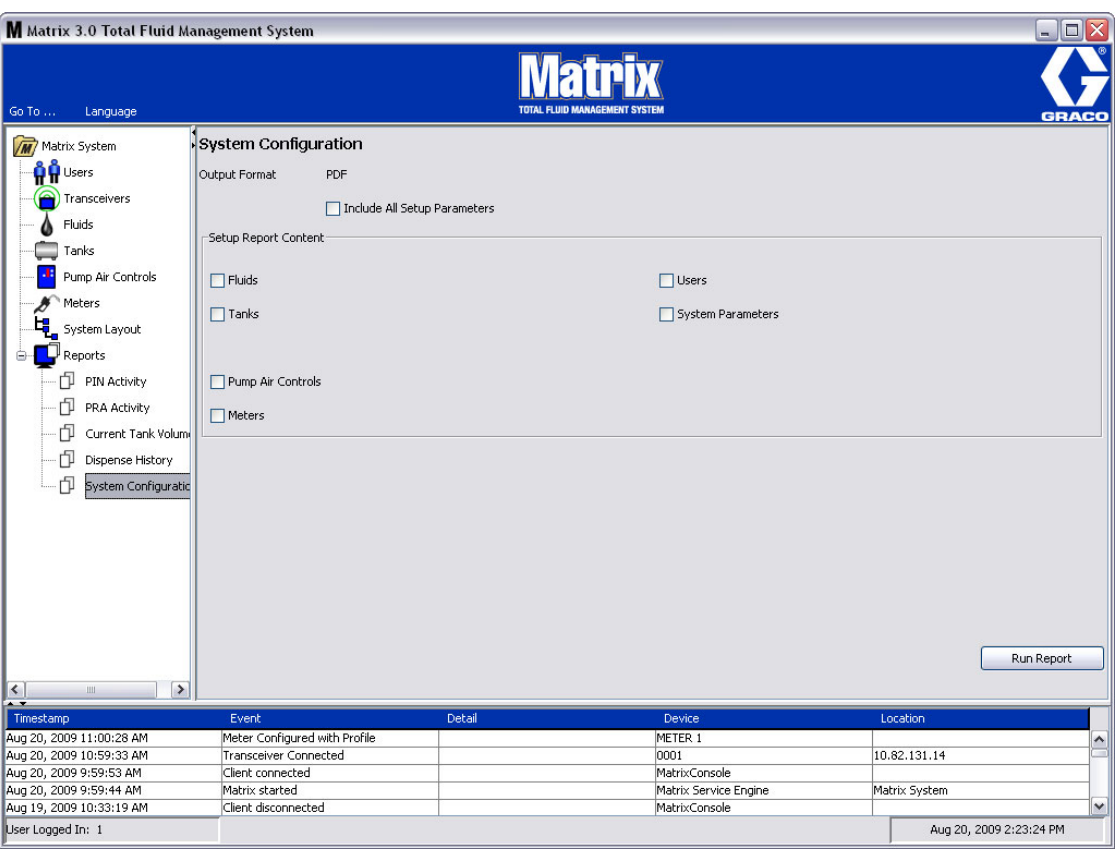

- <span id="page-88-1"></span>**• Format de sortie - PDF ou CSV :** type de format du fichier qui sera généré lorsque vous sélectionnez le bouton EXECUTER LE RAPPORT (RUN REPORT)
- **• Inclut la case à cocher de tous les paramètres de configuration : génère tous les paramètres de configuration** lorsque le rapport est exécuté
- **• Conteneur du rapport de configuration (les cases à cocher pour les fluides, réservoirs, pompes à commande pneumatique, compteurs, utilisateurs et paramètres de système) :** sélectionne les paramètres de configuration spécifiques à générer dans le rapport
- **• Bouton Exécuter le Rapport :** génère le rapport dans le format du fichier de sortie

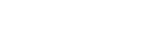

*Écrans de configuration* 

# **Rapport de configuration du système :**

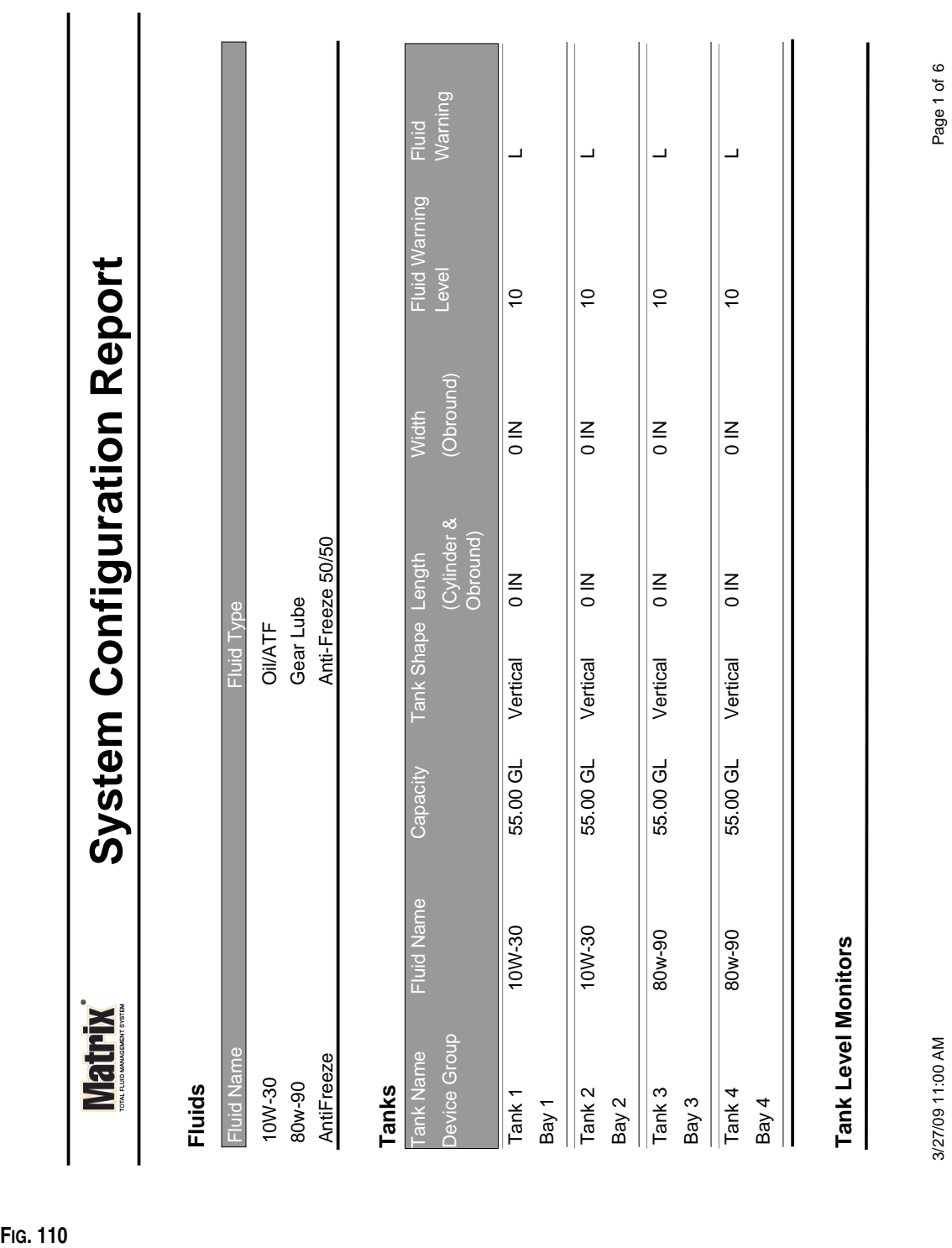

3/27/09 11:00 AM 3/27/09 11:00 AM

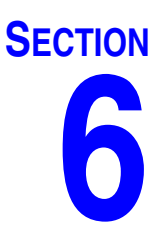

# **Ordres d'exécution**

# **Ordres d'exécution**

## <span id="page-91-2"></span>**Ordres d'exécution et code de tâche**

L'administrateur du système peut configurer le profil du compteur pour le traitement des ordres d'exécution en utilisant ce qui suit :

- **•** Ordre d'exécution/Code de tâche au niveau de l'ordinateur uniquement
- **•** Ordre d'exécution/Code de tâche au niveau de l'ordinateur et du compteur
- **•** "Global Work Orders" (Ordres d'exécution globaux)

Les ordres d'exécution peuvent comprendre huit (8) caractères au maximum. Les codes de tâches peuvent avoir un maximum de (3) caractères. Le numéro d'ordre d'exécution est séparé du code de tâche par un tiret (-).

Les chiffres de 0 - 9 ; les caractères alphabétiques de A - Z ; et le point (.), la barre oblique (/) et le tiret (-) ou des caractères d'espace peuvent être utilisés lors de l'attribution d'un ordre d'exécution ou d'un code de tâche. Un ordre d'exécution peut nécessiter plus d'un service.

Remarque : une convention d'attribution de nom qui peut être appliquée pour identifier les différents services sur un ordre d'exécution est l'ajout d'une extension à la fin du numéro du bon (c'est-à-dire : 123456-huile, 123456-ATF).

Le compteur peut recevoir n'importe quel nombre d'ordres d'exécution. Les nouveaux ordre d'exécution ajoutés à l'ordinateur apparaîtront à la fin de la liste d'ordres d'exécution. Ceci est connu comme la méthode Premier arrivé, Premier servi.

Sur le compteur, les flèche vers le HAUT ou vers le BAS sont utilisées pour faire défiler la liste des ordres d'exécution saisis.

Les ordres d'exécution entrés au compteur apparaissent au début de la liste des ordres d'exécution sur le compteur et sont placés en avant des ordres d'exécution entrés sur l'ordinateur.

## <span id="page-91-0"></span>**Affectation d'ordres d'exécution et de codes de tâche à partir de l'ordinateur**

Les ordres d'exécution et les codes de tâche peuvent être assignés à un compteur à partir de l'ordinateur en utilisant la "File d'attente d'ordres d'exécution" dans le logiciel. Cette fonction est protégée par un mot de passe.

- **•** Le système par défaut pour une utilisation de ordre d'exécution général (page [37\)](#page-36-0), doit être réglé sur NON.
- **•** Dans l'écran de configuration du compteur (page [70\)](#page-69-0), Utiliser les Bons de commande et Entrée d'ordres d'exécution doivent être réglés sur OUI.

Dans la zone Groupes Définis par l'Administrateur du Système de l'écran principal de Matrix (A), sélectionnez le compteur auquel vous envoyez l'ordre d'exécution ([FIG. 111\)](#page-91-1).

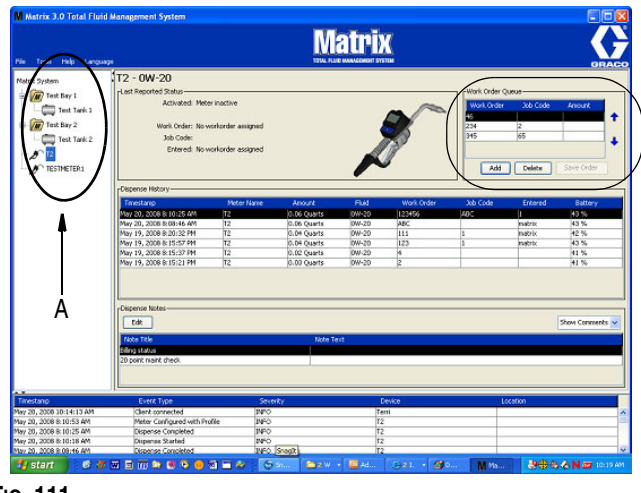

<span id="page-91-1"></span>**FIG. 111**

2. Dans la section File d'attente d'ordres d'exécution (B) de l'écran, cliquez sur le bouton Ajouter (C) et dans la case d'affichage instantané (D), tapez votre nom d'utilisateur et mot de passe. Cliquez sur OK.

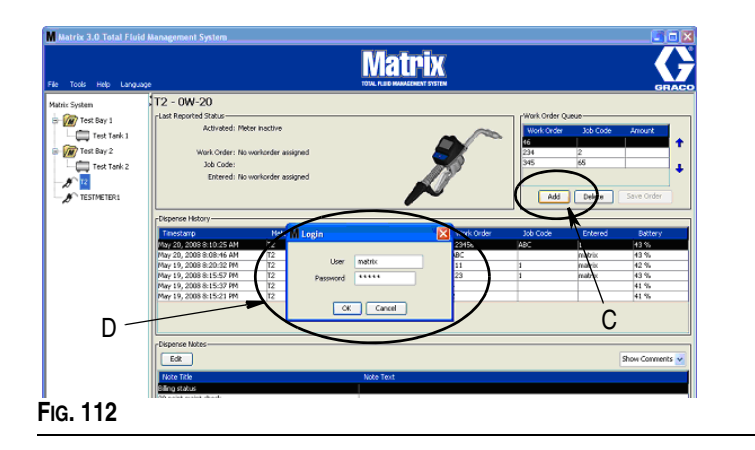

- 3. Dans l'écran "Add Work Order" (Ajouter un ordre d'exécution), saisissez :
	- **•** Numéros d'ordre d'exécution et de Code de tâche : voir Ordres d'exécution et Codes de tâche à la page [92](#page-91-2) pour connaître les champs obligatoires.
	- **•** Volume prédéterminé : volume de fluide et la façon dont il est mesuré en association avec l'ordre d'exécution.

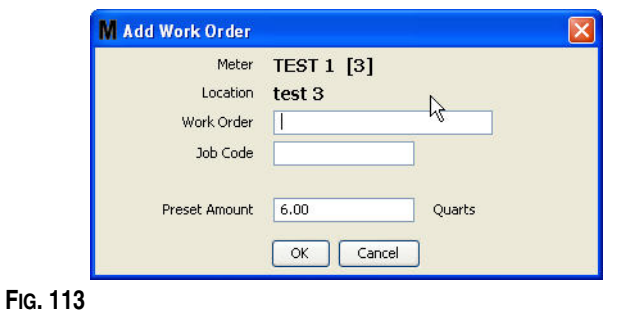

4. Cliquez sur "OK" pour ajouter un ordre d'exécution dans la liste d'attente des ordres d'exécution. Une nouvelle ligne apparaît dans la zone de la liste d'attente des ordres d'exécution de l'écran.

## **Saisie d'un ordre d'exécution global**

Vous devez avoir les droits administrateur pour le système ou pour les ordres d'exécution globaux afin d'accéder aux écrans de création "Global Work Orders" (Ordres d'exécution globaux) et les ordres d'exécution généraux doivent être réglés sur "Yes" (Oui) dans l'écran de configuration par défaut du système, page [37](#page-36-0).

1. Sélectionnez l'onglet "Global Work Orders" (Ordres d'exécution globaux) ([FIG. 114\)](#page-93-0).

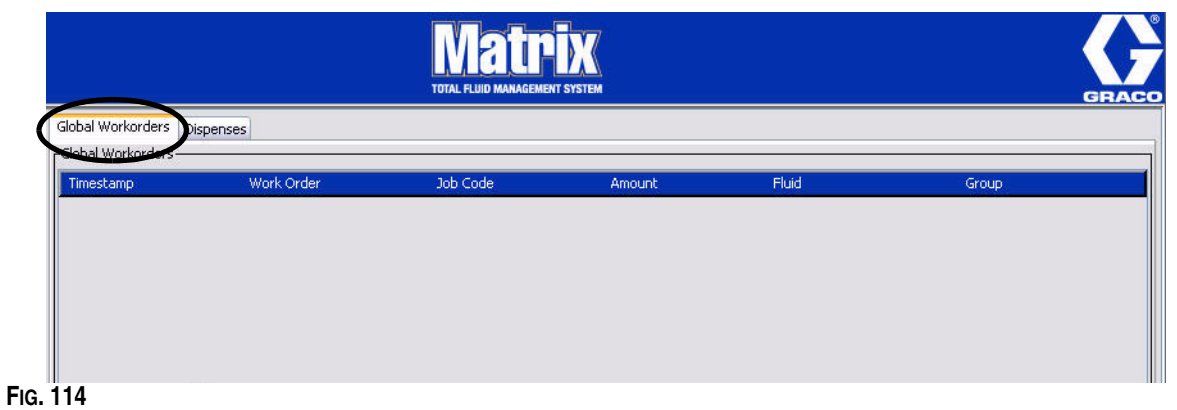

- <span id="page-93-0"></span>2. Cliquez sur le bouton "Add" (Ajouter) pour saisir un nouvel ordre d'exécution dans le système.
- 3. La boîte de dialogue contextuelle illustrée par la [FIG. 115](#page-93-1) apparaît pour saisir le nom d'utilisateur et le mot de passe.

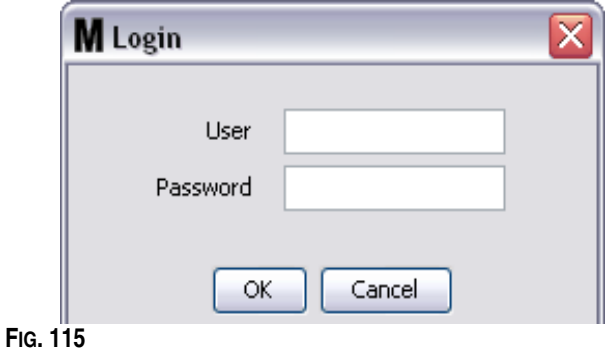

<span id="page-93-1"></span>4. L'écran "Add PAC Profile" (Ajouter un profil de PAC) est illustré dans la [FIG. 116.](#page-93-2)

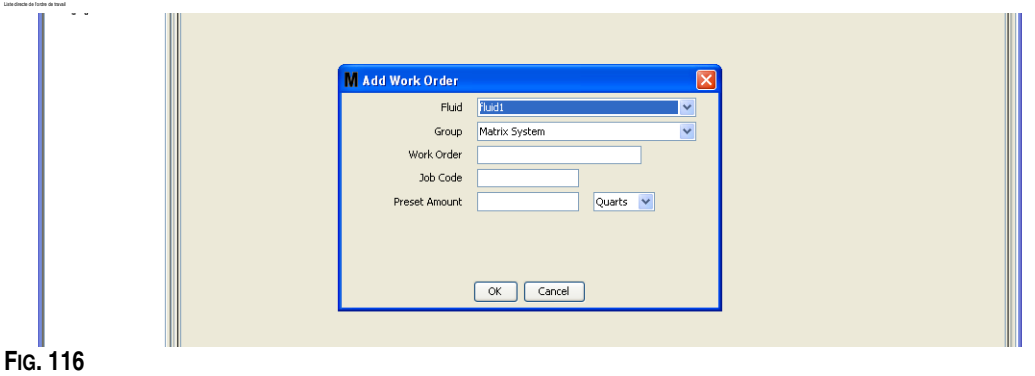

<span id="page-93-2"></span>Cet écran est utilisé pour saisir :

- **•** "Fluid" (Fluide) : type de fluide que vous distribuez.
- **•** "Group" (Groupe) : (sélection facultative). Paramètres par défaut du **Système Matrix**. Si, au contraire, vous choisissez un groupe, seuls les compteurs de ce groupe spécifique seront capables de sélectionner l'ordre d'exécution.
- **•** Numéro d'ordre d'exécution et Code de tâche : les ordres d'exécution peuvent avoir un maximum de huit (8) caractères et le Code de tâche peut avoir un maximum de trois (3) caractères. Le compteur peut recevoir n'importe quel numéro d'ordres d'exécution et de code de tâche. Le numéro d'ordre d'exécution est séparé du code de tâche par un tiret (-). Les chiffres de 0 - 9 ; les caractères alphabétiques de A - Z ; et le point (.), la barre oblique (/) et le tiret (-) ou des caractères d'espace peuvent être utilisés lors de l'attribution d'un ordre d'exécution ou d'un code de tâche. Un ordre d'exécution peut nécessiter plus d'un service.
- **•** Volume préréglé : volume associé à l'ordre d'exécution.
- **•** La valeur des unités de mesure : mesure britannique (gallons, quarts ou pintes) ou métrique (litre).

Cliquez sur "OK" pour ajouter un ordre d'exécution dans la liste d'attente des ordres d'exécution globaux.

## **Ajout d'ordres d'exécution généraux au compteur**

1. Dans la zone Groupes Définis par l'administrateur du Système de l'écran principal de Matrix (A), sélectionnez le compteur auquel vous envoyez l'ordre d'exécution ([FIG. 117\)](#page-94-0).

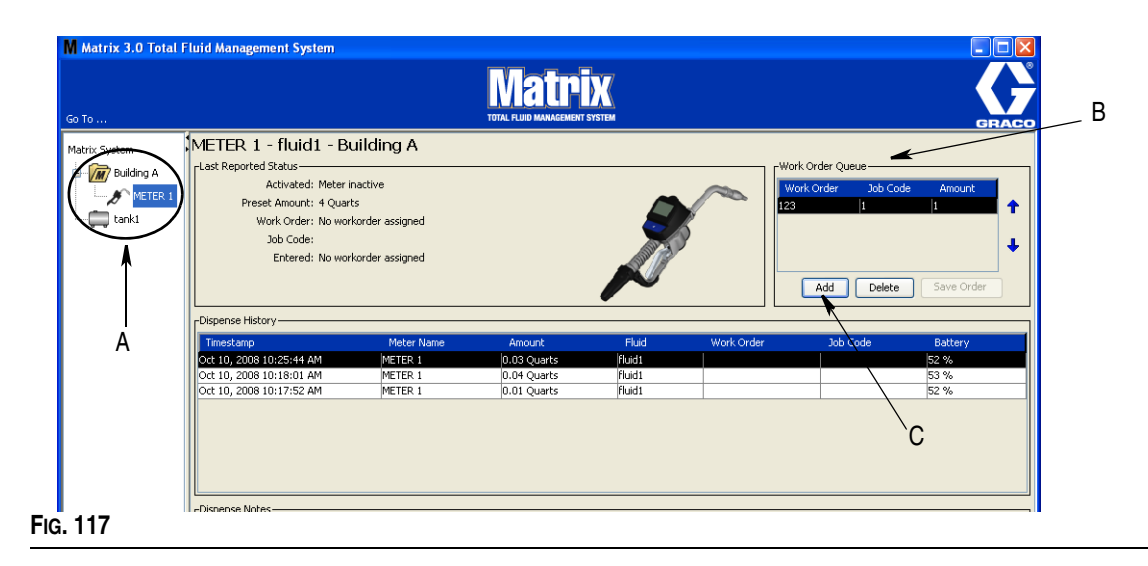

<span id="page-94-0"></span>2. Dans la section File d'attente d'ordre d'exécution (B) de l'écran, cliquez sur le bouton Ajouter (C) ([FIG. 117\)](#page-94-0). Une liste des ordres d'exécution disponibles pour ce compteur s'affiche.

REMARQUE : un compteur n'affichera les ordres d'exécution globaux que si les attributions des fluides et des groupes correspondent aux paramètres définis pour le compteur.

3. IDans la case d'affichage instantané (D) ([FIG. 118\)](#page-95-0) saisissez votre nom d'utilisateur et votre mot de passe. Cliquez sur OK.

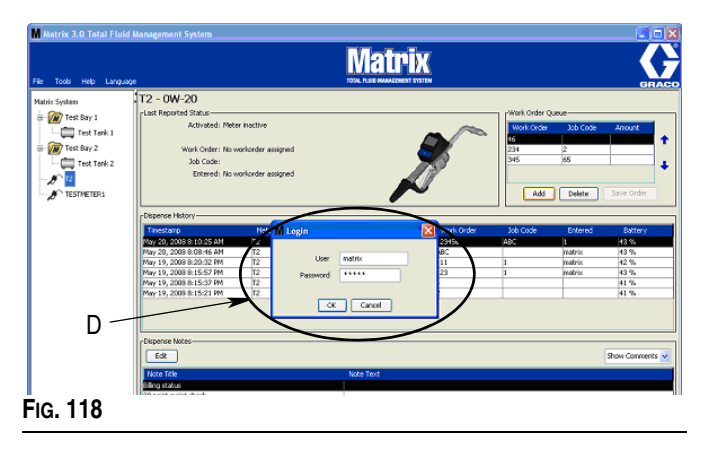

- <span id="page-95-0"></span>4. Sélectionnez l'ordre d'exécution que vous voulez associer au compteur, puis cliquez sur le bouton OK.
- 5. Cet ordre d'exécution est ajouté à la file d'attente, Méthode premier arrivé, premier servi. Les nouveaux ordres d'exécution figurent à la fin de la liste.

REMARQUE : si les unités volumétriques du compteur diffèrent de celles indiquées sur l'ordre d'exécution, le volume préréglé sur l'ordre d'exécution sera converti pour utiliser les unités programmées dans le compteur.

## **Création et Affichage d'ordres d'exécutions sur le compteur**

Référez-vous au manuel d'instructions de Matrix 15 pour des instructions complètes relatives à la création et l'affichage des ordres d'exécution sur le compteur.

**SECTION 7**

# **Foire aux Questions (FAQ)**

# **FAQ de Matrix 3**

1. **Q.** Lorsque les plans d'énergie "Balanced" (Équilibrée) ou "Power Saving" (Économie d'énergie) dans Vista sont utilisés, le paramètre par défaut, avant que l'ordinateur entre en état de veille et arrête les ports USB et les compteurs indiquent "No PC Signal" (Pas de Signal d'ordinateur), est d'une (1) heure.

**R.** Cette condition est connue sous le nom de Mode d'hibernation. Matrix 3 ne peut pas fonctionner efficacement sur un système où cette fonction est activée. Il y a deux écrans de configuration qui doivent être changés pour empêcher l'ordinateur de passer au mode d'hibernation ou de veille :

- **•** Le premier consiste à régler l'option "Computer to Sleep" (Ordinateur en état de veille) sur NEVER (JAMAIS).
- **•** Le deuxième changement est situé sous "Advanced Settings" (Paramètres avancés).
- **•** Les instructions pour changer ces paramètres par défaut sont fournis dans les instructions d'installation, à la section Mode d'hibernation, commençant à la page [21.](#page-20-0)
- 2. **Q.** Un message d'erreur s'affiche instantanément lorsque j'installais des pilotes de Silicon Labs sur un système Matrix 3.

**R.** Cette erreur se produit si vous avez le logiciel Symantec Endpoint Protection (SEP). Si vous savez que SEP est installé, essayez de le désactiver ou de l'éteindre pour toute la durée du processus de configuration de Matrix.

Pour procéder à l'installation du logiciel Matrix 3 :

#### Si vous n'êtes PAS en mesure de désactiver SEP -

- a. Lorsque vous arrivez à l'étape d'installation des pilotes de l'émetteur-récepteur de Matrix, cliquez sur "NEXT" (Suivant) pour procéder comme vous le faites habituellement. Le fichier d'installation du pilote essayera de s'exécuter, mais il échouera et un message de Windows vous demandera si vous voulez envoyer un rapport d'erreur à Microsoft.
- b. Cliquez sur "Don't Send" (Ne pas envoyer) et terminez l'installation de Matrix.
- c. Lorsque l'installation est terminée, redémarrer l'ordinateur.
- d. Pendant que l'ordinateur redémarre, appuyez sur la touche F8 pour accéder aux options de menu de démarrage de Windows.
- e. Choisissez "Safe Mode with Networking" (Mode sécurisé de mise en réseau). Cela lancera Windows sans activer SEP. Vous devrez probablement accepter une ou deux boîtes de dialogue que Windows affichera alors qu'il se charge.
- f. Une fois que Windows s'exécute en mode sécurisé, ouvrez Windows Explorer et naviguez au répertoire d'installation de Matrix (par défaut "C:\Program Files\Graco\Matrix3"). Dans le dossier "C:\Program Files\Graco\Matrix3\XcvrServer\vcp", double-cliquez sur le fichier CP210xVCPInstaller.exe pour exécuter manuellement l'installation du pilote.
- g. Lorsque l'installation du pilote est terminée, éteignez et redémarrez Windows normalement. Matrix devrait détecter tous les émetteurs-récepteurs ou convertisseurs RS422 de Graco lorsque mis sous tension et branché sur le bus USB.

## Si vous êtes en mesure de désactiver SEP :

- a. Désactivez SEP avant de commencer l'installation de Matrix et installez Matrix comme d'habitude.
- b. Une fois terminé, activez SEP avant de redémarrer l'ordinateur.

3. **Q.** Que fait le compteur si les piles sont retirées alors que vous distribuez ?

**R.** Si vous n'utilisez pas d'ordres d'exécution, le volume de distribution accumulé est sauvegardé. Lorsque des piles neuves sont insérées, le compteur s'allume dans son écran de démarrage (NIP, PRA ou débuter la distribution). La prochaine fois qu'une distribution se termine, deux entrées apparaissent dans le journal complet de distribution de l'ordinateur --- le volume accumulé à partir de la première distribution et la distribution qui vient tout juste de terminer. Si le compteur est en mode d'ordre d'exécution, lorsque les piles sont réinsérées, le compteur retourne à l'écran de fin de distribution sans déclenchement actif et le volume est affiché ---- la distribution doit être terminée avant qu'une autre ne commence.

4. **Q.** Que fait le compteur sur une condition de pile faible survient pendant une distribution ?

**R.** Le déclencheur est libéré et le symbole de pile faible apparaît sur l'affichage du compteur. Si le compteur est autorisé à se mettre en état de veille en ce mode de pile faible, une tentative sera faite pour mettre fin à la distribution. Si la tentative ne réussit pas, lorsque les piles neuves sont remises en place, le compteur retourne à l'écran de fin de distribution et une fin de distribution doit se produire avant qu'une une autre n'ait lieu. Si le compteur n'utilise pas les ordres d'exécution, la valeur de la distribution accumulée est sauvegardée et envoyée à l'ordinateur à la fin de la prochaine fin de distribution réussie.

5. **Q.** Quand je lance "Matrix Client" (Client Matrix) en double-cliquant sur l'icône du bureau, rien ne se produit et aucun message d'erreur ne s'affiche.

**R.** Si vous n'avez pas assez de mémoire dans le système, cela se produira non seulement pour l'ordinateur Matrix Client, mais aussi pour le serveur de Matrix. Assurez-vous de respecter les spécifications de la mémoire (RAM) de l'ordinateur telles que définies dans le manuel d'utilisateur du logiciel.

6. **Q.** Lorsque je lance le "Matrix Client" (Client Matrix) après démarrage de mon ordinateur, un message disant "Impossible d'envoyer un message au MSE".

**R.** Le logiciel du "Matrix Client" (Client Matrix) doit être capable de se connecter au serveur Matrix lorsqu'il démarre. Si pour une raison quelconque il ne le peut pas, il affichera ce message. Vous pouvez constater qu'il fonctionnera parfois en double-cliquant sur l'icône de nouveau, parce qu'il a été accordé au serveur un peu plus de temps pour s'exécuter.

7. **Q.** Débrancher ou éteindre l'émetteur-récepteur provoquera l'arrêt immédiat de la communication sur le dispositif. Comment cette communication est-elle rétablie ?

**R.** Graco recommande de débrancher le câble USB de l'émetteur-récepteur ou le câble d'alimentation. Puis, attendez environ 5 secondes avant de le rebrancher. Les instructions de configuration de l'émetteur-récepteur sont fournies à la page [55.](#page-54-0)

8. **Q.** Pourquoi mon ordre d'exécution disparaît de la file d'attente d'ordres d'exécution?

**R.** Le compteur peut avoir reçu un nouveau profil. Après réception par le compteur d'un nouveau profil, la file d'attente d'ordres d'exécution est effacée.

9. **Q.** Pourquoi le "Matrix Client" (Client Matrix) affiche : "Impossible d'envoyer un message à MSE" quand je change mon nom d'hôte de "localhost" au nom de l'ordinateur ou de l'adresse IP ?

**R.** Le nom de l'ordinateur ne peut avoir que des caractères ASCII a-z, 0-9, et un trait d'union. Le trait d'union ne peut être au début ou à la fin ou le nom de l'ordinateur.

10. **Q.** Quand je change la configuration du système et que je clique sur "OK", pourquoi reçois-je les messages suivants ?

*Impossible de sauvegarder le ou les objets* et le message du moteur de service Matrix : *Une erreur s'est produite lors du traitement de la demande.*

**R.** L'utilisateur ne devrait pas faire de modification à la configuration du système lorsque le système est en cours d'utilisation. Les modifications ne sont autorisées que lorsque il n'y a pas de distribution active.

11. **Problème :** Symantic Endpoint Protection (SEP) interfère avec la configuration de Matrix. Code d'erreur : 3177

#### **Solution A :**

- a. Essayez de désactiver SEP ou éteignez-le pendant toute la durée du processus de configuration de Matrix.
- b. Ensuite, installez Matrix comme d'habitude.
- c. Une fois terminé, activez SEP avant de redémarrer l'ordinateur.

**Solution B :** *Si vous ne pouvez pas désactiver SEP* :

- a. Lorsque vous arrivez au stade d'installation des pilotes de l'émetteur-récepteur de Matrix, cliquez sur "NEXT" (Suivant) pour procéder comme vous le feriez habituellement. Le fichier d'installation du pilote essayera de s'exécuter. Il échouera.
- b. Un message de Windows vous demandera si vous voulez envoyer un rapport d'erreur à Microsoft. Cliquez sur "Don't Send" (Ne pas envoyer) et terminez l'installation de Matrix.
- c. Lorsque vous aurez terminé, redémarrez l'ordinateur.
- d. Lorsque l'ordinateur commence à démarrer, appuyez sur la touche F8 pour accéder aux options du menu de configuration de Windows.
- e. Choisissez "Safe Mode with Networking" (Mode sécurisé de mise en réseau). Cela lancera Windows sans activer SEP.

Remarque : vous devrez probablement accepter une ou deux boîtes de dialogue que Windows affichera alors qu'il se charge.

- f. Avec l'exécution de Windows en mode sécurisé, ouvrez Windows Explorer et naviguez au répertoire d'installation de Matrix. (Par défaut : "C:\Program Files\Graco\Matrix3").
- g. Dans le dossier "C:\Program Files\Graco\Matrix3\XcvrServer\vcp", double-cliquez sur le fichier CP210xVCPInstaller.exe pour exécuter manuellement l'installation du pilote.
- h. Lorsque l'installation du pilote est terminée, éteignez et redémarrez Windows normalement. Matrix devrait détecter tous les émetteurs-récepteurs ou convertisseurs RS422 de Graco lorsque mis sous tension et branché sur le bus USB.

12. **Q.** Comment avez-vous défini la plage de dates dans l'écran Rapport d'historique de distribution ? Code d'erreur 3138

**R.** Il y a deux façons de configurer la plage de dates sur l'écran Rapport de l'historique de Distribution.

- **•** Une des façons est de sélectionner une *date fixe* de la case déroulante.
- **•** L'autre méthode est de *sélectionner une des options suivantes* dans le menu déroulant :

"Choose Range" (Sélectionnez une plage) "Today" (Aujourd'hui) "Yesterday" (Hier) "Last 5 Days" (5 derniers jours) "Last 7 Days" (7 derniers jours) "Last 30 Days" (30 derniers jours) "Month to Date" (Mois à ce jour) "Year to Date" (Année à ce jour)

Si l'option "Choose range" est sélectionnée, la plage de date applicable est définie par les dates de début et de fin. Si une autre sélection est faite, les dates de début et de fin sont ignorées et l'élément sélectionné de la liste déroulante définit la plage de dates.

13. **Problème :** lorsque le service Matrix démarre, il ne peut pas se connecter. Code d'erreur 2988.

**Solution :** une des premières choses que fait Matrix quand il démarre pour la première fois est d'essayer de se connecter au service de la base de données. S'il ne peut pas se connecter, il attendra 10 secondes et essayera de nouveau. Si après 5 tentatives, il n'a pas encore pu se connecter au service de la base de données, il n'essayera plus et quittera.

14. **Problème :** lorsque l'utilisateur double-clique sur l'icône Client, le Client ne démarrera pas. Code d'erreur 3034.

**Solution :** soit le MSE ne fonctionne pas ou en cours d'exécution, mais tente toujours de se connecter à la base de données.

Le message instantané "Impossible de se connecter au MSE" est généré. Lorsque vous cliquez sur OK à ce message, le Client disparaît et ne pourra être exécuté que si l'utilisateur double-clique sur l'icône de nouveau.

Cela est en fait normal si vous essayez d'exécuter le Client immédiatement après le démarrage de Windows. Ordinairement, cela prend un peu de temps pour que le service de la base de données et le service de MSE démarrent pleinement quand un ordinateur démarre. Graco recommande d'attendre environ 30 secondes après l'apparition du bureau, pour que Windows finisse de démarrer avant de lancer Matrix Client.

Cependant, si la base de données ne tourne pas, le MSE ne fonctionnera pas non plus. Parmi les raisons de non fonctionnement de la base de données se trouvent : l'ordinateur sur lequel est installé Matrix ne fonctionne pas ou n'est pas raccordé au réseau, la base de données a peut-être été corrompue suite à une coupure de courant imprévue.

Lorsque cela se produit, l'utilisateur ne voit aucun message d'erreur. La défaillance que constatera l'utilisateur se produira lorsque l'utilisateur essaiera d'exécuter le Client. À ce moment, un message "Cannot connect to MSE" (Impossible de se connecter au MSE) apparaît.

Un utilisateur ayant des droits administrateur sur la machine locale peut être manuellement démarrée et il est alors possible d'accéder à l'écran des services de Windows en suivant la procédure suivante :

- a. Cliquez avec le bouton droit de la souris sur "My Computer" (Mon poste de travail)
- b. Sélectionnez "Manage" (Gérer)
- c. Double-cliquez sur "Services and Applications" (Services et applications)
- d. Double-cliquez sur "Services"

Si l'utilisateur n'a pas de privilèges d'administration sur la machine locale, il devra redémarrer l'ordinateur. Ils ne seront pas capables d'accéder à l'écran Service pour démarrer ou redémarrer un service.

Enfin, si le système n'a pas été correctement configuré, un message d'erreur va s'afficher. Par exemple, lorsque vous installez le logiciel client sur un ordinateur client, le programme de configuration vous invite à fournir le nom d'hôte de la machine exécutant le MSE et la base de données (souvent, ils forment une seule entité sur la même machine). Si le client ne "pointe" pas sur la bonne machine, il affichera le message "Can't connect to MSE" (Impossible de se connecter à MSE).

Pour s'assurer que le nom d'hôte et la base de données sont correctement configurés, exécutez l'éditeur de fichier des propriétés de Matrix.

- a. Cliquez sur Start/All Programs/Graco/Matrix3/Utilities/Edit Matrix Settings.
- b. Vérifiez que le nom d'hôte du serveur de la base de données de Matrix et le nom d'hôte du serveur de Matrix (MSE) sont configurées au bon nom d'hôte et que le pare-feu du serveur (s'il y en a un) ne bloque pas les ports énumérés dans cet utilitaire. S'il y a des erreurs, corrigez-les.
- 15. **Problème :** la boîte de dialogue déroulante par imprimante de distribution sur le système Matrix/Système de configuration par défaut reflète les imprimantes disponibles sur la machine exécutant le MSE, NON PAS le client. Code d'erreur 2982.

**Solution :** le service MSE peut être configuré par un utilisateur ayant des privilèges administratifs. Pour modifier le MSE :

- a. Cliquez avec le bouton droit de la souris sur "My Computer" (Mon poste de travail)
- b. Sélectionnez "Manage" (Gérer)
- c. Double-cliquez sur "Services and Applications" (Services et applications)
- d. Double-cliquez sur "Services"
- e. Sélectionnez "Properties" (Propriétés).
- f. Sélectionnez l'onglet "Log on" (Connexion).
- g. Sélectionnez "This account" (Ce compte) et fournissez le nom du compte et le mot de passe qui existent sur cette machine.
- h. Appliquez les modifications et redémarrez le service.

Le MSE fonctionnera maintenant comme si l'utilisateur l'avait démarré. La liste d'imprimantes par distribution affichera les imprimantes qui sont disponibles à l'utilisateur sélectionné sur cette machine.

16. **Problème :** je ne vois pas toutes les informations et les boutons sur l'écran de Matrix, et il semble déformé ou hors de proportion. Code d'erreur 2915.

**Solution :** vérifiez le paramètre de la taille de la police de caractères que vous utilisez pour votre application Windows. Matrix ne peut pas accommoder l'utilisation de polices de caractères plus grandes.

- a. Cliquez droit n'importe où sur l'écran principal.
- b. Choisissez Propriétés de la case instantanée.
- c. Cliquez sur l'onglet Apparence.
- d. De la zone de liste déroulante Taille de Police, sélectionnez Normal.
- e. Cliquez sur les boutons Apply (Appliquer) et OK pour fermer l'écran.

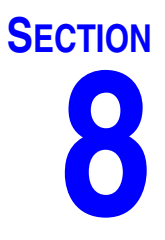

# **Annexe A**

## **Comment trouver le nom d'hôte d'un ordinateur sous Windows XP**

1. Le nom de l'ordinateur (aussi connu en tant que nom d'hôte) se trouve dans l'écran "System Properties" (Propriétés du système).

Pour afficher cet écran, sur le bureau de Windows, cliquez sur *Start*/Control Panel ([FIG. 119\)](#page-103-0).

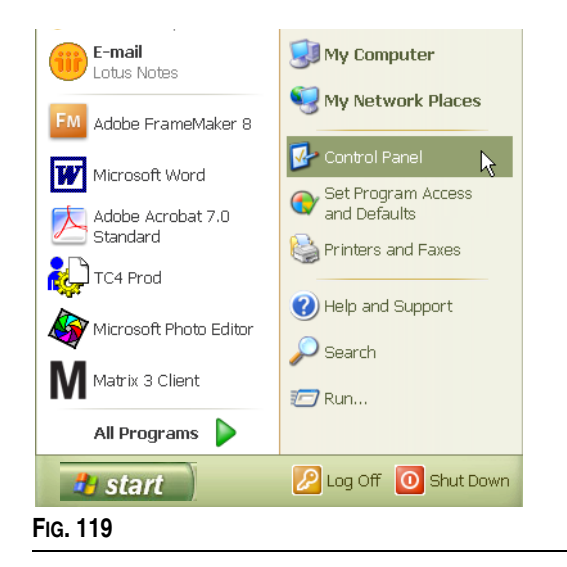

- <span id="page-103-0"></span>2. Le Panneau de configuration est illustré dans la [FIG. 120](#page-103-1).
	- **•** Double-cliquez sur l'icône Système.

<span id="page-103-1"></span>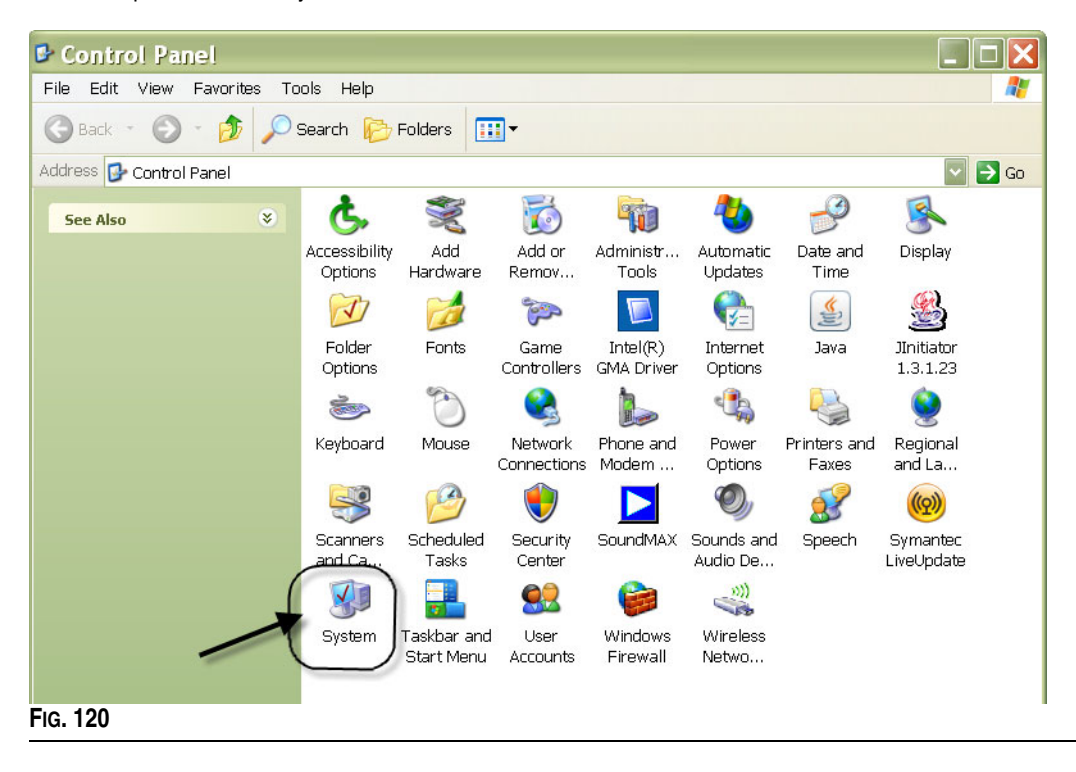

3. Cliquez sur l'onglet "Computer Name" (Nom de l'ordinateur).

Dans l'exemple illustré dans la [FIG. 121](#page-104-0), le nom complet de l'ordinateur est PC8868.msp.graco.com.

<span id="page-104-0"></span>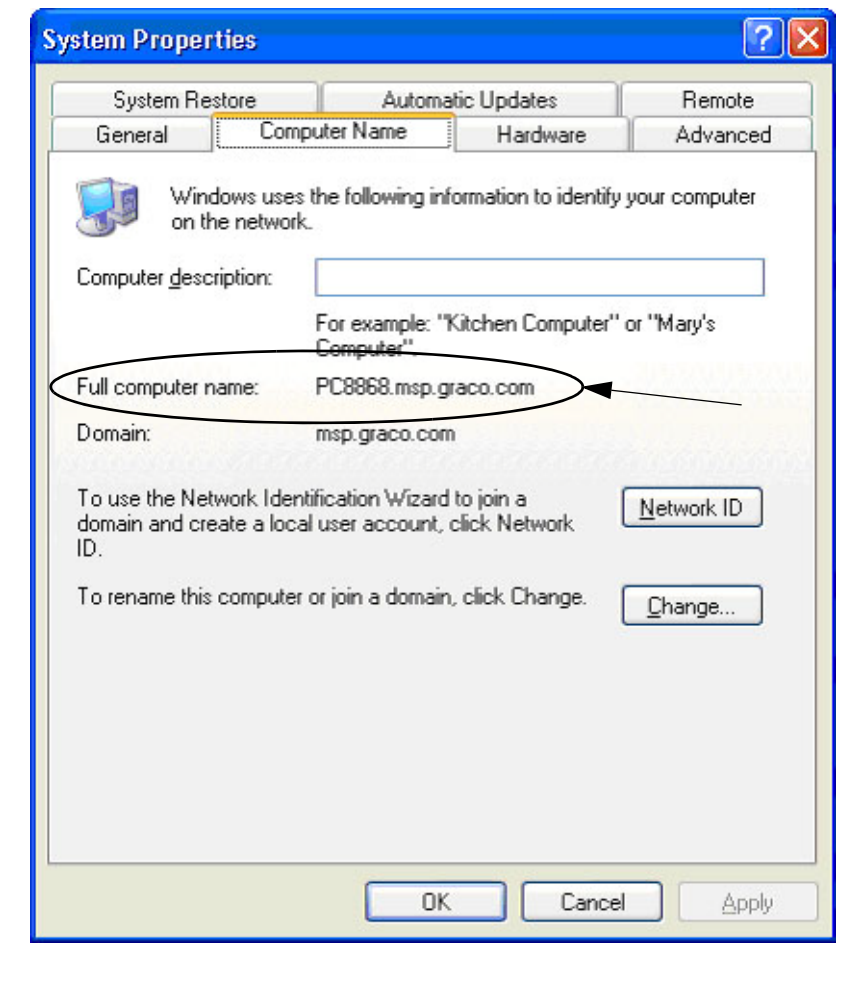

## **Comment trouver le nom d'hôte d'un ordinateur sous Windows Vista**

1. Le nom de l'ordinateur (aussi connu en tant que nom d'hôte) se trouve dans l'écran "System Properties" (Propriétés du système).

Pour afficher cet écran, sur le bureau de Windows, cliquez sur *Start*/Control Panel ([FIG. 122\)](#page-105-0).

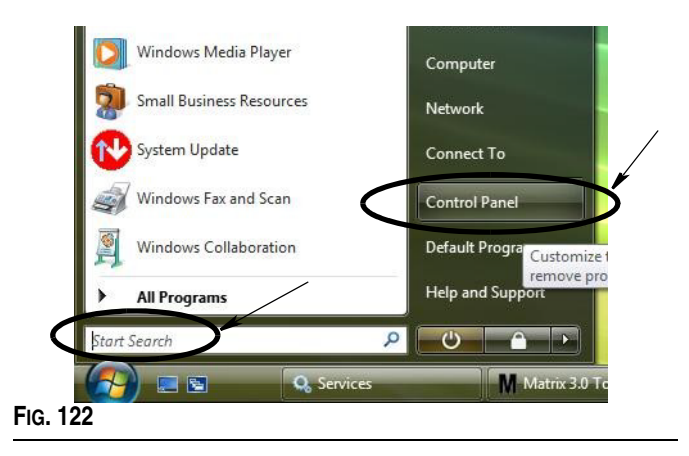

<span id="page-105-0"></span>2. Double-cliquez sur l'icône Système ([FIG. 123\)](#page-105-1).

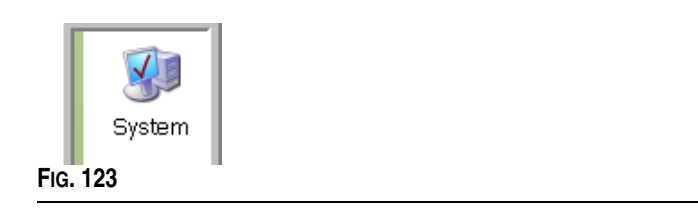

<span id="page-105-1"></span>Dans l'exemple illustré dans la [FIG. 124,](#page-105-2) le nom de l'ordinateur est vista1.

<span id="page-105-2"></span>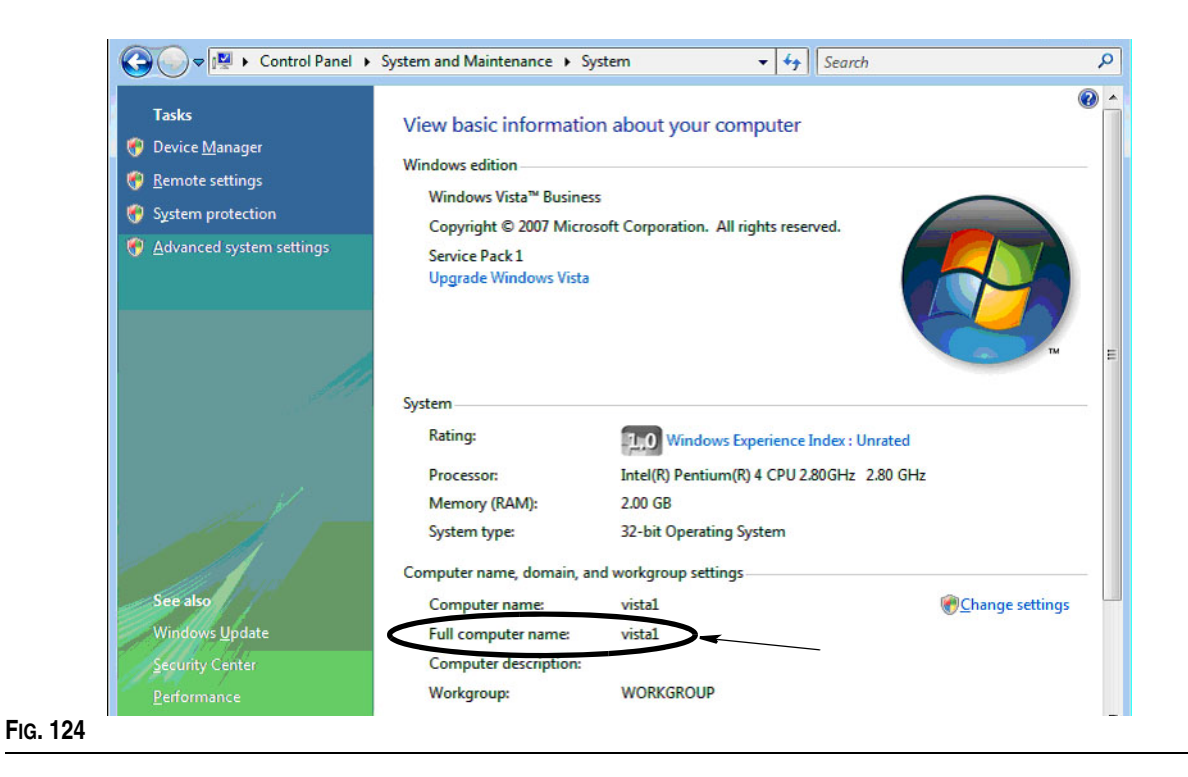

## **Comment enregistrer une pompe pneumatique (PAC)**

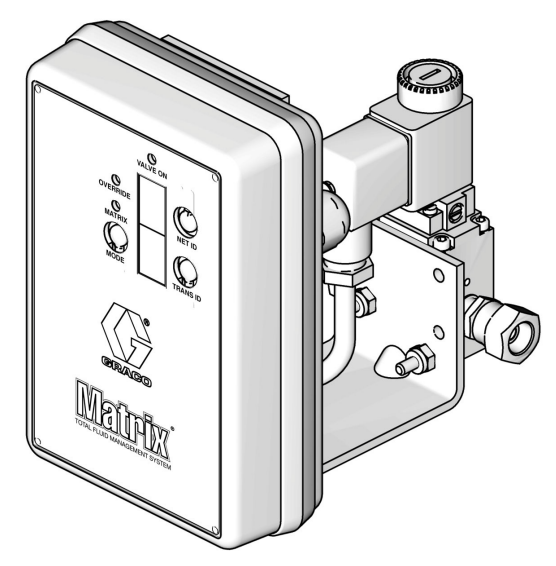

Consultez aussi le manuel d'instructions de la pompe pneumatique.

- 1. Avec la PAC sous tension, assurez-vous que la configuration du mode est "Matrix".
- 2. Si les numéros d'identification du réseau et de l'émetteur-récepteur ne clignote pas, appuyez sur le bouton "Net ID" (Identification du réseau) et maintenez-le de sorte que la PAC consulte tous les numéros de réseau disponibles ; arrêtez-la sur l'identification réseau souhaitée. Répétez pour "Trans ID" (Identification de l'émetteur-récepteur). Maintenant, les deux chiffres doivent clignoter et doivent correspondre aux paramètres de l'émetteur-récepteur cible.
- 3. Appuyez sur les deux boutons "Net ID" et "Trans ID" simultanément. Maintenez-les enfoncés pendant plusieurs secondes, jusqu'à ce que les deux clignotent une seule fois. Ce clignotement unique indique le moment où la PAC envoie le message d'enregistrement à l'ordinateur via l'émetteur-récepteur.

# **Comment enregistrer un compteur**

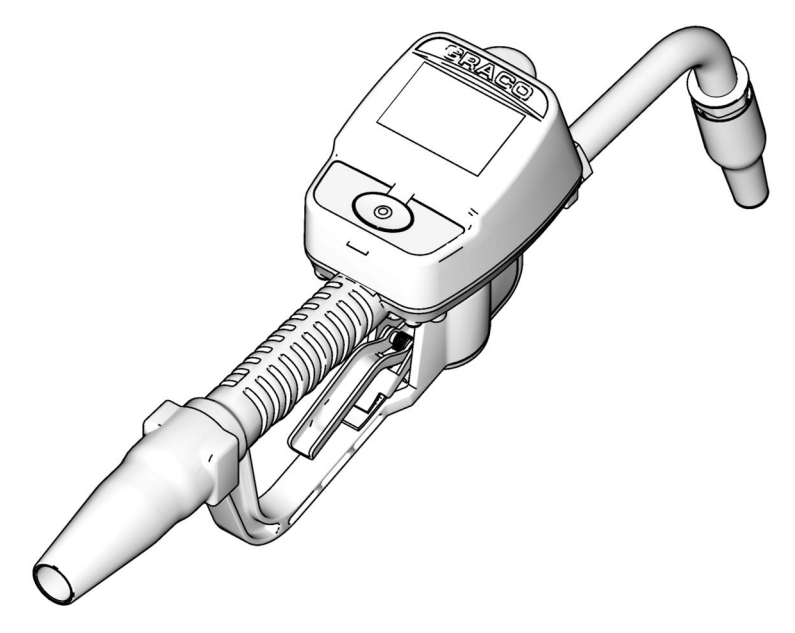

Consultez aussi le manuel d'instructions de Matrix 15.

- 1. Accédez à l'écran Utilitaires.
- 2. Sélectionnez "Register" (Enregistrer).
- 3. Saisissez "Network ID" (Identification du réseau) et Transceiver ID (Identification de l'émetteur-récepteur) pour l'émetteur-récepteur avec lequel communique ce compteur.
- 4. Sélectionnez "Register" (Enregistrer).
- 5. Le compteur essaie d'envoyer un message d'enregistrement à l'ordinateur via l'émetteur-récepteur.
- 6. Le compteur se réinitialisera (puissance de cycle) de lui-même.
### **Éditeur du fichier Propriétés de Matrix**

### **Exportation/Importation de la base de données de Matrix3**

**Exportation -** pour exporter une base de données de Matrix3, cliquez sur File->Database Utilities> - Export. L'utilisateur sera invité à entrer le nom d'utilisateur et le mot de passe. Le nom par défaut du fichier sera :

- **•** *manualBackup\_20081010\_103749.sql*
- **•** *20081010 correspond à la date du 10/10/2008 et 103749 correspond à 10 heures 37 et 49 secondes AM*

**Importation -** pour importer une base de données de Matrix3, cliquez sur File->Database Utilities->Import. L'utilisateur sera invité à entrer le nom d'utilisateur et le mot de passe.

REMARQUE : le fichier importé doit avoir été créé à partir la même version de logiciel de Matrix qui est installé sur l'ordinateur. Les bases de données existantes seront complètement remplacées.

#### **Éditeur de fichier**

**Répertoire du fichier Exportation de la base de données :** localisation par défaut dans Microsoft® Windows où le fichier de la base de données de Matrix sera exporté et sauvegardé.

**Nom de "Matrix Client" (Client Matrix) :** un nom unique pour ce client Matrix. Il est également possible d'utiliser le nom d'hôte de l'ordinateur (ou l'adresse IP) et il est souvent avantageux dans ce sens : peut contenir n'importe quel nom.

Port de Matrix Client : l'application Matrix Client est en mode de réception sur ce port pour les messages qui lui sont envoyés à partir du moteur de Service de Matrix (MSE). (\*Par défaut : 20002)

**Nom d'hôte du serveur de la base de données Matrix :** c'est le nom d'hôte ou l'adresse IP de l'ordinateur exécutant la base de données de Matrix. Dans un système avec un seul ordinateur, elle peut être étiquetée d'hôte local.

**Port de la base de données de Matrix :** le numéro de port que possède le serveur de base de données en mode de réception pour les demandes (\* Par défaut : 20006)

**Nom d'hôte du serveur de Matrix (MSE) :** il s'agit du nom d'hôte ou de l'adresse IP du PC utilisant Matrix Service Engine (MSE) et appelé parfois "Matrix Server". Dans un système avec un seul ordinateur, elle peut être étiquetée d'hôte local.

**Port du serveur (MSE) de Matrix :** le numéro de port que possède le MSE en mode de réception pour les demandes d'autres composants du système, tels que le Matrix Client et le serveur de l'émetteur-récepteur de Matrix (\*par défaut : 20000)

**Port du serveur Matrix (MSE), Moniteur :** utilisé uniquement par le personnel d'assistance technique de Graco. Ce port est utilisé aux fins de débogage. (\*Par défaut : 20001)

**Intervalle de rafraîchissement de l'écran d'exploitation (en secondes) :** les écrans d'exploitation de "Matrix Client" (Client Matrix) seront complètement rafraîchis selon cet intervalle, indiqué en secondes. La plage autorisée est de 20 à 1 000 000 secondes (par défaut : 300 secondes).

**Répertoire de sortie des rapports :** l'emplacement ou sont sauvegardés par défaut les rapports dans Microsoft Windows lorsque l'utilisateur génère un rapport.

Port de l'émetteur-récepteur client : le numéro de port du serveur de l'émetteur-transmetteur de Matrix (sur cet ordinateur) en mode de réception. (\*Par défaut : 20003)

Port du serveur de l'émetteur-récepteur, Moniteur : à l'usage du personnel technique de Graco uniquement. Ce port est utilisé aux fins de débogage. (\*Par défaut : 20004)

*\*Les numéros de 20000 à 49151 sont disponibles. Reportez-vous à la liste de ports de l'Administration d'assignation de numéros d'internet (IANA) pour les ports de référence ou conflictuels.*

# **Remarques**

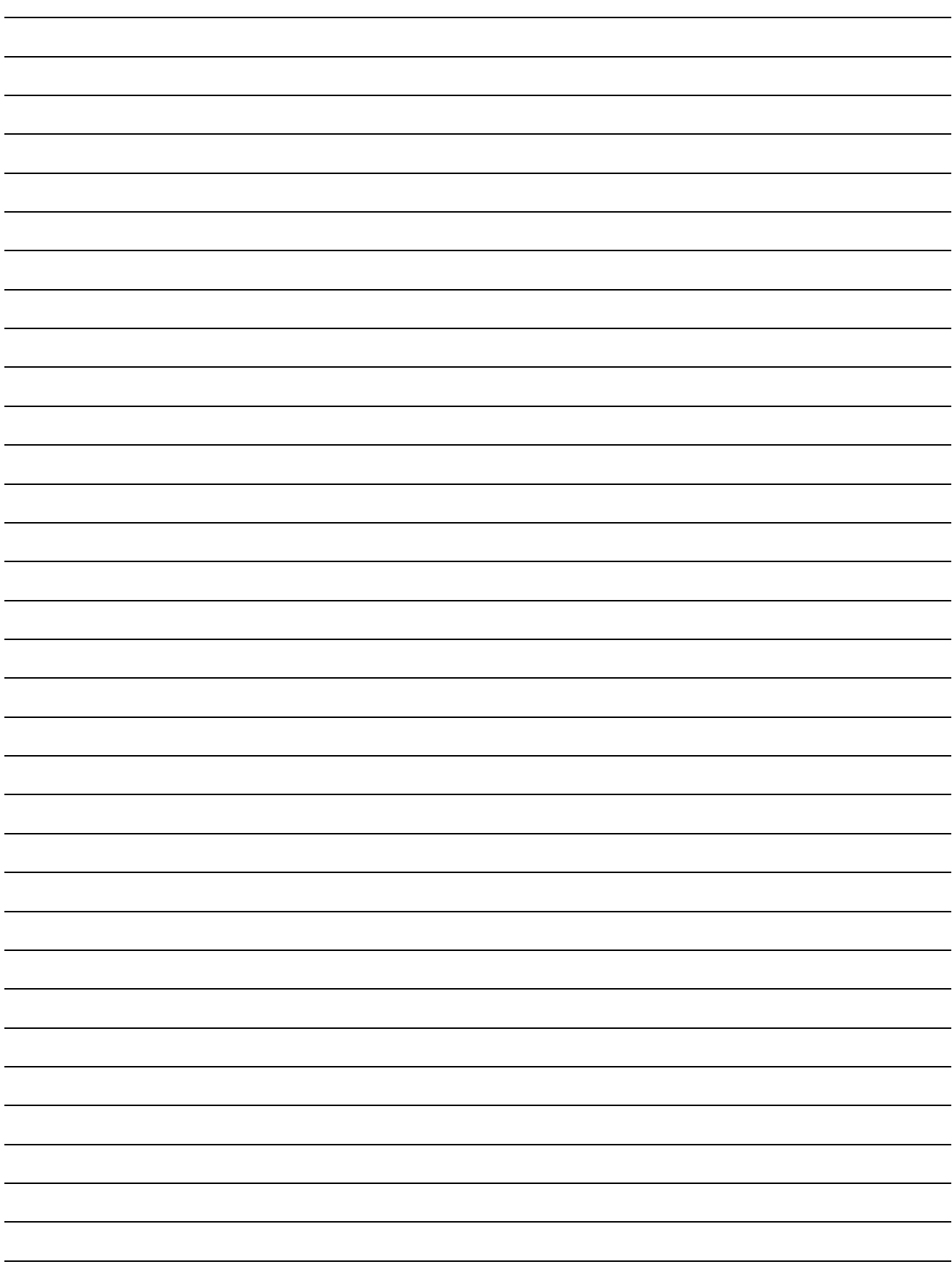

## **Garantie du logiciel de Graco**

Graco garantit que tout le matériel fabriqué par Graco et portant son nom est exempt de défaut de matière et de fabrication à la date de la vente à l'acheteur et utilisateur initial. Sauf garantie spéciale, étendue ou limitée, publiée par Graco, Graco réparera ou remplacera, pendant une période de vingt-quatre mois à compter de la date d'achat, toute pièce matérielle jugée défectueuse par Graco. Cette garantie s'applique uniquement si l'équipement est installé, utilisé et entretenu conformément aux recommandations écrites de Graco.

Cette garantie ne couvre pas, et Graco ne sera pas tenue responsable d'une détérioration générale, ou tout autre dysfonctionnement, dommage ou usure suite à une installation défectueuse, mauvaise application, abrasion, corrosion, maintenance inadéquate ou incorrecte, négligence, accident, manipulation ou substitution de pièces de composants ne portant pas la marque Graco. Graco ne saurait être tenue responsable en cas de dysfonctionnement, dommage ou usure dus à l'incompatibilité de l'équipement de Graco avec des structures, accessoires, équipements ou matériaux non fournis par Graco ou encore dus à un défaut de conception, de fabrication, d'installation, de fonctionnement ou d'entretien de structures, d'accessoires, d'équipements ou de matériaux non fournis par Graco.

Cette garantie s'applique à condition que l'équipement objet de la réclamation soit retourné en port payé à un distributeur de Graco agréé pour la vérification du défaut signalé. Si le défaut est reconnu, Graco réparera ou remplacera gratuitement toutes les pièces défectueuses. L'équipement sera retourné à l'acheteur d'origine en port payé. Si l'inspection de l'équipement ne révèle aucun défaut matériel ou de fabrication, les réparations seront effectuées à un coût raisonnable pouvant inclure le coût des pièces, de la main-d'œuvre et du transport.

CETTE GARANTIE EST UNE GARANTIE EXCLUSIVE ET REMPLACE TOUTE AUTRE GARANTIE, EXPRESSE OU IMPLICITE, COMPRENANT, MAIS NE SE LIMITANT PAS A, UNE GARANTIE MARCHANDE OU UNE GARANTIE DE FINALITÉ PARTICULIÈRE.

La seule obligation de Graco et la seule voie de recours de l'acheteur pour tout défaut relevant de la garantie sont telles que déjà définies ci-dessus. L'acheteur convient qu'aucun autre recours (pour, la liste n'ayant aucun caractère exhaustif, dommages indirects ou consécutifs de manque à gagner, perte de marché, dommages corporels ou matériels ou tout autre dommage indirect ou consécutif) ne sera possible. Toute action pour violation de la garantie doit être intentée dans les deux (2) ans à compter de la date de vente.

Graco ne garantit pas et récuse toute garantie relative à la qualité marchande et à une finalité particulière en rapport avec les accessoires, équipements, matériaux ou composants vendus, mais non fabriqués par Graco. Ces articles vendus, mais non fabriqués par Graco (tels que les moteurs électriques, commutateurs, flexibles, etc.) sont couverts par la garantie, s'il en existe une, de leur fabricant. Graco fournira à l'acheteur une assistance raisonnable pour toute réclamation faisant appel à ces garanties.

En aucun cas, Graco ne sera tenue responsable de dommages indirects, particuliers ou consécutifs résultant de la fourniture par Graco de l'équipement ci-dessous ou de garniture, de la performance, ou utilisation de produits ou d'autres biens vendus par les présentes, que ce soit en raison d'une violation de contrat, violation de la garantie, négligence de Graco, ou autrement.

## **Informations concernant Graco**

**POUR COMMANDER**, contactez votre distributeur Graco ou appelez pour trouver votre distributeur le plus proche. **Téléphone :** +1 612-623-6928 **ou n° vert :** 1-800-533-9655, **Fax :** 612-378-3590

*Tous les textes et illustrations contenus dans ce document reflètent les dernières informations disponibles concernant le produit au moment de la publication. Graco se réserve le droit de procéder à tout moment, sans préavis, à des modifications.*

*Pour avoir toutes les informations concernant les brevets, consultez la page www.graco.com/patents.*

Traduction des instructions originales. *This manual contains French. MM 313104*

**Siège social de Graco :** Minneapolis **Bureaux à l'étranger :** Belgique, Chine, Japon, Corée

**GRACO INC. P.O. BOX 1441 MINNEAPOLIS, MN 55440-1441** Copyright 2008, Graco Inc. est certifiée auprès de I.S. EN ISO 9001 www.graco.com novembre 2008, révisé en September 2012